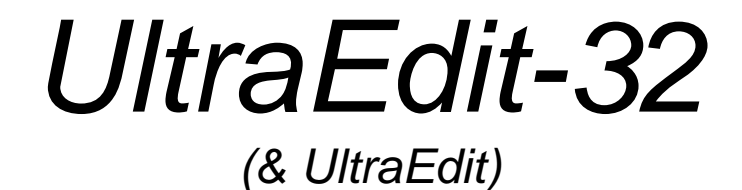

# *User's Manual*

*for UltraEdit/UltraEdit-32 Version 8.00*

Downloaded from: Website Administration Services [Www.WebsiteAdministration.com.au](http://www.websiteadministration.com.au)  Rev. 9

Copyright © 2000 IDM Computer Solutions, Inc. All rights reserved.

UltraEdit/UltraEdit-32, v8.00 Online User's Manual

This manual, as well as the software described herein, is furnished under license and may be used or copied only in accordance with the terms of such license. The content of this manual is furnished for informational use only, is subject to change without notice, and should not be construed as a commitment by IDM Computers Solutions, Inc.

IDM Computer Solutions, Inc. assumes no responsibility or liability for any errors or inaccuracies that may appear in this book. The copyrighted software that accompanies this manual is licensed to the End User for use only in strict accordance with the End User License Agreement, which the Licensee should read carefully before commencing use of the software. This manual may be printed solely for the use of registered users. Except as permitted above and by such license, no part of this publication may be reproduced, stored in a retrieval system, or transmitted, in any form or by any means, electronic, mechanical, recording, or otherwise, without the prior written permission of IDM Computer Solutions, Inc.

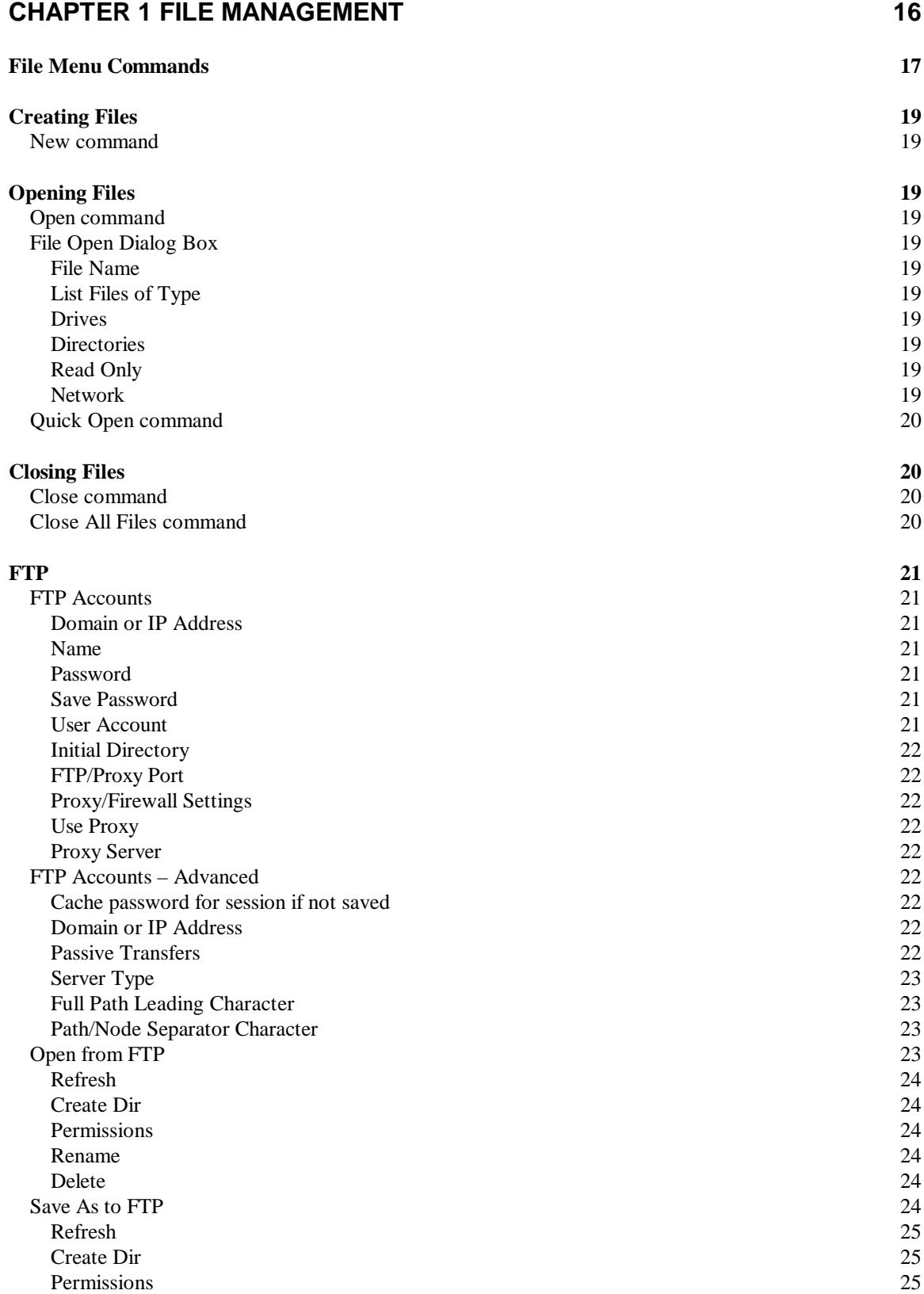

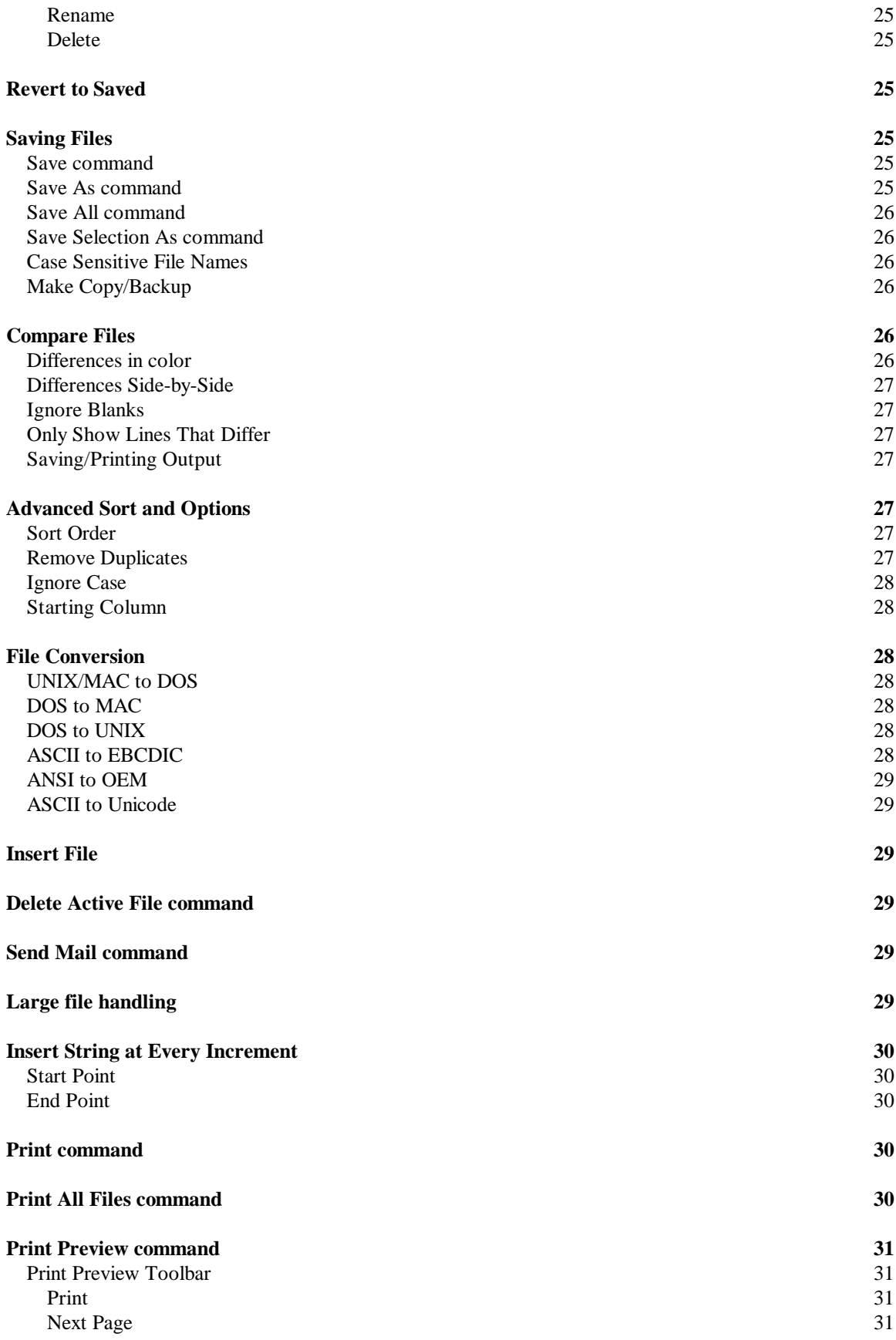

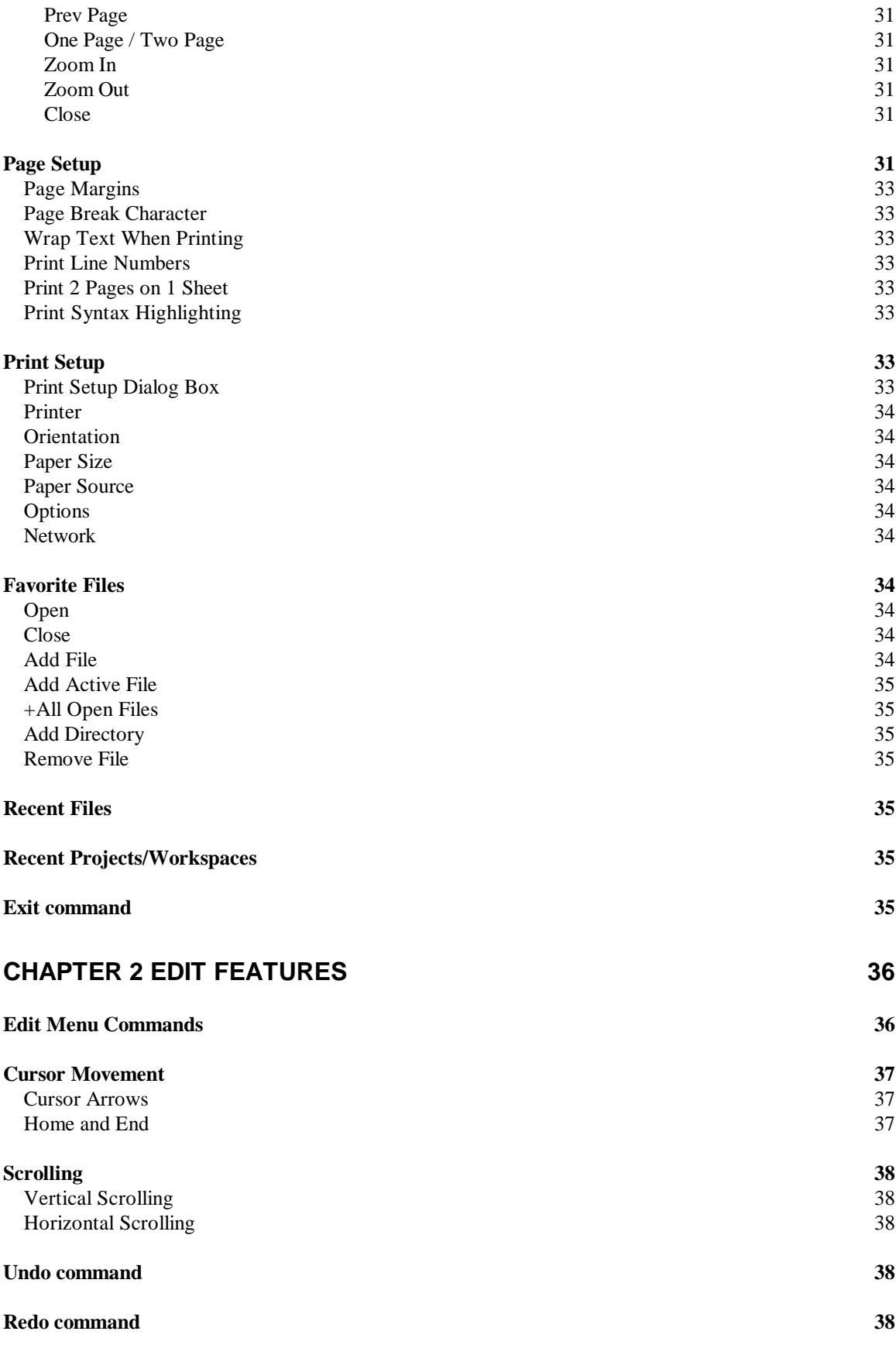

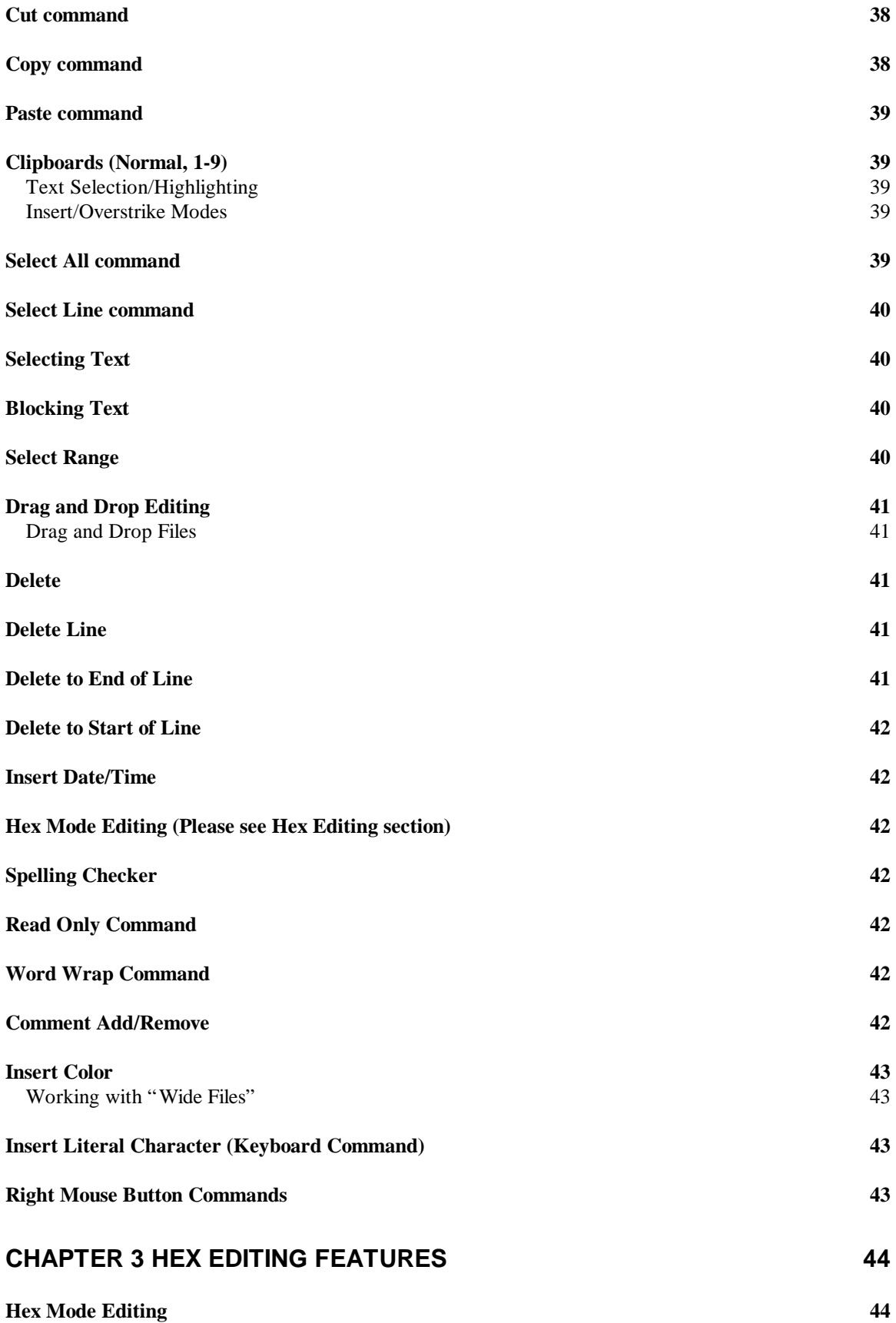

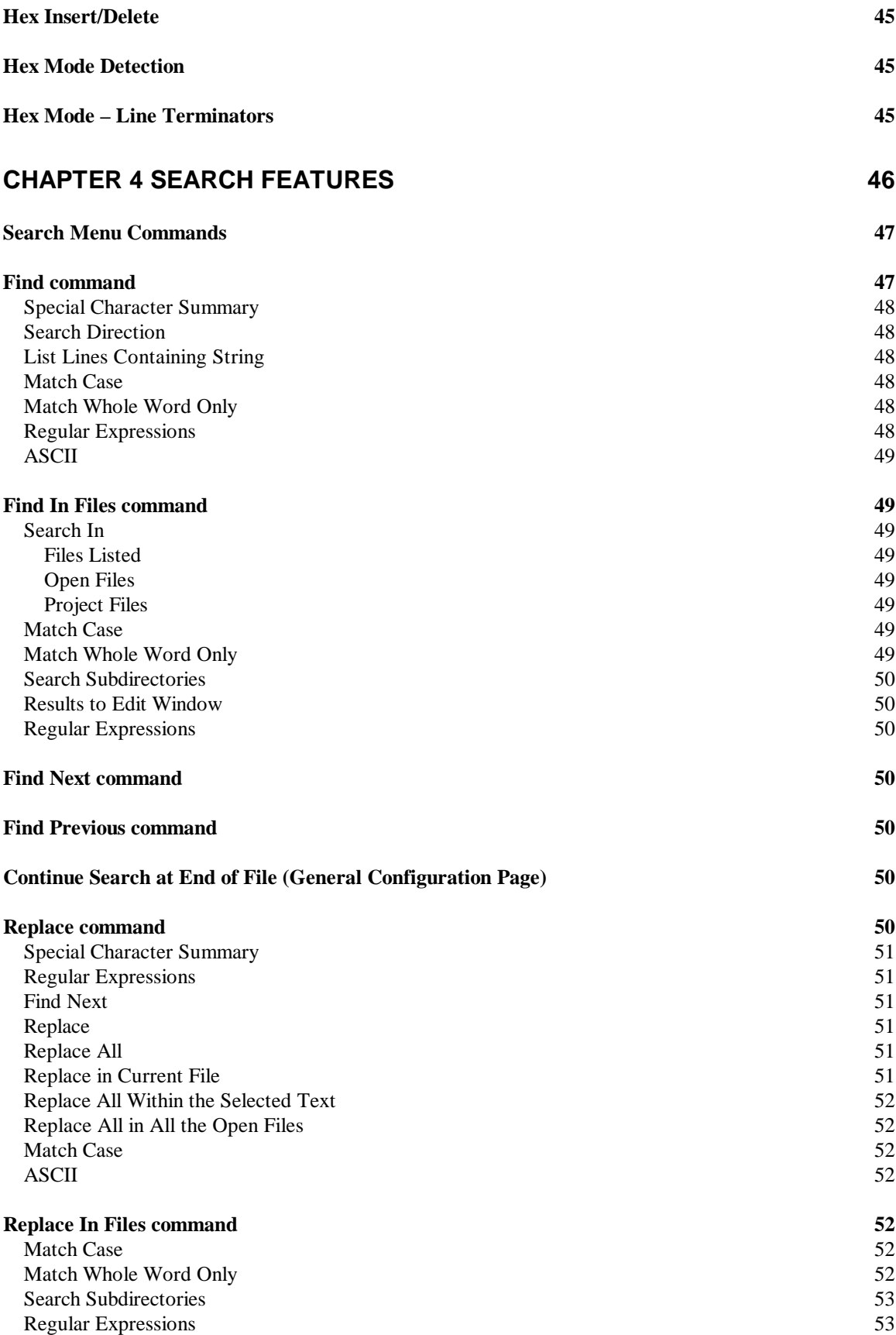

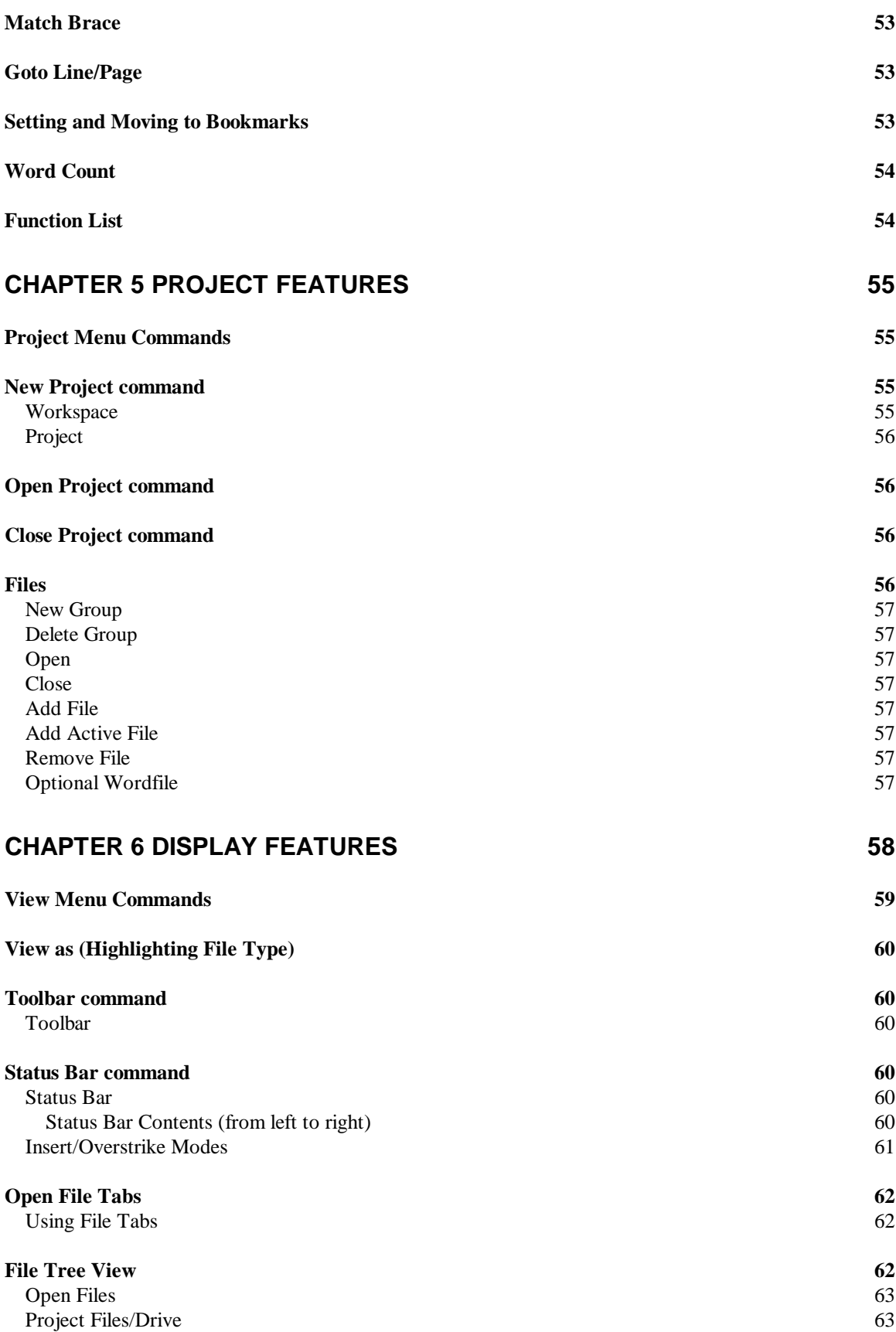

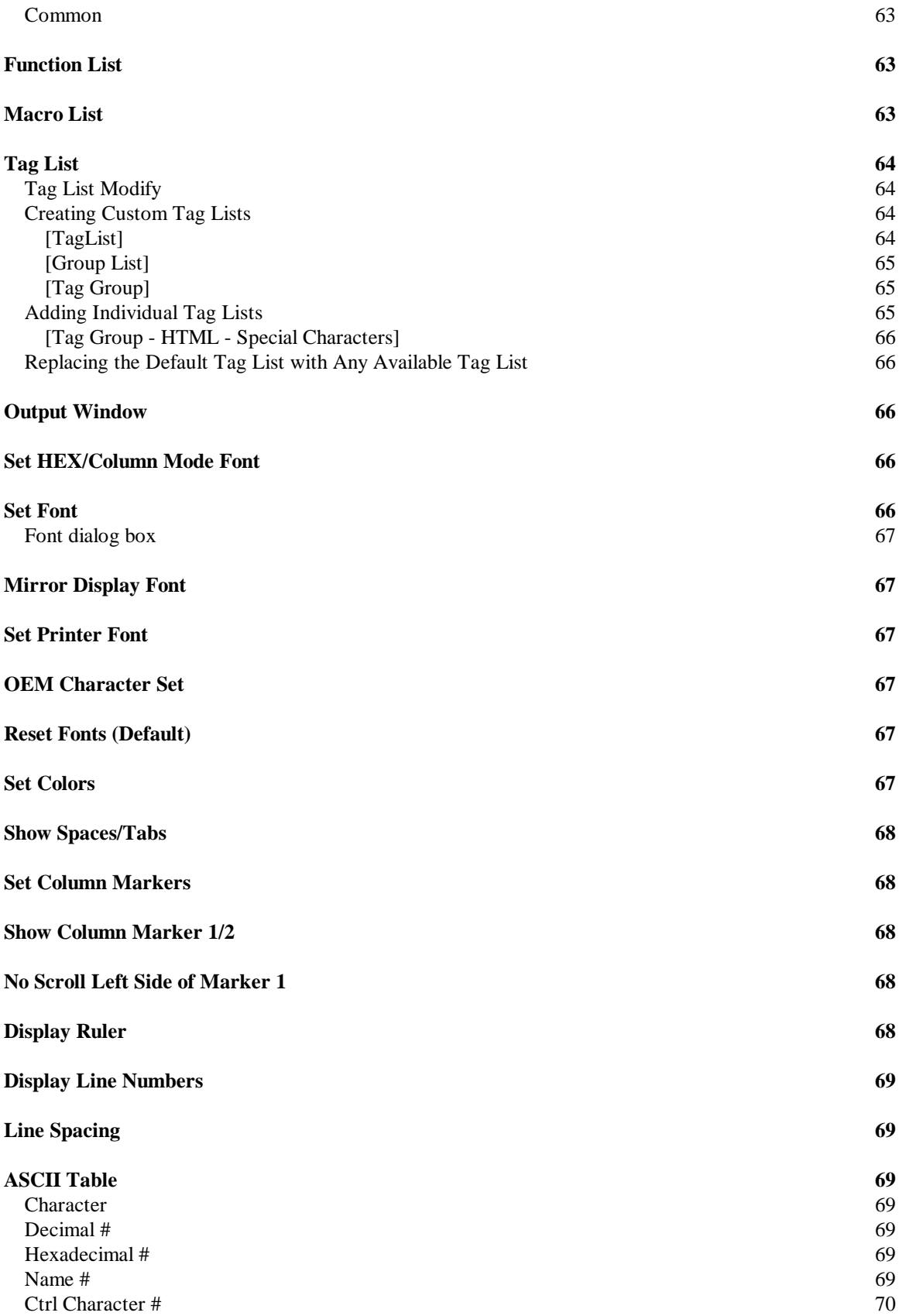

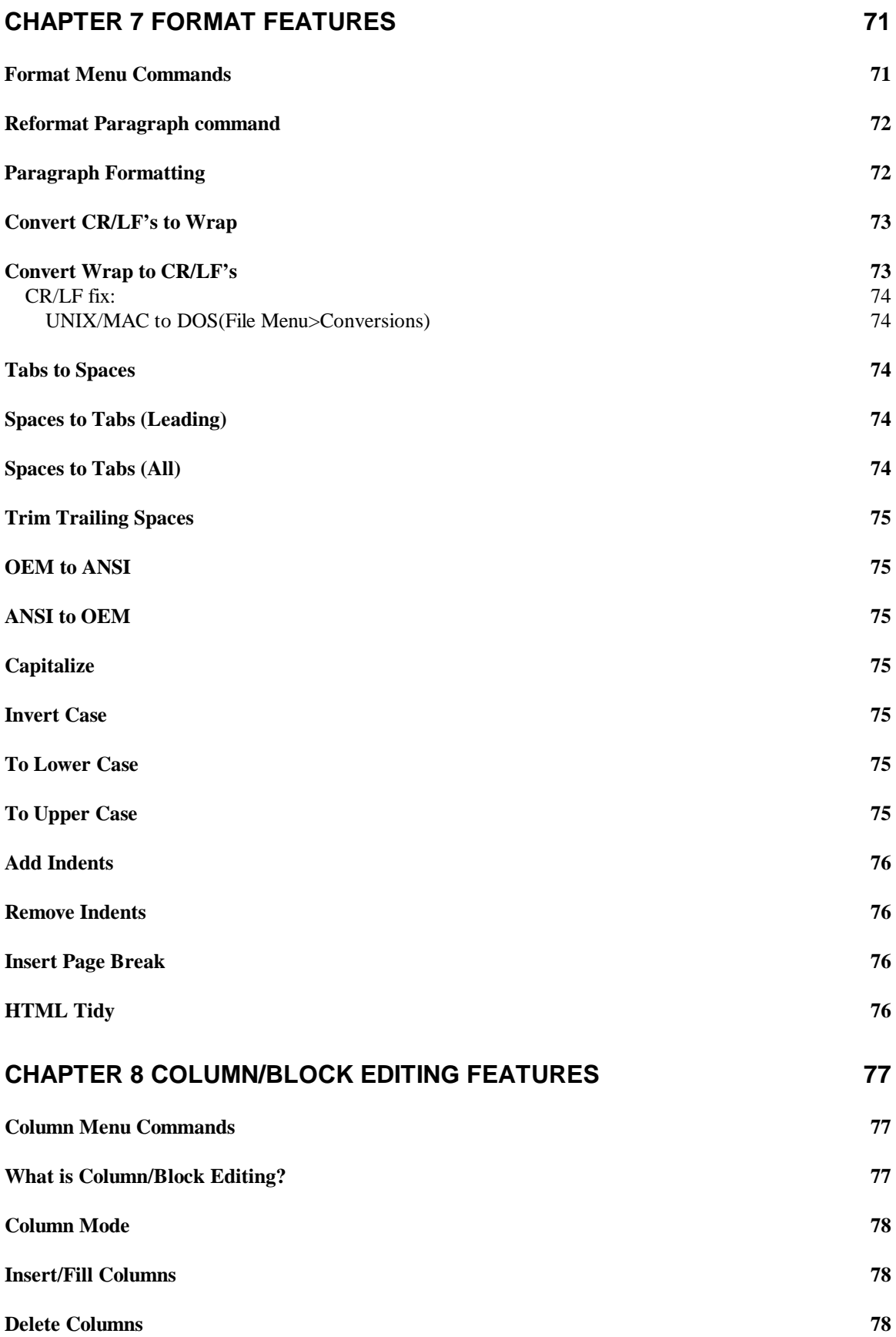

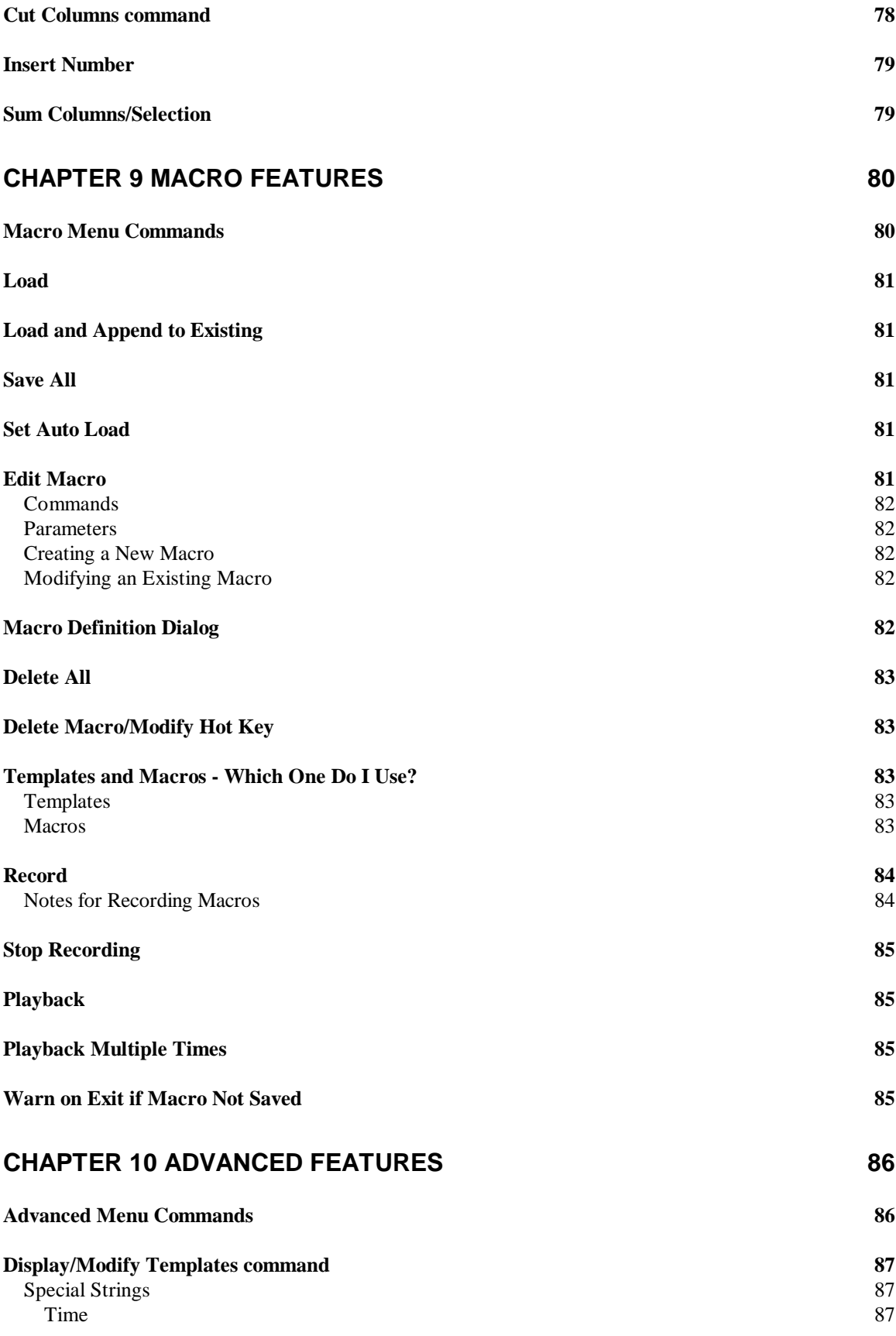

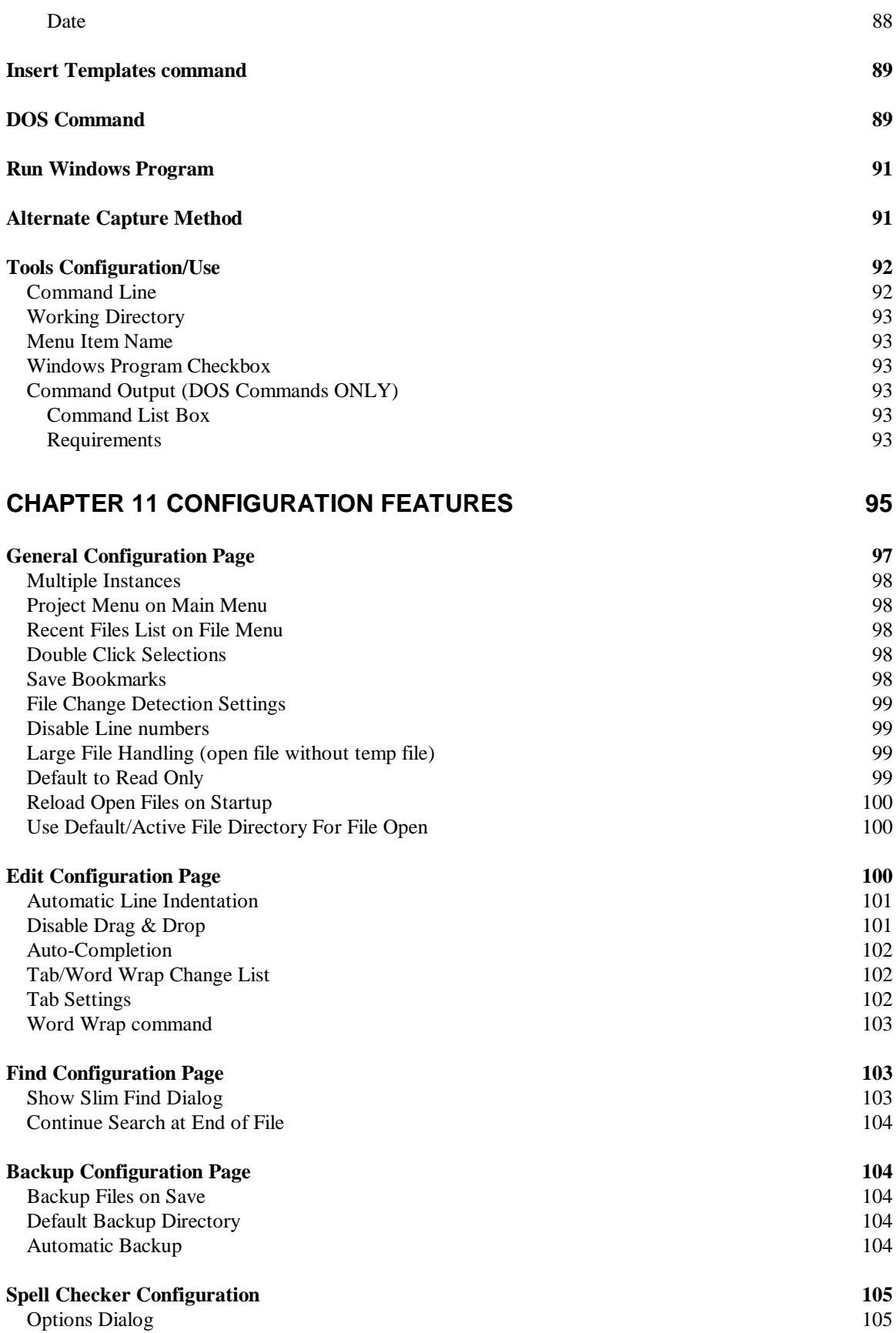

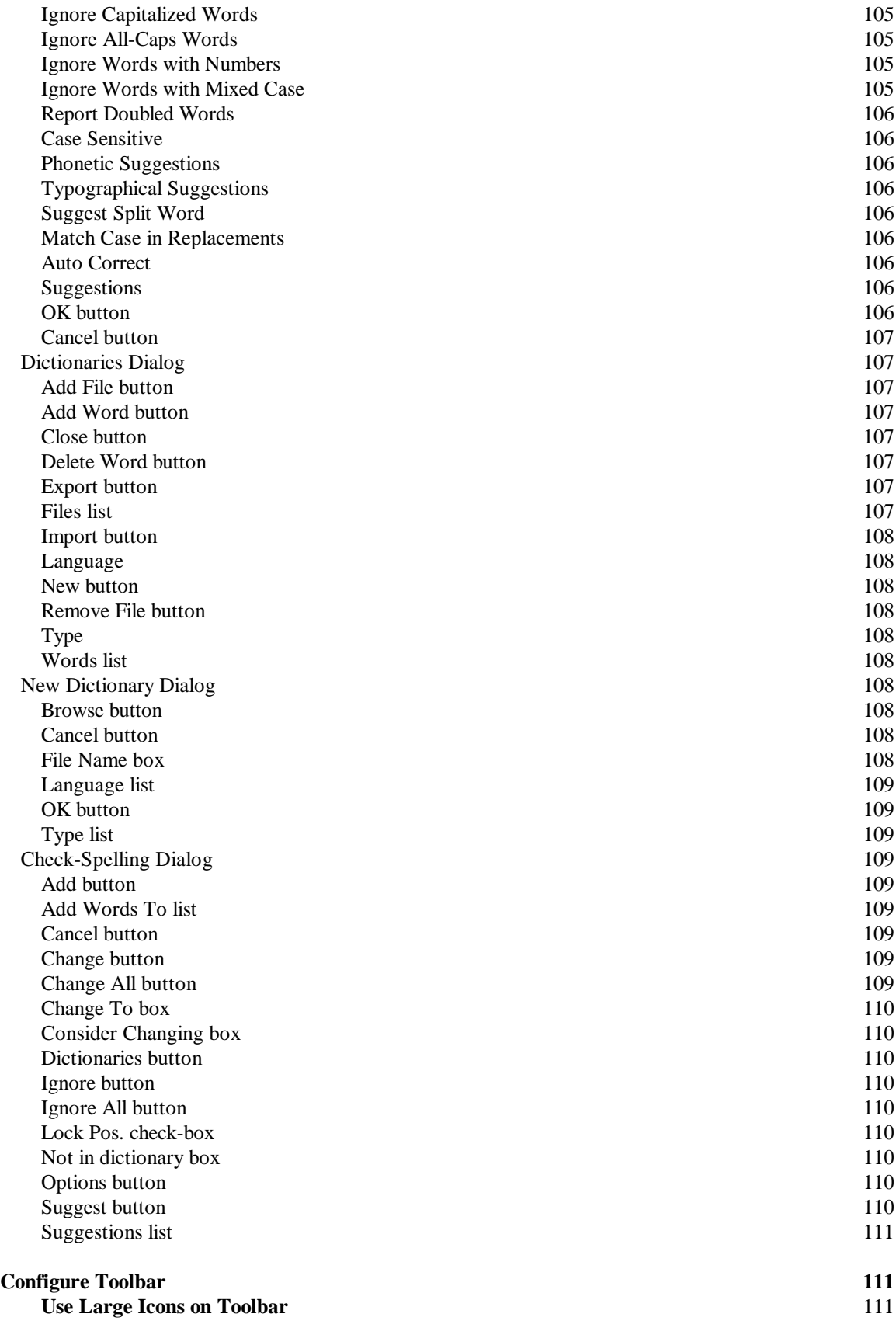

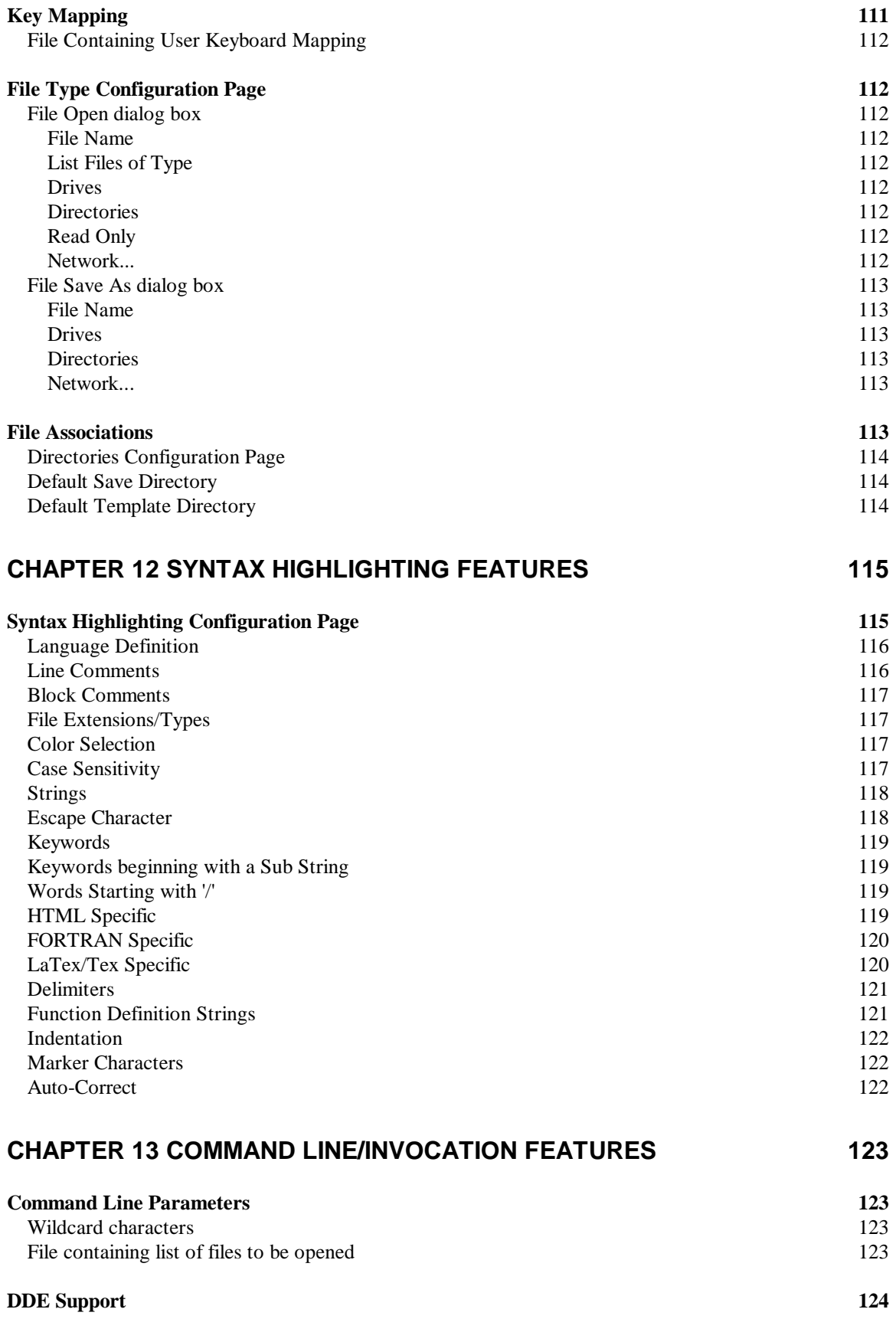

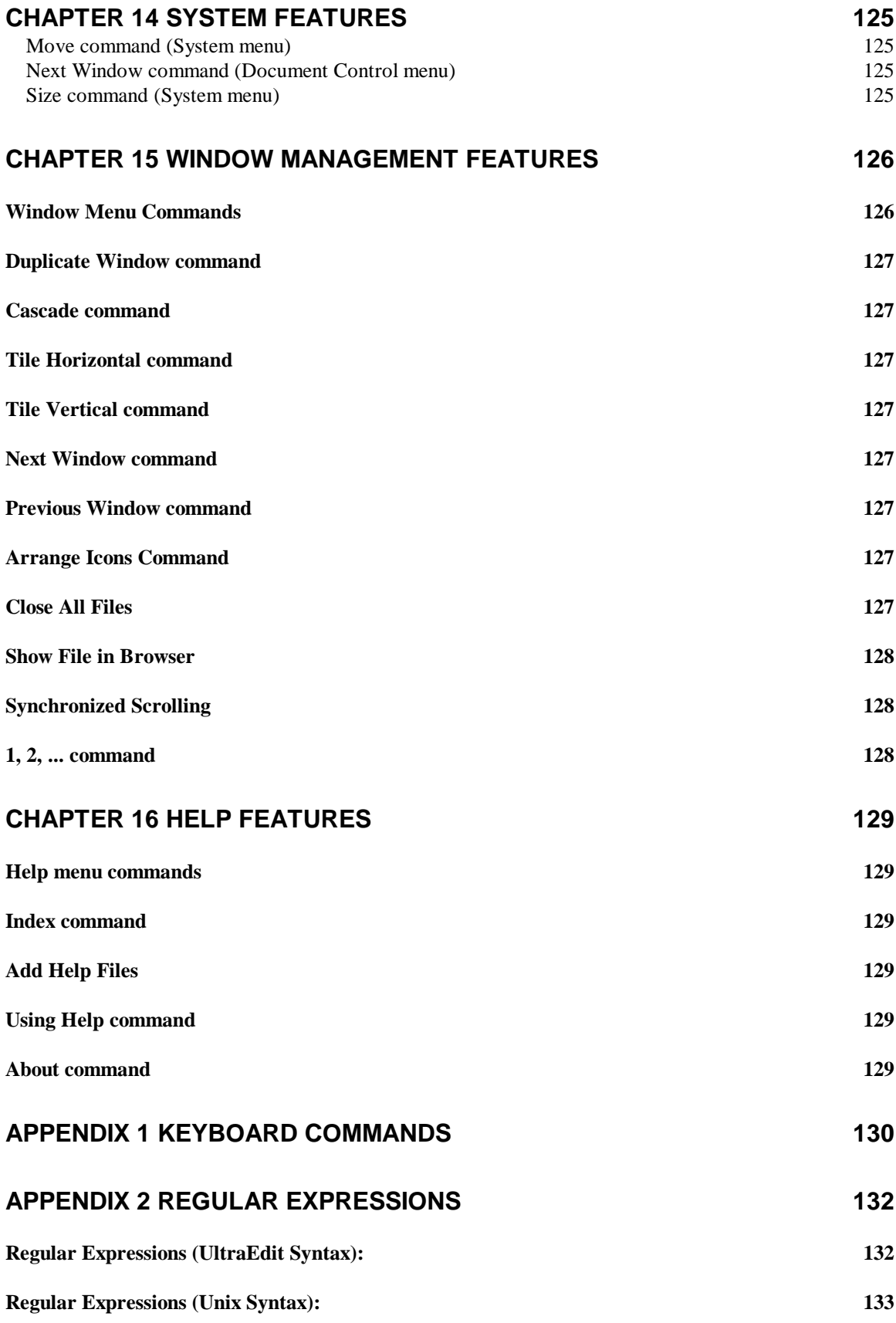

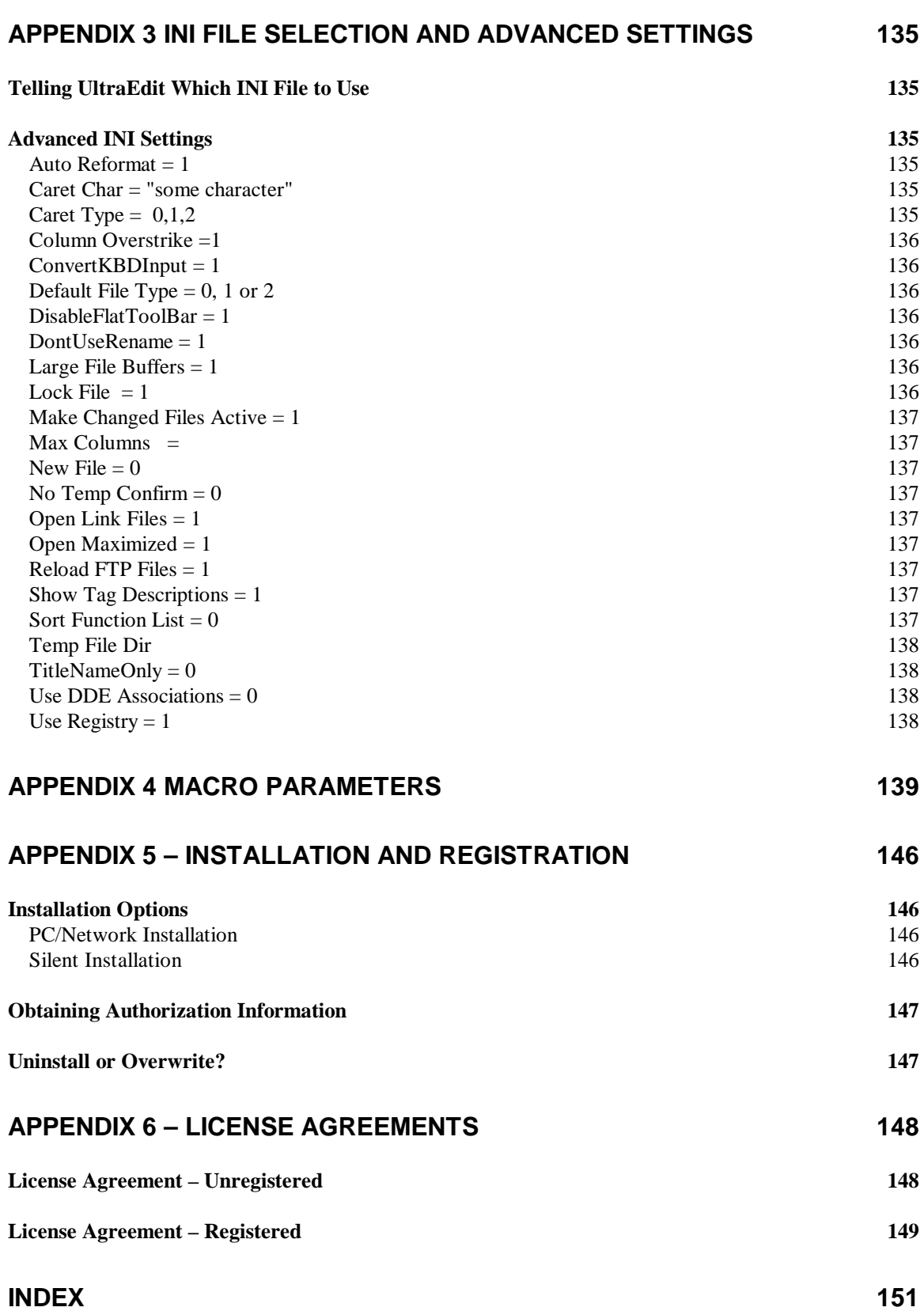

# <span id="page-16-0"></span>**Chapter 1 File Management**

This section describes the file management options available within UltraEdit. It will show the various methods for opening, closing, and deleting files. It will also explain how to sort and compare files as well as how to convert files from different formats.

This section further describes the page setup and printing options for files. Finally this section will discuss options for using favorite file lists and project lists within UltraEdit.

The following topics will be covered:

File Management: File Menu Commands Creating Files Saving Files Opening Files Closing Files FTP - Open from FTP FTP - Save As to FTP Revert to Saved Deleting Active Files Comparing Files Inserting Files Inserting A String At Every Increment Sending mail Large file handling File Conversion: UNIX/MAC to DOS DOS to MAC DOS to UNIX ASCII to EBCDIC EBCDIC to ASCII ANSI to OEM OEM to ANSI Sorting Within A File: Ascending Sort Descending Sort Remove Duplicates Ignore Case Starting Column Print command Print Preview command Page Setup: Header & Footer Setup **Justification** Date & Time Codes Margin Setup Page Break Wrap Text When Printing Print Line Numbers Print Two Pages on One Sheet Print Syntax Highlighting Print Setup: Default Printer Page Orientation Paper Size

Paper Source Print Options Network Printing Favorite Files List: Opening a File Closing a File Adding a File Adding the Active File Removing a File Recent Files submenu Recent Projects/Workspaces submenu Exiting UltraEdit

# *File Menu Commands*

The File menu offers the following commands:

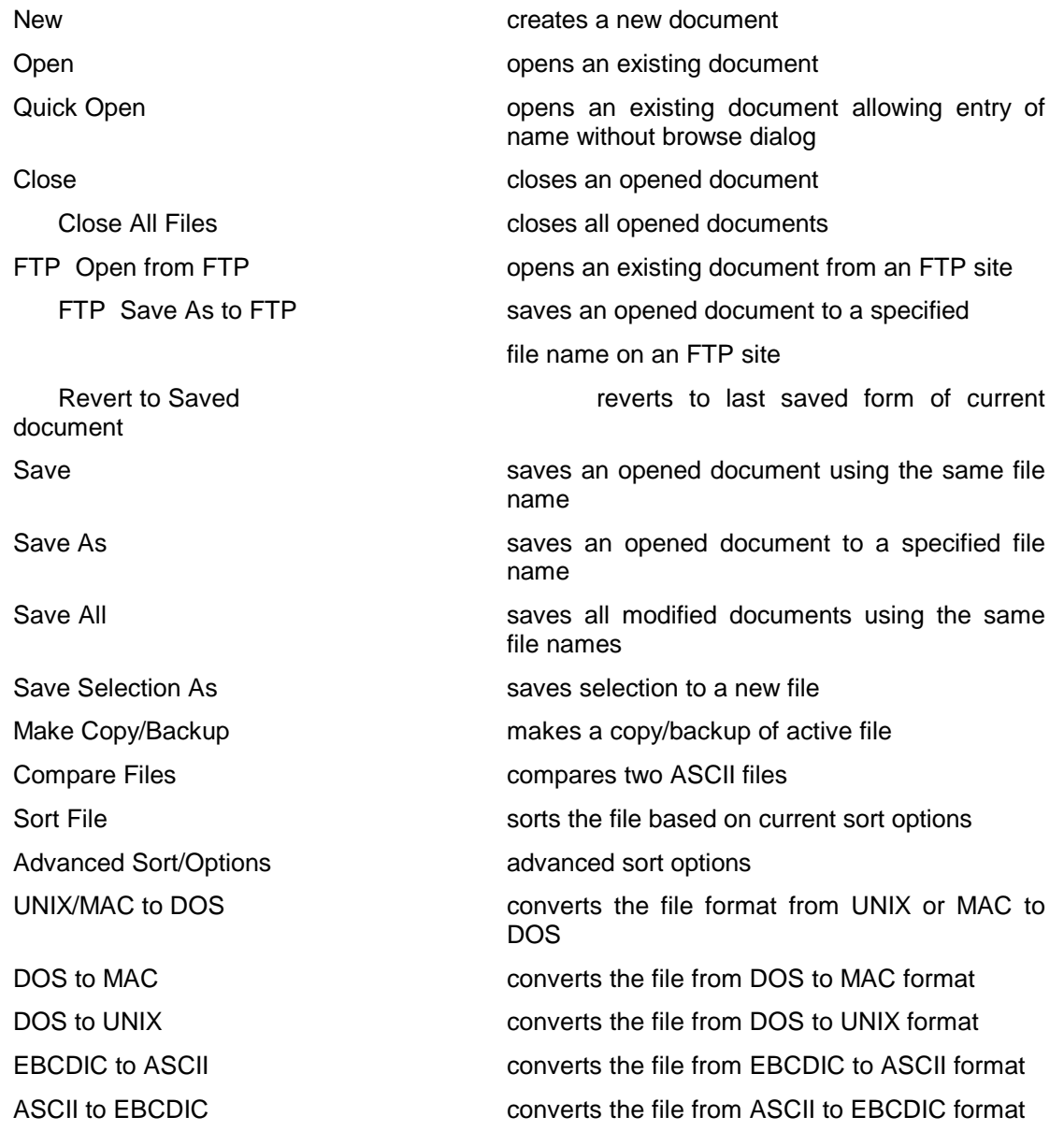

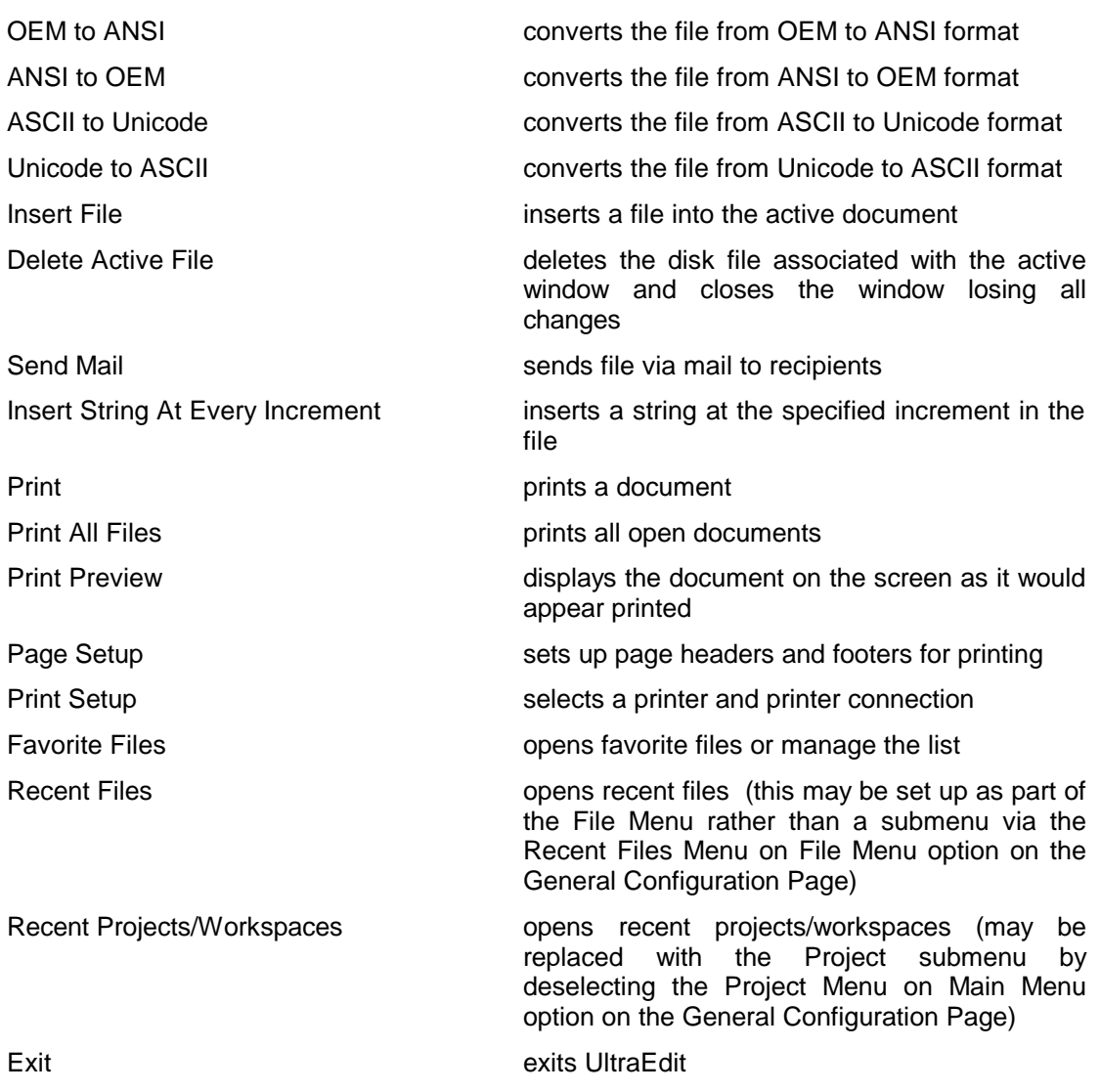

# *Creating Files*

## **New command**

Use this command to create a new document. UltraEdit opens a blank page for you to edit. Global configurations will apply, but settings that vary from document to document will need to be reapplied. Shortcut: CTRL+N

# *Opening Files*

# **Open command**

Use this command to open an existing document (file) in a new window. You can open multiple documents at once. Use the Window menu or file tabs to switch among the multiple open documents. This command presents the File Open dialog. This allows multiple files to be selected and opened at one time. Dragging files from the File Manager into UltraEdit's window and dropping them (releasing the mouse button) will also open them.

Shortcut: CTRL+O

# **File Open Dialog Box**

The following options allow you to specify which file to open:

## File Name

Type or select the filename you want to open. This box lists files with the extension you select in the List Files of Type box.

# List Files of Type

Select the type of file you want to open**.**

# Drives

Select the drive in which UltraEdit finds the file that you want to open.

# **Directories**

Select the directory in which UltraEdit finds the file that you want to open.

#### Read Only

Check this item to open a file in a read-only manner. Modifications will be disabled.

#### **Network**

Choose this button to connect to a network location, assigning it a new drive letter.

UltraEdit allows multiple files to be selected from the file list and opened at one time (Except UltraEdit-32 on Windows NT<sup>†</sup>). To select multiple files, select the first file from the list, then with the CTRL key pressed, select other files in the list. When all files are selected, select OK and the selected files will be opened.

Dragging files from the File Manager into UltraEdit's window and dropping them (releasing the mouse button) will also open files.

# **Quick Open command**

Use this command to quickly open a file without the delay of showing a file browse dialog. The directory from which the file is to be opened is shown in the dialog. Relative paths as well as the filename may be entered.

With this command it is also possible to open with wildcards such as "\*.txt".

The file selected will be opened or an error displayed.

# *Closing Files*

 $\overline{a}$ 

#### **Close command**

Use this command to close all windows containing the active document. UltraEdit suggests that you save changes to your document before you close it. If you close a document without saving, you lose all changes made since the last time you saved it. Before closing an untitled document, UltraEdit displays the Save As dialog box and suggests that you name and save the document. You can also close a document by using the Close icon on the document's window.

# **Close All Files command**

Use this command to close all files currently open in the edit window. UltraEdit suggests that you save changes to your document before you close it. If you close a document without saving, you lose all changes made since the last time you saved it. Before closing an untitled document, UltraEdit displays the Save As dialog box and suggests that you name and save the document.

Note: If documents that are part of a project are closed using this command, UltraEdit will not automatically reopen these documents upon the next use of the project. If you wish to reopen files upon the next use of the current project, choose a different project and UltraEdit will present a dialog box asking if you wish to close the currently opened files. Files closed in this manner will be reopened when you return to a project.

<sup>&</sup>lt;sup>†</sup> The normal operation of Windows NT does not permit the selection of long filenames and multiple selection from the open dialog. To facilitate both operations, the open dialog box normally allows single selection with long filenames. If, however, the SHIFT key is pressed while the file open dialog is invoked multiple selections are permitted with short file names.

# *FTP†*

# **FTP Accounts**

This dialog allows user FTP accounts to be configured. The accounts are used for FTP Open and FTP Save As commands.

An account specifies the server to be connected to and the user identification that will be used to connect to the server.

The New Account button allows you to specify a new account name. The account to modify may be selected from the list of accounts. If any changes have been made to the account a prompt will be shown asking if the changes should be kept.

The following items may be configured for each account:

# Domain or IP Address

This is the ftp site that you wish to connect to such as ftp://ftp.idmcomp.com. This may also be entered as ftp.idmcomp.com. If preferred the IP Address in the form xxxx.xxxx.xxxx.xxxx may be entered.

# Name

This is the username used to log into the server. The default username is anonymous as this is typically used for anonymous log in to FTP accounts.

# Password

This is the password used with the username to log into the server. The default username is @. This should be the password for the username as provided by the site administration, or for anonymous log in this is typically the e-mail address of the user.

# Save Password

This checkbox determines if UltraEdit will save the password for later reference. If not the user will be prompted for the password as required. Note: if the password is saved it is stored on the system. It is encrypted however the encryption mechanism is unsophisticated and should not be relied upon as a method of security.

# User Account

-

This allows the user to specify an account on the host server when logging. This is only required with some servers.

<sup>&</sup>lt;sup>†</sup> FTP is only available in the 32 bit version of UltraEdit.

#### Initial Directory

This is the initial directory to connect to on the FTP server. This is not required. If this is NOT specified, UltraEdit will remember the last directory for the account each time the user connects to the server.

# FTP/Proxy Port

This is the port used by UltraEdit for FTP protocol. The default is 21. This may be changed if required. If using the proxy it is the port used to connect to the proxy for FTP protocol.

## Proxy/Firewall Settings

If connecting directly to the Internet the proxy settings should not be enabled. If connecting via a proxy on a LAN it will be necessary to set up the proxy settings.

#### Use Proxy

This enables the proxy settings and configures this account to connect through the specified proxy.

#### Proxy Server

This is the name of the server (or IP address) that is used for the proxy. If you do not know this name check with your system administrator.

The Advanced button provides for additional configuration items for the account.

Use the Delete button to delete an account.

# **FTP Accounts – Advanced**

This dialog allows additional configuration for FTP user accounts. The accounts are used for FTP Open and FTP Save As commands.

The following items may be configured for each account:

#### Cache password for session if not saved

If this is checked the password for the account once entered is cached for the period UltraEdit is running and will not need to be reentered. If the password is entered incorrectly and needs to be changed entering the Accounts dialog and leaving it will clear out the cache.

# Domain or IP Address

This allows the transfer type of ASCII or Binary to be set for the account. Binary transfers the file byte for byte with no modification. ASCII causes the file to be appropriately converted for line terminations between different systems.

## Passive Transfers

Some Firewalls require that the passive mode be used to allow connection. If you have trouble connecting to an account via a Firewall it may be necessary to enable the Passive Transfer mode.

If you attempt to connect via FTP and receive the error message "Port Command Failed. 500 Invalid Port Command" experience has shown that selecting the Passive Transfer mode corrects this error in most cases.

#### Server Type

For most FTP servers the default Auto or Unix should work without problem. However this provides for connection to servers that need special handling. The list of servers supported is expected to grow. Currently supported are:

AIX

Auto

File Name Only - this takes the first field returned and displays it as the filename

OS9000

Stratus VOS - The "Full Path Leading Character" should be set to "%" and the "Path/Node Separator Character" should be set to ">".

UNIX

VAX/VMS

## Full Path Leading Character

This allows the user to override the leading character (normally /) for the full path of a file on the server. If using a server type other than Normal you should not need to change this.

#### Path/Node Separator Character

This allows the user to override the character (normally /) used between directories/nodes on the server.

If using a server type other than Normal you should not need to change this.

# **Open from FTP**

Use this command to open a file via FTP. This command presents a custom dialog that allows selection of the site/account to browse.

A list of configured accounts is shown and any of the accounts may be selected. If a new account is selected from the list UltraEdit automatically tries to connect to the site and browse it.

A new account must be configured for each site to be connected to as each site may have a different name, password, directory etc.

When the dialog is displayed the browse button will display the list of files for the given site. Double clicking on any of the directories shown in the list will attempt to change to the specific directory.

The directory list may be filtered to show a sub-set of files by specify a filter in the "Filter" text field. Additionally the "Hide Directories" check box will cause directories not to be shown.

To open a file, either double-click on the file or select it and click on the Open button. To open multiple files hold the CTRL key and click on the files to be opened. To open a group of files, click on the first file in the list you wish to open and hold the SHIFT key while clicking on the last file in the group to be opened. All files between the first and last file will be selected. The transfer progress will be shown as the file is transferred.

Additionally the Change Directory button may be used to type in a directory to change to.

While an operation is in progress a warning will be shown if an attempt to start another operation is made, or canceling the dialog is requested.

While files are being transferred, or a site is being connected to the dialog will show the current status.

By default after the file is retrieved and open the dialog will be closed if the option Close Dialog After Open is set. This option may be cleared to have the dialog remain open.

From this dialog additional FTP functionality is available:

#### Refresh

This refreshes (rereads) the directory information from the host server.

#### Create Dir

This creates a new directory on the host server. No checking of the name or syntax is performed; any errors are reported back from the host server.

#### **Permissions**

This allows the file permissions to be set on a remote file. This will only work on servers that recognize the FTP Site command chmod. Typically this would only be a UNIX/Linux server.

#### Rename

This renames a remote file or directory on the host server.

#### **Delete**

This deletes a remote file or directory on the host server.

# **Save As to FTP**

Use this command to save an open document/file via FTP. This command presents a custom dialog that allows selection of the site/account to browse.

A list of configured accounts is shown and any of the accounts may be selected. If a new account is selected from the list UltraEdit automatically tries to connect to the site and browse it.

A new account must be configured for each site to be connected to as each site may have a different name, password, directory etc.

When the dialog is displayed the browse button will display the list of files for the given site. Double clicking on any of the directories shown in the list will attempt to change to the specific directory.

The directory list may be filtered to show a sub-set of files by specify a filter in the "Filter" text field.

To save the file, type in the filename or click on an existing filename and click the Save As button. The transfer progress will be shown as the file is transferred.

While an operation is in progress a warning will be shown if an attempt to start another operation is made, or canceling the dialog is requested.

While files are being transferred, or a site is being connected to the dialog will show the current status.

From this dialog additional FTP functionality is available:

# Refresh

This refreshes (rereads) the directory information from the host server.

#### Create Dir

This creates a new directory on the host server. No checking of the name or syntax is performed; any errors are reported back from the host server.

# **Permissions**

This allows the file permissions to be set on a remote file. This will only work on servers that recognize the FTP Site command chmod. Typically this would only be a UNIX/Linux server.

#### Rename

This renames a remote file or directory on the host server.

# **Delete**

This deletes a remote file or directory on the host server.

# *Revert to Saved*

Use this command to return to the last saved state of the file currently being edited. In the case of multiple changes or untracked changes to a file this can be more effective for restoring good data than repeating nested undo's. If automatic backup settings cause the user to find that the reverted state of the document is not what was expected one should check the .BAK file.

# *Saving Files*

# **Save command**

Use this command to save the active document to its current name and directory. When you save a document for the first time, UltraEdit displays the Save As dialog box so you can name your document. If you want to change the name and directory of an existing document before you save it, choose the Save As command. Shortcut: CTRL+S

# **Save As command**

Use this command to save and name the active document. UltraEdit displays the Save As dialog box so you can name your document. To set a default directory for use by the Save As command use the Default Save Directory setting found in Configuration under the Advanced menu. To save a document with its existing name and directory, use the Save command.

# **Save All command**

Use this command to save all modified documents to their current name and directory. When you save a document for the first time, UltraEdit displays the Save As dialog box so you can name your document. If you want to change the name and directory of an existing document before you save it, choose the Save As command.

## **Save Selection As command**

Use this command to save the current selection to a new file. UltraEdit displays the Save As dialog box so you can name your document.

# **Case Sensitive File Names**

UltraEdit will read and write a file without changing the case of the file name. If you are working with a mapped drive, experience has shown that changes to filename case are usually due to changes made by the client software used to map the drive.

You may test this by reading/writing a file to a local disk.

## **Make Copy/Backup**

This allows the user to make a backup copy of the active file (with any current changes) without affecting the active file.

The active file maintains the current file name and does not change name unlike the Save As command.

# *Compare Files†*

This menu item allows two ASCII files to be compared. The files are compared and if found to be identical no further action is taken. If the files are different, the files are shown in separate windows with the differences highlighted. The file comparison performs a line-byline comparison. When the compare files menu item is selected, a dialog box is displayed that allows you to select the files to be compared.

The compare files function is only designed to work with ASCII text files. If files other than ASCII are selected for comparison the results returned are undetermined and should be used with caution.

The file compare dialog allows the user to select the following options:

#### **Differences in color**

 $\overline{a}$ 

This option will display differences in two different colors, one for lines added and another for lines that have been removed. Additionally, lines will be indicated with a !> if they are new in the second file and <! if they have been removed in the second file.

<sup>†</sup> With the 16-bit version of UltraEdit, the compare feature requires Win32s to be installed. This function will not work on Windows 3.x without Win32s.

## **Differences Side-by-Side**

This determines if the file differences are shown side by side. In this case, the scroll bar will need to be used to see both files. The side by side view is a combination of the normal differences view, and two files being shown vertically side by side with the differences appearing on different lines. The file differences are synchronized so that portions of the files that are the same show up beside each other.

#### **Ignore Blanks**

This option is used to allow the file comparison to ignore differences that are only white space characters (spaces, tabs). If this option is selected, lines are considered identical if the only difference is white space.

# **Only Show Lines That Differ**

With this option set the window showing the file differences will only show the lines that are different between the two files. Lines that are identical will not show in the window. When compare is selected in the dialog, the two files to be compared are opened in the editor and shown vertically beside each other. All other files are minimized. When the file differences are shown in the compare window, double clicking on the compare window positions the files being compared at the appropriate line within the editor for easy editing. Any changes to the files will need to be saved and a new compare performed to update the compare window for correct line number positioning.

The compare function can handle very large files, however it may not be able to handle files as large as those that may be edited within UltraEdit due to its memory requirements for the compare operation.

# **Saving/Printing Output**

Once the compare is complete you may choose to save the output to a file for future reference by pressing the Save button or F12 and assigning a file name to the output. If you prefer you may print the output by pressing the Print button.

#### *Advanced Sort and Options*

This command allows you to set the sort options and perform a sort of the active file. The sort is performed on the complete file. The UNDO command is not supported with sort operations.

When this option is selected, a dialog is presented with the following options:

# **Sort Order**

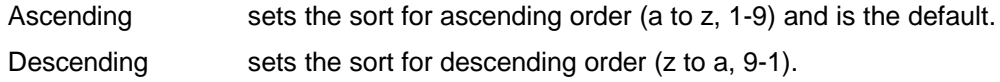

#### **Remove Duplicates**

If this is checked any lines that are found to be identical to another are removed; the first line is preserved. If the Ignore Case option is set, lines are considered identical if the characters are the same with the only difference being the case of them.

# **Ignore Case**

This option should be checked if you want the search to be insensitive to case, i.e. CAT is considered the same as cat. Do not check this option if the sort should consider CAT different from cat.

# **Starting Column**

You may specify the column at which the sort is to be based. The options are:

Column of Cursor or Specific Column Number

If you select the column of cursor, the sort will be based on the characters at the column number the cursor is positioned to at the time the sort is invoked. Alternatively, you may specify the column number (1 being the first column) at which the sort is based. The default behavior is column 1 specified. These options are saved between UltraEdit sessions and are used by the Sort File command.

# *File Conversion*

# **UNIX/MAC to DOS**

Use this command to correct the end of line characters for display in UltraEdit and other text editors. Some documents generated from UNIX based systems (and some other systems) do not terminate each line with a carriage return and linefeed. UltraEdit requires all lines to be terminated with a carriage return and linefeed character.

This command searches the file for all carriage return and linefeed characters. If a carriage return character is found without an accompanying linefeed character, a linefeed character is added. If a linefeed character is found without a preceding carriage return character a carriage return character is inserted. If a linefeed is found preceding a carriage return the characters are reversed.

To convert a file to UNIX format, use the DOS to UNIX command. To convert a file to MAC format, use the DOS to MAC command.

# **DOS to MAC**

Use this command to convert the file to a Macintosh format. This will replace the carriage return and line feed combinations to a carriage return only.

To convert a file from UNIX or MAC format, use the UNIX/MAC to DOS command.

# **DOS to UNIX**

Use this command to convert the file to a UNIX format. This will replace the carriage return and line feed combinations to a line feed only.

To convert a file from UNIX or MAC format, use the UNIX/MAC to DOS command.

# **ASCII to EBCDIC**

This function converts the complete file from ASCII to EBCDIC format. This is useful in dealing with files that need to be exported in the EBCDIC file format (usually on Mainframe computer systems).

To convert a file from EBCDIC to ASCII format, use the EBCDIC to ASCII command.

# **ANSI to OEM**

Use this command to convert a file that uses the ANSI (Windows) character set to the OEM (DOS) character set.

To convert a file from OEM to ANSI, use the OEM to ANSI command.

# **ASCII to Unicode**

This function will convert the complete file from ASCII to Unicode (16-bit wide characters).

The conversion uses the active code page. For information on code pages see the Windows documentation/help.

The status bar will show a "U-" in front of the file type (DOS/UNIX/MAC) to indicate the file is Unicode.

A file may be converted to ASCII with the Unicode to ASCII command.

# *Insert File*

Use this command to insert an existing document (file) into the active document. This command presents a dialog allowing selection of the file to insert. The complete contents of the selected file are inserted in the active document at the cursor position.

# *Delete Active File command*

Use this command to close the active document and delete its associated file from the disk. This command prompts the user to ensure the file should really be deleted. If the file is deleted from the disk, it is no longer available. USE THIS COMMAND WITH CARE.

# *Send Mail command*

Use this command to send the active file as a MAIL attachment. The file and all changes are sent. This feature is only supported on systems that have MAPI mail interface installed.

# *Large file handling*

UltraEdit allows editing of files up to 2 GB in size. This is accomplished with relatively small amounts of memory being used. UltraEdit is a disk-based editor and only loads a small portion of the file into memory at one time.

Normally, UltraEdit copies a file that is being edited to a temporary file, and at the end of the editing session deletes the file, after copying back to the appropriate original file. To speed up editing of very large files, the General Options configuration page allows you to specify editing without using temporary files. This removes the time necessary to copy the file to a temporary file. When editing files of many megabytes this can be an advantage.

WARNING - If this option is selected, all changes are permanent!

A dialog box is shown warning the user this setting is enabled each time a file is opened. Changing the INI settings will disable this.

A "Threshold" field is provided to allow the user to specify files that are equal or larger than this value to be loaded without the creation of the temporary file. Files smaller than this would be loaded normally, creating a temporary file. Setting the value to zero means that all files would be loaded without the creation of the temporary file. The "Threshold" field is only applicable if the option to open files without the temporary file is set.

Additionally, the Disable Line Number option improves the performance when navigating around large files as less disk access are required to track the line numbers.

# *Insert String at Every Increment*

When handling large database type files it is sometimes necessary to split the file into "records" or known line lengths as the file has been output without any delimiters/separators between records. This feature allows a user-specified string to be inserted at a constant userspecified increment in the file from some start point in the file to some end point in the file.

# **Start Point**

The start point for this operation may be the beginning of the file, or the position of the cursor. This is helpful if the file has a header in it that should not be treated as part of the data. The default behavior is the beginning of the file is the start point.

# **End Point**

The end point may be specified as one of the following:

- n the end of the file (default behavior)
- n a known offset into the file
- n after the specified number of records have converted
- n when a particular string is found In this case the insertion stops at or before the beginning of the string if found. If not found the option to continue or not is given.

#### Example:

A data base file has records of known length of 2000 characters. Each record has been output consecutively with no separation between the records. For editing purposes, you want to put each record onto a single line. With this feature, you can specify the string to insert is " $\gamma$ " (insert a new line - paragraph) and that the increment at which to insert the string is every 2000 characters. UltraEdit will add the new line at the end of each record until the end of file is encountered.

# *Print command*

Use this command to print a document. This command presents a Print dialog box, where you may specify the range of pages to be printed, the number of copies, the destination printer, and other printer setup options. Shortcut Keys: CTRL+P

# *Print All Files command*

This command prints all the open documents with the current page setup and printer settings. To change the settings use the Page Setup or Printer Setup commands from the File Menu.

# *Print Preview command*

Use this command to display the active document as it would appear when printed. When you choose this command, the main window will be replaced with a print preview window in which one or two pages will be displayed in their printed format. The print preview toolbar offers you options to view either one or two pages at a time; move back and forth through the document; zoom in and out of pages; and initiate a print job.

# **Print Preview Toolbar**

The print preview toolbar offers you the following options:

# Print

Bring up the print dialog box, to start a print job.

# Next Page

Preview the next printed page.

# Prev Page

Preview the previous printed page.

# One Page / Two Page

Preview one or two printed pages at a time.

# Zoom In

Take a closer look at the printed page.

# Zoom Out

Take a larger look at the printed page.

# **Close**

Return from print preview to the editing window.

# *Page Setup*

The Page Setup menu item presents a dialog allowing the user to set up page headers, footers and margins for printing. The page header, if setup, is printed at the top of every page. The page footer, if setup, is printed at the bottom of every page. If a page footer or header is setup, a single line is printed across the page between the header or footer and the text to be printed.

Selecting the appropriate check box will disable the header or footer. If the header or footer is enabled, the separator line that is normally printed between the header/footer and the page text may optionally be disabled.

The page header and footer may include text defined by the user, and additionally special characters to allow the filename, and page numbers to be printed in the header or footer.

The special characters are:

- **&f** This is replaced in the header or footer with the full filename including path.
- **&n** This is replaced in the header or footer with the filename only (no path).
- **&p** This is replaced in the header or footer with the page number.
- &t This is replaced in the header or footer with the total number of pages.
- **&l** This aligns the text following the "&l" to the left side of the header/footer area.
- **&c** This aligns the text following the "&c" to the center of the header/footer area.
- **&r** This aligns the text following the "&r" to the right side of the header/footer area.

(Note - the alignment characters are not required, and any or all of them may appear in a single header or footer. However, if more than one is present, they must be in the order above ("&l" must be before "&c" and "&c" must be before "&r").

Additionally, the header or footer may include the file date and time or system date and time. Two radio buttons allow the selection of either the file date or the system date to be included in the header or footer. The radio buttons select the source of the date and time. Additional special characters used in the header or footer specify if the date and time are to be printed and what format is used.

The characters used to specify the time and date format are shown below; the absence of any of these characters result in the time and date not being printed.

The formatting codes for date and time are listed below:

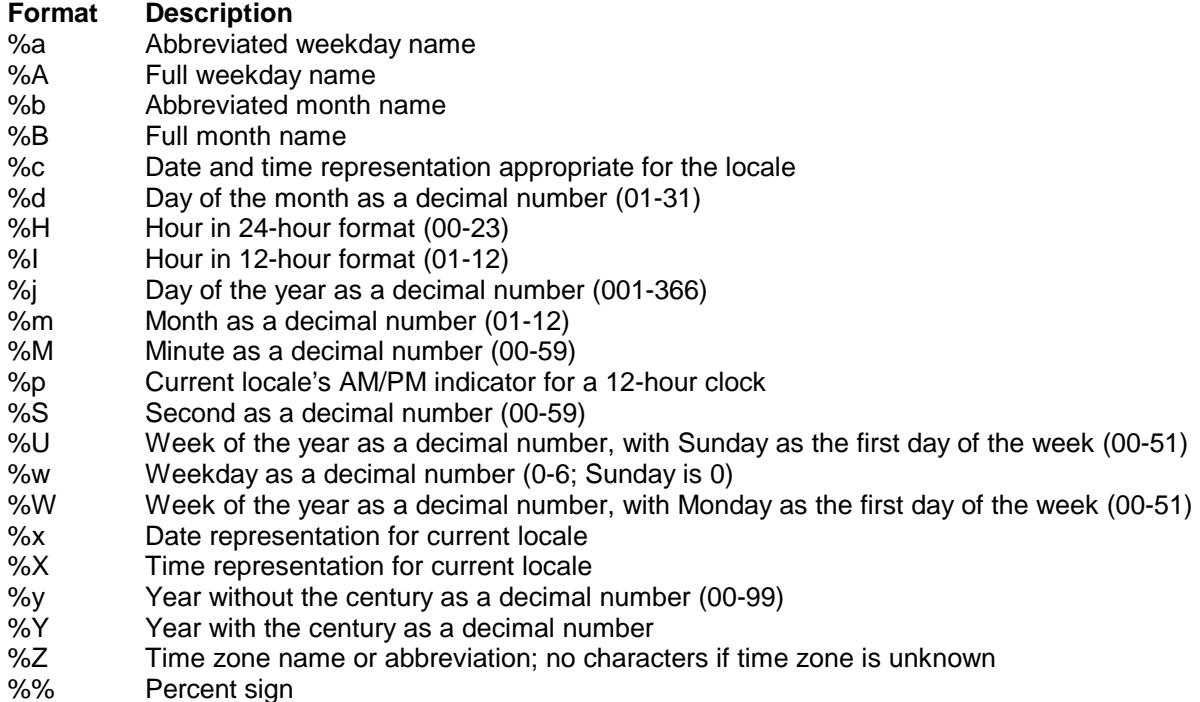

Examples:

Date is July  $4^{\text{th}}$  1994. Time is 9:00pm<br>"%X, %x" prints "2" prints "21:00, 07/04/94" Date is July 4<sup>th</sup> 1994. Time is 9:00pm<br>40" orints prints "07/04/94 21:00"

Date is Jan  $10^{th}$  1991. Time is 5:00am "%A, %B %d, %Y %I:%M%p" prints Tuesday, January 10, 1991 05:00:am

## **Page Margins**

The page margins may be set up in either inches or millimeters (mm). Each margin - top, bottom, left and right - may be set independently. The margins are applied before the headers and footers are generated. If the printer is set up to have a minimum margin that is greater than the margin selected in UltraEdit the printer margin will be in effect.

#### **Page Break Character**

The page break character may be set to any ASCII character. The page break character defaults to a form-feed character, 12 (0C HEX). This character may be changed if required but should not be set to any printable character, as a page break will be inserted on every occurrence of this character when printing occurs. It may be desirable to change this character if the font being used does not allow the page break character to be seen.

# **Wrap Text When Printing**

Setting this option will cause the printed output to automatically wrap the text to additional lines of any line that exceeds the width of the printable area of the page.

#### **Print Line Numbers**

Setting this option causes the line numbers to be printed for each line on the left-hand side of each page. If a line is wrapped, the line number is printed with the first line only. This setting is independent from the Display Line Number setting.

#### **Print 2 Pages on 1 Sheet**

This option allows two logical pages to be printed on a single sheet of paper. The logical page data is scaled to print two pages side-by-side. This scaling may mean that a little more or less data may fit side-by-side than when the pages are printed on a single sheet.

This option is particularly useful for saving paper on printouts.

#### **Print Syntax Highlighting**

This option allows pre-configured Syntax Highlighting to be shown when the selected document is printed.

#### *Print Setup*

Use this command to select a printer and a printer connection. This command presents a Print Setup dialog box, where you specify the printer and its connection.

## **Print Setup Dialog Box**

The following options allow you to select the destination printer and its connection.

## **Printer**

Select the printer you want to use. Choose the Default Printer; or choose the Specific Printer option and select one of the currently installed printers shown in the box. You install printers and configure ports using the Windows Control Panel.

#### **Orientation**

Choose Portrait or Landscape.

#### **Paper Size**

Select the size of paper that the document is to be printed on.

#### **Paper Source**

Some printers offer multiple trays for different paper sources. Specify the tray here.

# **Options**

Displays a dialog box where you can make additional choices about printing, specific to the type of printer you have selected.

#### **Network**

Choose this button to connect to a network location, assigning it a new drive letter.

# *Favorite Files*

The Favorite Files feature allows a user to store the filenames of frequently opened files, or favorite files that the user wishes to quickly reference and open in the future.

When the Favorite Files menu item is selected, a dialog is displayed that allows the user to open one or more of the favorite files and modify the list of favorite files.

The dialog shows a list of files that are currently in the favorite file list. The following controls are used to manage the list:

#### **Open**

The open button opens the selected files from the list and closes the dialog. Multiple files may be selected from the list and opened at once. Any changes to the list are saved. DOUBLE CLICK of any files in the file list will perform the open command. If one of the selections is a directory, a file open dialog is shown initialized to the specified directory.

# **Close**

The close button closes the dialog. Any changes to the list are saved.

# **Add File**

The add file button presents a file open dialog allowing the user to browse for a file to add to the list. If a valid file is selected the file is added to the **list.**

# **Add Active File**

The add active file button adds the filename of the active file in the editor to the file list.

# **+All Open Files**

The +all open files button adds the filenames of all files in the editor to the file list.

# **Add Directory**

The add directory button allows a user to browse for a directory and add this to the list. This allows the user to quickly open files from a favorite directory.

# **Remove File**

The remove file button removes any selected files from the file list.

# *Recent Files*

Use this command to select the document you wish to edit from up to 16 of the most recently edited documents. The number of documents shown here is configurable in the General Configuration dialog under the Advanced menu<sup>t</sup>. Select the document you wish to edit by highlighting and clicking on it in the sub-menu that appears when you click on Recent Files. Note: The files shown in this submenu may be appended to the File Menu by selecting the appropriate option on General Configuration Page. This requires restarting UltraEdit. Please see the General Configuration Page section for more details.

# *Recent Projects/Workspaces*

Use this command to select the project you wish to edit from the most recently edited projects. Select the project you wish to edit by highlighting and clicking on it in the sub-menu that appears when you click on Recent Projects. The number of projects viewable here matches the number of recent files set in the General Configuration dialog. Note: The Project menu may be moved to this position as a submenu with the Recent Projects appended to the end of the Project menu by selecting the appropriate option on the General Configuration Page. This requires restarting UltraEdit. Please see the General Configuration Page section for more details.

# *Exit command*

 $\overline{a}$ 

Use this command to end your UltraEdit session. You can also use the Close command on the application Control menu. UltraEdit prompts you to save documents with unsaved changes.

Shortcuts: Mouse: Double-click the application's Control menu button.

Keys: ALT+F4

<sup>&</sup>lt;sup>†</sup> This is limited to the four most recent files and is not user-configurable in the 16-bit version of UltraEdit.
# **Chapter 2 Edit Features**

This section describes the edit features available within UltraEdit. It will explain how to move within files and include basic and advanced examples for editing files within UltraEdit.

The following topics will be covered:

Edit Menu Commands Cursor (Moving in File): Cursor Movement Selecting/Highlighting Text Insert Mode Overstrike Mode Undo/Redo commands Cut/Copy/Paste commands Drag and Drop Editing Features Select All command Select Line command Select Range command Blocking Text Hex Editing (Please see Hex Editing section) Date/Time Insertion Spell Checking a File Read Only Files Word Wrap

# *Edit Menu Commands*

The Edit menu offers the following commands:

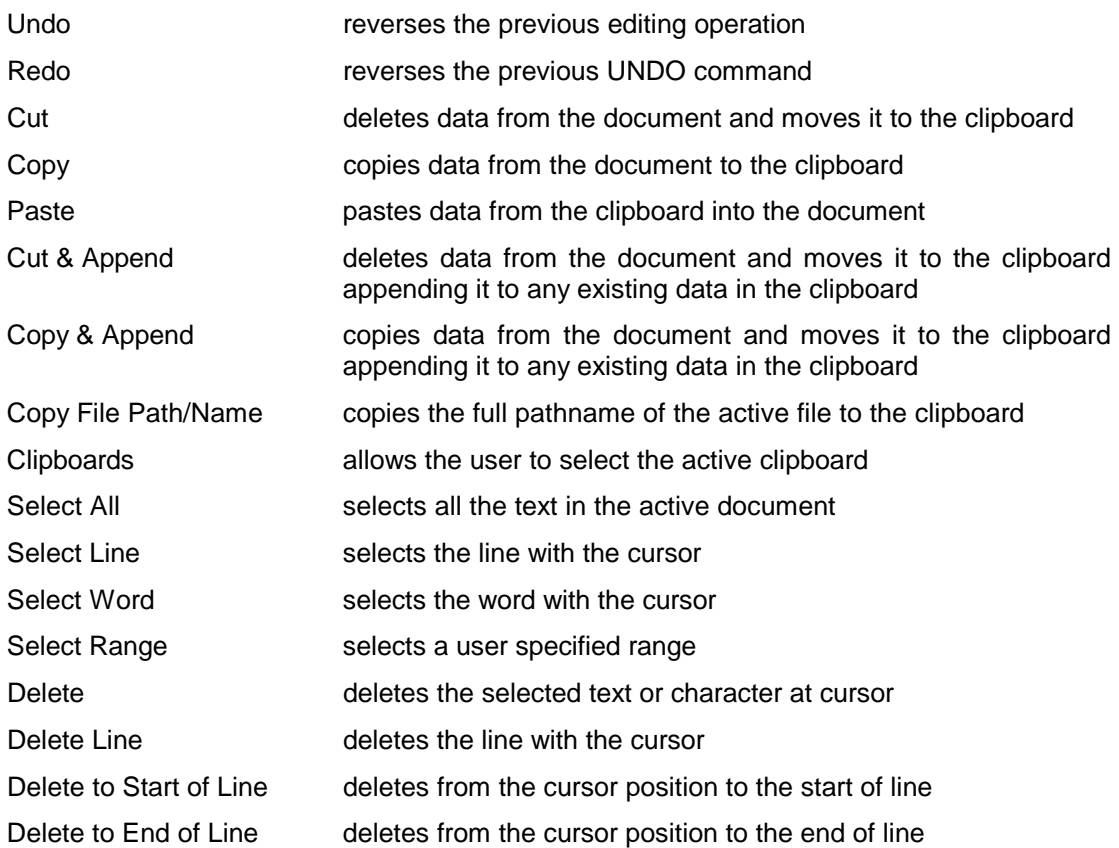

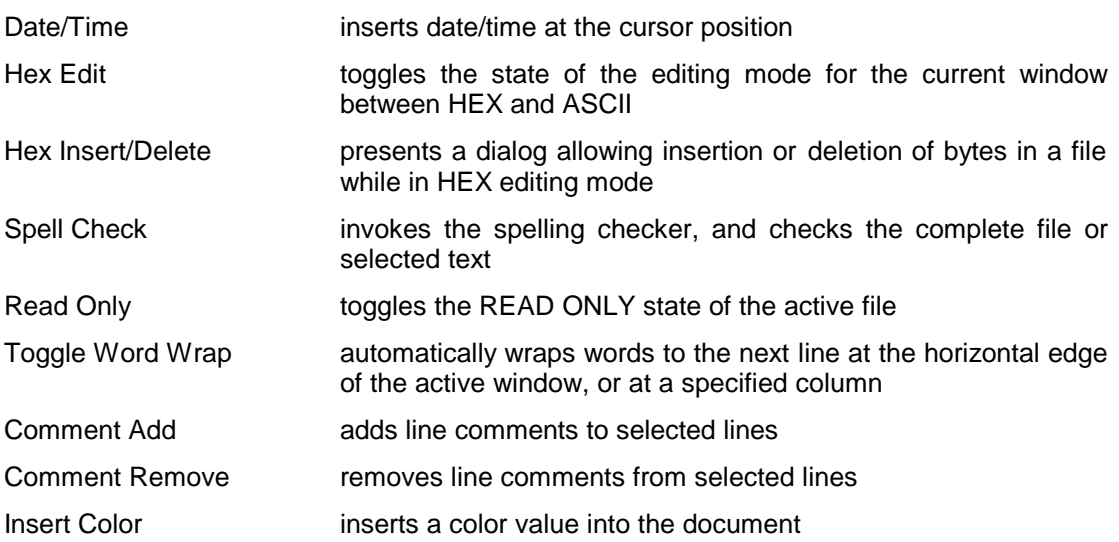

# *Cursor Movement*

Following are several methods for moving the cursor within a document in UltraEdit:

## **Cursor Arrows**

The "up", "down", "right" and "left" arrows will move the cursor one character or line as indicated.

Holding down the CTRL key while using the "left" and "right" cursor arrows will move the cursor left and right to the beginning of the previous/next word.

Holding down the CTRL key while using the "up" and "down" keys does not affect the cursor position, but moves the text within the editor window up or down respectively. If the text is moved enough for the cursor to meet the upper or lower edge of the editor window the cursor will then move from line to line as it does when normally using the "up" and "down" arrows.

## **Home and End**

The "Home" key moves the cursor to the beginning of the line the cursor is on. Holding down the CTRL key while using the "Home" key moves the cursor to the beginning of the document.

The "End" key moves the cursor to the end of the line the cursor is on. Holding down the CTRL key while using the "End" key moves the cursor to the end of the document.

## *Scrolling*

UltraEdit supports several methods for scrolling. These are listed below:

## **Vertical Scrolling**

Vertical scrolling is performed with one of the following methods:

Vertical scroll bar

IntelliMouse Support

Ctrl+Up/Down arrows for scrolling up or down by one line while leaving the cursor on the current line

## **Horizontal Scrolling**

Horizontal scroll bar

#### *Undo command*

Use this command to reverse the last editing action, if possible. UltraEdit supports multiple levels of undo (the specific number varies based on the items being undone). Repeated Undo commands will attempt to step backwards through the previous commands and undo one at a time. The Redo command may be selected to redo a command that has been undone. If commands are undone and then a new command is performed, the Redo will no longer allow previously undone actions to be redone. Shortcut: CTRL+Z or ALT-**BACKSPACE** 

#### *Redo command*

The Redo command allows commands that have previously been undone with the Undo to be redone. If commands are undone and then a new command is performed, the Redo will no longer allow previous undo actions to be redone. Shortcut: CTRL+Y

#### *Cut command*

Use this command to remove the currently selected data from the document and put it on the clipboard. This command is unavailable if there is no data currently selected.

If the Cut & Append to clipboard is selected the data is appended to the contents of the clipboard otherwise cutting data to the clipboard replaces the contents previously stored there.

Shortcut: CTRL+X

#### *Copy command*

Use this command to copy selected data onto the clipboard. This command is unavailable if there is no data currently selected.

If the Copy & Append to clipboard is selected the data is appended to the contents of the clipboard otherwise copying data to the clipboard replaces the contents previously stored there.

Shortcut: CTRL+C

## *Paste command*

Use this command to insert a copy of the clipboard contents at the insertion point. This command is unavailable if the clipboard is empty. Shortcut: CTRL+V

## *Clipboards (Normal, 1-9)*

UltraEdit provides up to nine user clipboards for use with the Cut, Copy and Paste commands as well as the standard Windows Clipboard. The active clipboard may be changed from the Edit Menu, or the Right Click context menu.

When changing the active clipboard the contents of the clipboards are not modified. With the exception of the standard Windows Clipboard the contents of the clipboards are destroyed when UltraEdit is closed.

## **Text Selection/Highlighting**

Holding down the "Shift" key while cursoring with the arrows as described above highlights the text the cursor passes showing that the highlighted text is selected for edit.

Holding down the CTRL and the "Shift" key while using the left or right cursor arrows highlights one complete word at a time for editing, moving to the beginning of the previous/next word as described above.

Holding down the CTRL and the "Shift" key while using the up or down cursor arrows highlights all text between the starting and ending position of the cursor.

Holding down the CTRL and the "Shift" key while using the "Home" key will highlight all text from the beginning cursor position to the beginning of the document being edited.

Holding down the CTRL and the "Shift" key while using the "End" key will highlight all text from the beginning cursor position to the end of the document being edited.

#### **Insert/Overstrike Modes**

UltraEdit allows editing in both insert and overstrike modes. The mode of operation is indicated in the status bar at the bottom right of the UltraEdit window. The insert/overstrike mode is changed with the INSERT key. The mode is toggled when the INSERT key is pressed.

If insert mode is selected, the second area of the status bar is clear, if overstrike mode is selected, the second area of the status bar shows 'OVR'.

Insert mode causes a key to be inserted into the document at the position of the cursor. Overstrike mode causes the character immediately to the right of the cursor to be overwritten by the new character.

If the active editor window is in HEX mode, the active window is always in overstrike mode. To insert text in HEX mode, use the HEX Insert/Delete selection from the Edit menu or the keyboard shortcut CTRL + D.

## *Select All command*

The Select All command highlights the complete file. This allows the user to select the complete file and Cut it to the clipboard. Use the Select Line command to select a single line. Shortcut: CTRL+A

## *Select Line command*

The select line command highlights the line in which the cursor is positioned. The end of line characters are also highlighted. This allows the user to select a line and Cut it to the clipboard. Alternatively, triple clicking with the left mouse button will also select a line.

Use the Select All command to select the complete file.

## *Selecting Text*

UltraEdit allows the user to select text by double clicking the primary mouse button (usually the left button). Normally a single word is selected made up of any alphanumeric character or underscore \_. If at the time the primary mouse button is double clicked the control key is pressed, a string is selected rather than just a single word. This can be very useful in selecting filenames, e-mail addresses etc. The characters that delimit the string are configurable in the General Options configuration page. This function works on a single line only. The delimiter entries, one for the left edge of the text to be selected and one for the right edge, specify what characters should be used to stop any further text from being selected. If a space only is specified in each field all text either side of the cursor position will be selected until a space is encountered.

If text is selected when the right mouse button is pressed, a new menu item Open File Highlighted is added to the top of the pop-up menu and if selected the file is opened if it exists.

UltraEdit provides several methods for selecting (highlighting) text. In general, using the Shift Key and cursor keys will select text as will using the Shift Key and mouse positioning.

Additionally, there are several other methods that make it easier to select a range of text.

When the Shift Key is pressing at the same time as performing the following functions the current selection (if present), or a new selection will be extended to select text up to the cursor position following the command:

Find Next/Previous

Goto

Goto Bookmark

The Shift Key should be pressed at the time the action for command takes place, not on the command that shows the dialog. For example, if Ctrl+G displays the Goto Dialog and OK is clicked to perform the Goto, the Shift Key is pressed when the OK is clicked, NOT when the Ctrl+G is pressed to display the dialog.

## *Blocking Text*

In Column Mode the operation of the editor is changed for selecting text. When column mode is selected highlighted text is based on the character column position of the first character selected to the column of the last character of text selected. Text selected in this mode does not automatically include all text between the start and end position, but includes all text in the columns between the first and last character selected. Column mode editing is sometimes referred to as block mode editing as the act of selecting text forms a rectangle.

## *Select Range*

This presents a dialog allowing the user to specify a range within the file that should be selected/highlighted.

The user is able to specify the line and column for the start and end of the selection. When the dialog is first displayed the entry fields default to the current selection.

If not in Column Mode, UltraEdit will switch automatically to Column Mode if the start and end columns are specified with different values.

## *Drag and Drop Editing*

UltraEdit supports dragging and drop editing using the mouse. Drag and drop editing allows the user to select text in the normal manner and then copy or move the selected text by dragging it to a new location with the mouse. No keyboard interaction is required.

Initially the user selects text in the normal manner. Once text has been selected, the user may click the primary mouse button (usually the left button) on the selected text, at which time the mouse pointer changes to a pointer with a small dotted rectangular box at the bottom of the pointer. This pointer indicates you are in the drag and drop editing mode and may drag the selection to a new location.

While keeping the primary mouse button down the selected text may be dragged to a new location. As you move the mouse the cursor will follow the mouse and the cursor indicates the new position of the text if you stop pressing the mouse button (and "drop" the text).

The user may even drag the text from one file to another within UltraEdit. If the mouse is positioned over a different file within UltraEdit, that file will become active and the text may be dropped into that file at the cursor position shown.

At any time, pressing ESCAPE will cancel the drag and drop mode.

Additionally, instead of moving the text being dragged it may be copied to a new location. If at any time while in the drag and drop mode the CTRL key is pressed and held the mouse pointer changes to have a small '+' symbol beside it indicating the text will be copied to the new location indicated by the cursor and also remain in the original position.

Drag and Drop editing is supported in normal, HEX and Column editing modes.

## **Drag and Drop Files**

UltraEdit supports dragging and dropping files from the File Manager into an open session of UltraEdit. Files may be selected from the File Manager (multiple files may be selected) and dragged into the UltraEdit window. If the mouse button is released with the mouse over UltraEdit's window the files selected will automatically be opened for editing with UltraEdit.

#### *Delete*

The delete command deletes the selected text or if no text is selected it deletes the character at the cursor.

#### *Delete Line*

The delete line command deletes the line in which the cursor is positioned. The end of line characters are also deleted.

Use the Select Line command to select the line.

## *Delete to End of Line*

The delete to end of line command deletes all contents of the current line from the position of the cursor to the end of the line containing the cursor. Shortcut: CTRL+F12

## *Delete to Start of Line*

The delete to start of line command deletes all contents of the current line from the position of the cursor to the beginning of the line containing the cursor. Shortcut: CTRL+F11

#### *Insert Date/Time*

The insert date/time command inserts the date and time at the cursor position. The date and time are formatted according to the control panel settings. A single space is inserted between the date and time. To insert only the date or time the Template definition feature may be used.

## *Hex Mode Editing (Please see Hex Editing section)*

#### *Spelling Checker*

UltraEdit incorporates a 100,000+ word spelling checker. The spelling checker is invoked from the Edit Menu and will check the complete file if text is not selected, or if text is selected it will check the selected text.

If a word is not found in the selected dictionary the Check Spelling Dialog is displayed with various options that allow the word to be changed, ignored, or added to a user dictionary.

The new spelling checker supports different languages. These languages are selected from the Spell Checker Options configuration page. For further details on Spell Checker options and configuration please see the Configuration Features section.

#### *Read Only Command*

The Read Only command toggles the state of the read only status of the file. If the read only status is set the file cannot be modified. If the file has already been modified the modifications are maintained and the file may be saved.

The default behavior of the read only status may be configured in the General Configuration Page. This determines if the file is read only when it is opened.

#### *Word Wrap Command*

The Word Wrap command toggles the Word Wrap settings of the document. When Word Wrap is activated the settings on the Tab/Word Wrap configuration page will control how Word Wrap is implemented.

If the editor active window is in HEX mode, this command is not available. UltraEdit will prompt the user with a dialog box stating that Column/Block editing is only permitted with fixed pitch fonts and when Word Wrap is not selected.

#### *Comment Add/Remove*

These commands allow line comments (as defined in Syntax Highlighting) to be added to or removed from the selected lines. The file being edited must be enabled with Syntax Highlighting and line comments must be defined for the particular language.

If the line comments are appropriately defined, these functions will add the line comment characters to the beginning of each line or remove the line comment characters from the beginning of each line. When removing comment characters, the characters will only be removed if they are the first characters in the line.

## *Insert Color*

This function allows a user to select a color value and insert it into a document. The dialog allows the user to view or choose a color and then insert the value of the color into the document.

The color value is shown in one of the three specified formats:

1) Decimal - This is the decimal value for the color value in RGB (Red,Green,Blue).

2) Hexadecimal - This is the hexadecimal value for the color value in RGB (Red,Green,Blue).

3) HTML - This is the format required for display in an HTML document. The # is added to the value.

When the dialog is first displayed, the color value will default to the selected color (if there is a value selected) in the active file. UltraEdit will try and determine the format of this also based on the selection.

When the user clicks on OK, the Color Value shown will be inserted into the document, replacing the current selection if a selection is made.

## **Working with "Wide Files"**

UltraEdit allows the user to edit files with lines extending up to 2047 bytes. At this point UltraEdit will "soft wrap" the line meaning that it is wrapped for viewing purposes without actually modifying the contents of the line.

## *Insert Literal Character (Keyboard Command)*

This command allows a literal character (such as Control C) to be inserted into the file. Pressing Ctrl+I tells UltraEdit that the next character is to be inserted directly into the file without any translation.

This is useful for inserting control codes that may be needed by printers or other devices.

Example:

Ctrl+I followed by Ctrl+C inserts a Control C character into the file Ctrl+I followed by ESC inserts an escape character into the file Shortcut: Ctrl+I

## *Right Mouse Button Commands*

UltraEdit allows the right mouse button to display a pop-up menu. If the right mouse button is clicked while in a document window, the Edit Menu is displayed at the position of the mouse click. If text is selected when the right mouse button is pressed, a new menu item Open File Highlighted is added to the top of the pop-up menu and if selected the file is opened if it exists.

If no text is selected, UltraEdit will examine the text under the cursor and if it finds what it believes may be a file it will add a new menu item "Open " followed be the name of the file it will try and open. If this is a URL the information will be passed to the default browser for opening.

If the right mouse button is clicked while in the UltraEdit main window and outside of a document window, the File Menu is displayed at the position of the mouse click.

# **Chapter 3 Hex Editing Features**

This section describes the Hex editing features available within UltraEdit. This extends the capabilities of UltraEdit beyond text editing to allow editing of any binary file.

The following topics will be covered:

Hex Mode Editing

Hex Insert/Delete

Hex Mode Detection

## *Hex Mode Editing*

The HEX Edit command selects the editing mode for the active window. The mode is toggled between Hexadecimal (HEX) and ASCII. The ASCII mode of editing is typically used for any ASCII (text) based files. In the ASCII mode, UltraEdit allows normal operation of all functions and allows any characters to be typed.

The HEX mode of editing is typically used for non-ASCII files, or binary files. These files typically contain non-printable characters, and are not text files.

The following restrictions apply when HEX mode is selected:

Insert mode is not supported.

When the HEX mode of editing is selected for a given window, UltraEdit splits the screen area into three areas as shown:

File Offset: Hexadecimal Representation  $\qquad \qquad ;$  ASCII Representation

000000h: 30 31 32 33 34 35 36 37 38 39 30 31 32 33 34 35 ;123456789012345

The file offset area shows the current byte offset of the character at the beginning of the line to form the beginning of the file. In HEX mode the ruler shows the offset from the start address shown on the left.

The hexadecimal representation shows the hexadecimal value of each file byte as a twocharacter field, separated from the next byte by a space (' ').

The ASCII representation provides the view of printable characters. Non-printable characters are shown with a period character ('.').

Editing may be performed in the ASCII area, or the HEX area. Positioning from one area to the other is performed by clicking the left mouse button in the appropriate area or by pressing the TAB key. The TAB key switches the cursor between the ASCII and HEX area and maintains the character offset in the file. In the HEX area, the only valid characters are, 0-9, A-F, and a-f. All other characters are invalid and are ignored. In the ASCII area, any printable character is valid, and will be accepted with the exception of <CR> and ENTER.

Editing in either the ASCII area or the HEX area automatically updates the other area after each valid character is typed.

All modifications are performed in OVERSTRIKE mode.

To insert or delete characters in HEX mode, use the HEX Insert/Delete selection from the Edit menu.

Cut, Copy and Paste are supported in HEX mode.

Find, Replace, and Replace All are also supported in HEX mode. Regular expression searches within these functions are not supported in HEX mode.

Shortcut Keys: CTRL+H

## *Hex Insert/Delete*

The HEX Insert/Delete command allows the insertion or removal of characters at the current cursor position while in the HEX mode. This command presents a dialog that allows selection to insert or delete characters and requires specification of the number of characters that are to be inserted or deleted. If insert is selected, UltraEdit will insert the specified number of characters in the file and initialize them to a hexadecimal value of 20 (ASCII space). The characters may then be modified as required. If delete is selected, the specified number of characters will be removed from the file beginning at the cursor position.

Shortcut Keys: CTRL+D

## *Hex Mode Detection*

When UltraEdit opens a document it automatically scans the first 3K for ASCII NULL '00'. If UltraEdit detects more than one ASCII NULL in the first 3K of a document it determines that it is a binary file and opens it in HEX mode.

NULLS are not valid in an ASCII file and will be converted to spaces if you edit the file in text mode.

If you view a HEX file in text mode but make no changes UltraEdit should not convert the NULLS to spaces, but if you do make changes in text mode to a HEX file the change will occur.

## *Hex Mode – Line Terminators*

By default a file is recognized as UNIX or MAC when it is loaded and the Status Bar should show this. When the file is loaded it will be converted to DOS (CR/LF) and in HEX mode you will see this. [If the file contains more than one null (Hex 00) in the first 3K it will not be treated as UNIX but a binary file and not converted].

When the file is saved it will be converted back to UNIX (LF Only) if the "Save File as Input format" setting is set in Advanced Configuration.

The settings in Advanced Configuration default to the above actions.

If you go to Advanced Menu and Configuration and disable the "Auto Convert Unix Files" this will not happen, or you can leave it set and if you want the file saved as DOS format you can disable the setting "Save File as Input format".

Additionally the file may be manually converted from the File Menu. When converted to UNIX or MAC from the file menu the actual conversion takes place when the file is saved but the status bar is updated immediately so that you are aware of the format.

# **Chapter 4 Search Features**

This section describes the search features available within UltraEdit. It explains the methods for using the find and replace functions of UltraEdit and includes a section on the use of regular expressions to teach the user how to fully exploit these functions.

The following topics will be covered:

Search Menu Commands Find Using the Find Command Special Search Characters Search Direction List Lines Containing String Match Case Match Whole Word Only Regular Expressions ASCII Find (in HEX mode) Using the Find in Files Command Match Case Match Whole Word Only Search Subdirectories Results to Edit Window Regular Expressions Using the Find Next Command Using the Find Previous Command Continue Search at End of File Replace Using the Replace Command Special Search Characters Find Next Replace All Replace in Current File Replace All Within the Selected Text Replace All In All the Open Files Match Case ASCII Find (in HEX mode) Using the Replace in Files Command Match Case Match Whole Word Only Search Subdirectories Regular Expressions Match Brace Goto Line/Page **Bookmarks** Setting/Removing Bookmarks Moving Between Bookmarks **Wordcount** Function List

## *Search Menu Commands*

The Search menu offers the following commands:

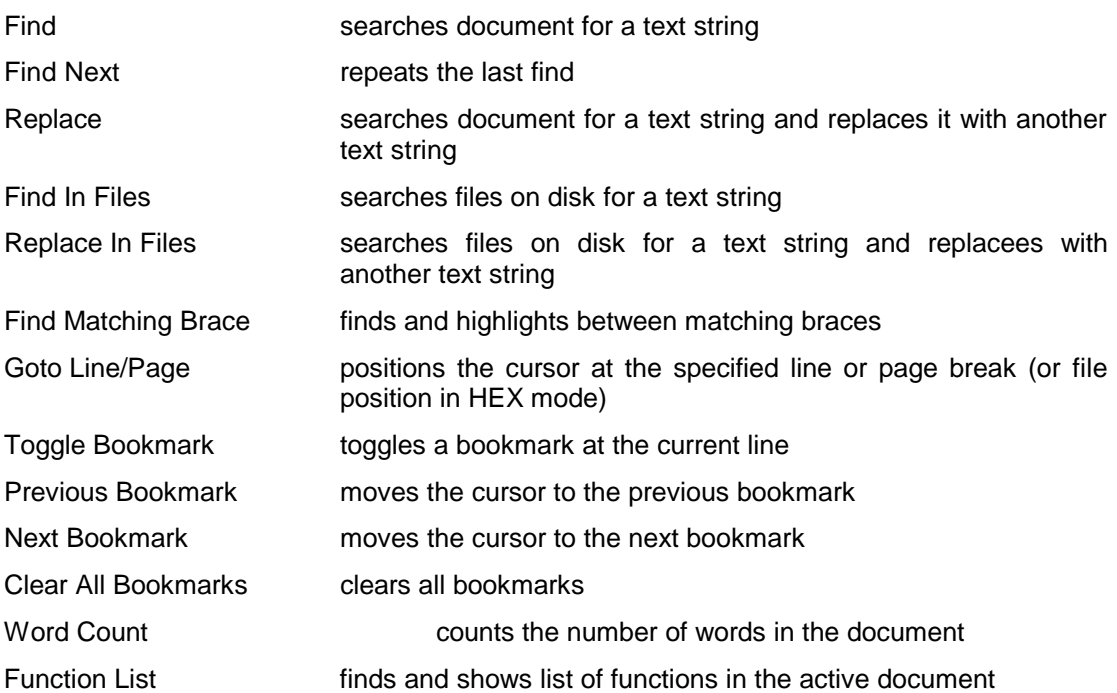

## *Find command*

This command displays a dialog box for searching the document for the specified text. The search is performed in the direction specified. If the string is not found and Continue Find at End of File is selected on the General Configuration page, the search wraps around to the other end of the file and continues the search. If the string is not found a message is displayed.

In addition to searching for printable characters, tab characters and new line (Carriage Return/Line Feed) characters may be searched for. To search for a tab character, use "^t" characters in the dialog. To search for new line characters, use "^p" characters in the dialog. To search for a " $N$ " character, use " $N$ " in the dialog.

Additionally, the characters "^s" will be replaced with any text that is highlighted when a find is executed and the characters "^c" will be replaced with the contents of the clipboard (up to 600 characters). This is useful particularly for macros. When recording a macro, the option exists to include a find of a specified character string, or using "^s" the macro records the "^s" and when replayed will determine the text highlighted at the time the macro is playing back. Likewise when using "^c", these characters will be replaced with the contents of the clipboard at the time the macro is playing back.

## **Special Character Summary**

- Symbol Function
- ^^ searches for a "^" character
- ^s searches for selected (highlighted) text when a macro is running
- ^c searches for the contents of the clipboard when a macro is running
- ^b matches a page break
- ^p matches a new line (paragraph)
- ^t matches a tab character

Note -  $\wedge$  refers to the character ' $\wedge$ ' NOT Control Key + value.

To select all text between the cursor position and the search target, hold down the SHIFT key at the time the search is started with the FINDNEXT button.

The following search options exist:

## **Search Direction**

The default search direction is down (toward the end of the document). The option to search up or down the document is given. If a search has already occurred in the document, the default search direction is that of the previous search.

## **List Lines Containing String**

This option causes UltraEdit to search for all occurrences of the string in the active document and to list them in a dialog box. By double clicking on one of the result lines (or selecting it and clicking on Goto) UltraEdit will position to that line in the file.

## **Match Case**

By default, the search will not be case sensitive. The option to make the search case sensitive is given. If a search has already occurred in the document, the default selection for case sensitivity is that of the previous search.

## **Match Whole Word Only**

By default, the search will not be restricted to matching whole words only. This option allows the search to be restricted to whole words only. This is useful for searching for 'a', or 'A' without finding all words including 'a'. If a search has already occurred in a document, the default selection will match the previous search.

## **Regular Expressions**

See Appendix 2 Regular Expressions for a table of regular expressions. If the editor active window is in HEX mode, an additional option exists:

## **ASCII**

By default, in HEX mode, the search will be for hexadecimal characters. Optionally the find may be configured to search for ASCII characters. When a find operation is complete the text is highlighted. Initially after the find is performed, a slim dialog box is displayed enabling easy selection of find and find next. Changing the INI settings will disable this. Shortcut Keys: ALT+F3 or Ctrl+F

# *Find In Files command*

This command displays a dialog box for searching for a text string in files on a disk.

The string to search for is specified in the Find field. The files to search are specified in the In Files/Types and Directory fields. The Directory field specifies the directory to search and the In Files/Types field specifies the filename or types. The filename may contain wildcards and may also contain multiple file types separated by semicolons, i.e.:

\*.cpp;\*.h

The In Files/Types field may also be used to specify a specific list of files to be searched separated by semicolons, i.e.:

journal.txt; manual.txt; diary.txt

The following search options exist:

# **Search In**

#### Files Listed

This will search the files listed in InFiles/Types and Directory fields (default selection).

## Open Files

This will search all open files. The InFiles/Types and Directory fields will be ignored.

## Project Files

This will search all files within the open project. The InFiles/Types and Directory fields will be ignored.

## **Match Case**

By default, the search will not be case sensitive. The option to make the search case sensitive is given. If a search has already occurred in the document, the default selection for case sensitivity is that of the previous search.

## **Match Whole Word Only**

By default, the search will not re restricted to matching whole words only. This option allows the search to be restricted to whole words only. This is useful for searching for ' a ', or 'A' without finding all words including 'a'. If a search has already occurred in a document, the default selection will match the previous search.

## **Search Subdirectories**

By default, only files specified in the specified directory are searched. This instructs the search to search all sub directories of the specified directory.

## **Results to Edit Window**

This option instructs UltraEdit to create an edit window (new file) for the results of the find. This allows editing of the results and saving the results. The default action is to capture the output in a list box window (Output Window) that allows the user to double click on the result and have the file opened automatically.

## **Regular Expressions**

See Appendix 2 Regular Expressions for a table of regular expressions. Successive finds update an existing "Find Results" window if it already exists, or creates a new window if it does not. If the window already exists, results are appended to the end.

#### *Find Next command*

This command repeats the previous FIND command in the forward direction toward the end of the file. The next occurrence of the find text will be found (if present) in the forward direction.

To select all text between the cursor position and the search target, hold down the SHIFT key at the time the search is started with the FIND NEXT menu item or shortcut key.

Shortcut Keys: F3

#### *Find Previous command*

This command repeats the previous FIND command in the backward direction toward the beginning of the file. The next occurrence of the find text will be found (if present) in backward direction.

To select all text between the cursor position and the search target, hold down the SHIFT key at the time the search is started with the FIND NEXT menu item or shortcut key.

Shortcut Keys: CTRL+F3

## *Continue Search at End of File (General Configuration Page)*

This option determines if the search for a string is to be continued at the opposite end of the file if the string is not found. If this option is not set, UltraEdit does NOT wrap around at the end of file when searching for a string. The default behavior is for UltraEdit to continue the search from the opposite end of the file when a target is not found.

#### *Replace command*

This command displays a dialog box for searching the document for the specified text, and replacing it with a different text. The search is performed in the direction specified. If the string is not found, the search wraps around to the other end of the file and continues the search. If the string is not found a message is displayed.

In addition to searching and replacing printable characters, tab characters and newline (Carriage Return/Line Feed) characters may be searched for or replaced. To specify a Tab character, use "^t" characters in the dialog. To specify the newline characters, use "^p" characters in the dialog. To specify a " $^{\prime\prime}$ " character, use " $^{\prime\prime}$ " in the dialog.

Additionally, the characters "^s" will be replaced with any text that is highlighted when a find is executed and the characters "^c" will be replaced with the contents of the clipboard (up to 600 characters). This is useful particularly for macros. When recording a macro, the option exists to include a find of a specified character string, or using "^s" the macro records the "^s" and when replayed will determine the text highlighted at the time the macro is playing back. Likewise when using "^c", these characters will be replaced with the contents of the clipboard at the time the macro is playing back.

## **Special Character Summary**

Symbol Function

- $^{\prime\prime\prime}$  searches for a " $^{\prime\prime}$ " character
- ^s searches for selected (highlighted) text when a macro is running
- ^c searches for the contents of the clipboard when a macro is running
- ^b Matches a page break
- ^p Matches a new line (paragraph)
- ^t Matches a tab character

#### **Regular Expressions**

See Appendix 2 Regular Expressions for a table of regular expressions.

The following replace options exist:

#### **Find Next**

Find next finds the next occurrence of the specified text.

## **Replace**

Replace finds the next occurrence of the specified text and replaces it with the new text.

The user may also specify "Selected Text" under the "Replace Where" selection and the replace will be limited to the selected area.

## **Replace All**

Replace all finds every occurrence of the specified text and replaces each occurrence with the new text.

The Replace All provides the additional options:

## **Replace in Current File**

This replaces all occurrences within the current file only. It determines if the replace should be from the top of the file, or the cursor position based on the setting in this dialog box.

## **Replace All Within the Selected Text**

This replaces only the occurrences of the string that falls within the area of selected text at the time the replace is started.

## **Replace All in All the Open Files**

This replaces all occurrences of the string in all open files.

## **Match Case**

By default, the search will not be case sensitive. The option to make the search case sensitive is given. If a search has already occurred in the document, the default selection for case sensitivity is that of the previous search.

If the editor active window is in HEX mode, an additional option exists:

## **ASCII**

By default, in HEX mode, the search will be for hexadecimal characters. Optionally the find may be configured to search for ASCII characters. When a find operation is complete the text is highlighted. In HEX mode additional characters may be highlighted if the specified search string crosses a line. In this case, all characters displayed from the first character of the search string on the first line to the last character of the search string on the last line are highlighted. If a replace is requested, only the search string will be replaced.

Initially after the replace is performed, a slim dialog box is displayed enabling easy selection of find next and replace operations. Changing the INI settings will disable this. Shortcut Keys: CTRL+R

## *Replace In Files command*

This command displays a dialog box for searching for a text string in files on a disk and replacing it with another text string. You can specify the string to search for and the files to search. Valid filenames may include wildcard characters, so to search all text files with the extension "\*.txt" you may specify "path\\*.txt" where path is the drive and full directory path to the files. You may also select to search files in sub directories.

When the find/replace is executed, each file where the find string is found is modified and each occurrence of the string is replaced with the replace string. If the file is read-only, the file is not modified and a message box is posted. At the end of the operation, a dialog box is displayed indicating how many times the replace occurred and how many files were modified.

The following search options exist:

## **Match Case**

By default, the search will not be case sensitive. The option to make the search case sensitive is given.

## **Match Whole Word Only**

By default, the search will not re restricted to matching whole words only. This option allows the search to be restricted to whole words only. This is useful for searching for ' a ', or 'A' without finding all words including 'a'. If a search has already occurred in a document, the default selection will match the previous search.

## **Search Subdirectories**

By default, only files specified in the specified directory are searched. This instructs the search to search all sub directories of the specified directory.

## **Regular Expressions**

See Appendix 2 Regular Expressions for a table of regular expressions.

## *Match Brace*

This command searches forward in the file from the cursor position to find an open or close brace. If an open brace is found, the search continues in a forward direction until a matching close brace is found at the same nest level. If the first brace found is a close brace, the search is performed in the reverse direction until a matching open brace is found at the same nest level.

When the matching brace is found all the text between and including the two braces is highlighted.

An open brace is (, [, or {. A close brace is ), ] and }. Shortcut Keys:Ctrl+B

#### *Goto Line/Page*

The Goto menu item presents a dialog that allows the user to specify the line or page break at which the cursor should be positioned. The cursor is positioned at the line specified and the line is scrolled into view. If the line number is greater than the number of lines in the file, the cursor is positioned at the end of the file.

When Page Break is specified, the cursor is positioned at the line with the specified page break character.

When the Shift Key is pressed at the same time as performing the Goto function the current selection (if present), or a new selection will be extended to select text up to the cursor position following the command.

In HEX mode the goto dialog allows the user to select the offset into the file at which the cursor should be positioned. If the offset is greater than the file size, the cursor is positioned at the end of the file.

Shortcut Keys: CTRL+G

## *Setting and Moving to Bookmarks*

UltraEdit allows you to set a "bookmark" to mark a position in a file. Once a bookmark has been set at a line, you may use menu or keyboard commands to move to that line.

To set a bookmark:

- 1. Move the cursor to the line where you want to set a bookmark.
- 2. From the Search menu, choose Toggle Bookmark.

Shortcut Keys: CTRL+F2

**T**o remove all the bookmarks, use the "**Clear All Bookmarks" menu item***.*

To move to the next bookmark after the insertion point, choose Next Bookmark from the Search menu. Shortcut Keys: F2

To move to the previous bookmark after the insertion point, choose Previous Bookmark from the Search menu. Shortcut Keys: Alt+F2

**When the Shift Key is pressed at the same time as performing the Goto Bookmark function the current selection (if present), or a new selection will be extended to select text up to the cursor position following the command.**

## *Word Count*

The word count feature analyzes the document and determines the number of Words, Lines and Non-Space characters in the file and displays the result.

The number of lines determined are real lines terminated with the line terminator. If a line is wrapped in the display, this is not counted as multiple lines.

## *Function List*

This command shows the list of functions in the active document. The results are displayed in a dockable window either in alphabetical order, or in order they occur in the document. By double clicking on one of the result lines UltraEdit will position to that line in the file and the focus will change to the file. If Enter is pressed while focus is in the Function List UltraEdit will position to that line and focus will remain in the function list. Ctrl+Enter will also position to the line in the file and the focus will change to the file.

Optionally the Function List may be set to search all documents in the active project. This is set by right clicking in the Function List and selecting the appropriate menu item.

Additionally, by right clicking in the Function List the user may select to sort (or not) the Function List in alphabetical order.

UltraEdit searches for a particular pattern to determine if a line is considered a function. The pattern that is searched for is a regular expression string(s) that may be modified by the user.

The regular expression string(s) is defined in the wordfile.txt file and each language may have its own definition.

Note - The regular expression string must use UltraEdit style regular expressions. This ensures that the function list will always work irrespective of the regular expression settings.

See the Syntax Highlighting section for details on changing the string used for recognizing a function.

# **Chapter 5 Project Features**

This section describes the project features available within UltraEdit. This section will describe the uses of the project/workspace features and show the various methods for opening, closing, and deleting projects.

The following topics will be covered:

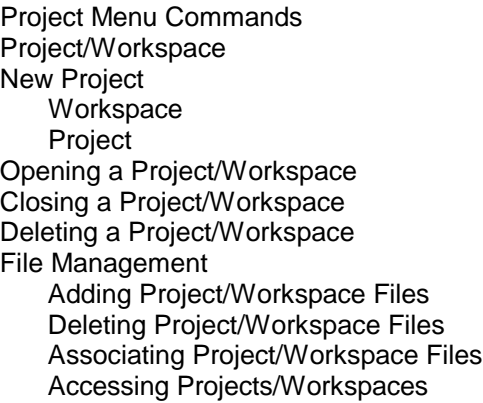

File Menu

Project Menu

## *Project Menu Commands*

The Project menu allows you to manage your projects or workspaces. This provides an easy way to group associated files.

This functionality combines the grouping of files for quick access via the Files dialog and the saving/restoring of the open file's state.

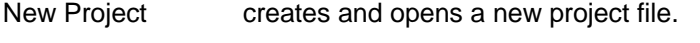

- Open Project opens an existing project file.
- Close Project closes a project.

Files adds, removes or opens files within the project.

## *New Project command*

The New Project command allows you to create a new project/project file. A project allows you to manage your projects or workspaces. This provides an easy way to manage and group associated files. In many instances a group of files may be related and while editing a particular file there may be reason to edit or view other associated files. These files can be grouped as a project/workspace.

Grouping these files into a project allows you to easily access and/or open all the associated files when needed without having to search for them. The project support provides combined project and workspace functionality. In many cases it may be convenient to use the automatic workspace support as described below:

## **Workspace**

The workspace functionality saves the state of all open files in the project file when the project is closed including window position, cursor position and which files are open.

When a project is opened all the files that were previously opened when the project was closed are opened automatically. The files do not have to be specifically added to the project via the Files dialog.

## **Project**

The project functionality allows files to be associated together even if they are not currently open in the editor. Files may be added to the project or removed from the project via the Files dialog. The files within the project can easily be opened via the Files dialog.

## *Open Project command*

The Open Project command allows you to open an existing project that must previously have been created with the New Project command. When a new project is opened the current project (if opened) will be closed. The option will be given to close files that are currently open. When the project is opened, any files that were previously open when the project was last closed will be opened automatically.

## *Close Project command*

The Close Project command closes the currently opened project. The state of all files will be saved in the project file allowing them to be opened automatically when the project is next opened. The option will be given to close files that are currently open.

Note: If the Close All Files command from the File menu is used to close project files all files that were open for edit in the project will be stored in a closed state and will not be opened the next time the project is used.

## *Files*

The project files feature allows a user to store the filenames of files associated to the project to allow the user to quickly reference and open in the future.

When the project files menu item is selected, a dialog is displayed that allows the user to open one or more of the files and modify the list of files.

UltraEdit allows a "Project Directory" to be specified and in conjunction with this the option to use "Relative Paths". If these are set up, UltraEdit will store the filenames relative to the project directory allowing the paths to be maintained (by changing the project directory) if the user moves the project. The relative paths must be below the project directory. Additionally, if the "Relative to Project File" setting is checked, the project files will be set as relative files to the directory in which the project file resides. This allows the project file and its files to be stored in the same directory and when moved together the project directory would not need to be updated.

In some cases it is advantageous to group multiple sets of files together within a single project. UltraEdit provides for grouping of these files in named groups. These groups may be added or deleted as needed and files may be added to each group. When a new group is created it will automatically include any files currently shown in the Project Files List allowing the user to migrate files from an existing project/group to a new group.

The dialog shows a list of files that are part of the project. The following controls are used to manage the list:

## **New Group**

The new group button presents a dialog box to the user allowing the user to specify the name of the group about to be added.

## **Delete Group**

The delete group button permanently deletes the currently displayed group from the project.

#### **Open**

The open button opens the selected files from the list and closes the dialog. Multiple files may be selected from the list and opened at once. Any changes to the list are saved. DOUBLE CLICK of any files in the file list will perform the open command.

#### **Close**

The close button closes the dialog. Any changes to the list are saved.

## **Add File**

The add file button presents a file open dialog allowing the user to browse for a file to add to the list. If a valid file is selected the file is added to the list.

Multiple files may be selected by holding the CTRL key and clicking on files with the left mouse button. Alternatively, clicking on one file and holding the SHIFT key while clicking on another file will cause all files listed between them to be selected as well.

## **Add Active File**

The add active file button adds the filename of the active file in the editor to the file list.

## **Remove File**

The remove file button removes any selected files from the file list. Up to 2000 files may be added to a project.

## **Optional Wordfile**

The Optional Wordfile entry box allows the user to specify a different wordfile to be used for Syntax Highlighting when the project is active. If the path is fully qualified it will be an absolute path to the wordfile, otherwise the path would be a relative path to the project directory or project file (based on settings above).

# **Chapter 6 Display Features**

This section describes the display features available within UltraEdit. It will show the various options associated with setting up the user views, fonts, printer fonts, and more.

The following topics will be covered:

View Menu Commands **Toolbar** Toolbar Options Displaying/hiding the toolbar Configuring the toolbar (See Configuration section) Status Bar Displaying/hiding the status bar Reading the status bar Help Prompts Line/Column Number File Type Read Only Date/Time Modified File Size / Bytes Selected Status Indicators File Tabs Displaying/hiding file tabs Navigating using file tabs File tab information (saved/unsaved) Output Window Displaying/hiding the output window Uses for the output window Fonts Setting display fonts Setting printer fonts Mirroring the display font Fixed pitch font information **Colors** Setting window colors: Text Background Bookmarks Selected Text Selected Text Background Line/Column Text Line/Column Text Background Setting Default Colors Tabs/Spaces Showing Tabs and Spaces Why would I show tabs and spaces? Column Markers Setting Column Markers Displaying Column Markers Locking Text Left of the First Column Marker (Fixed Columns) Rulers/Line Numbers Displaying/Hiding Rulers Displaying/Hiding Line Numbers ASCII Table

Displaying the ASCII Table Inserting characters from the ASCII Table

# Tag List

Tag List Modify

# *View Menu Commands*

The View menu offers the following commands:

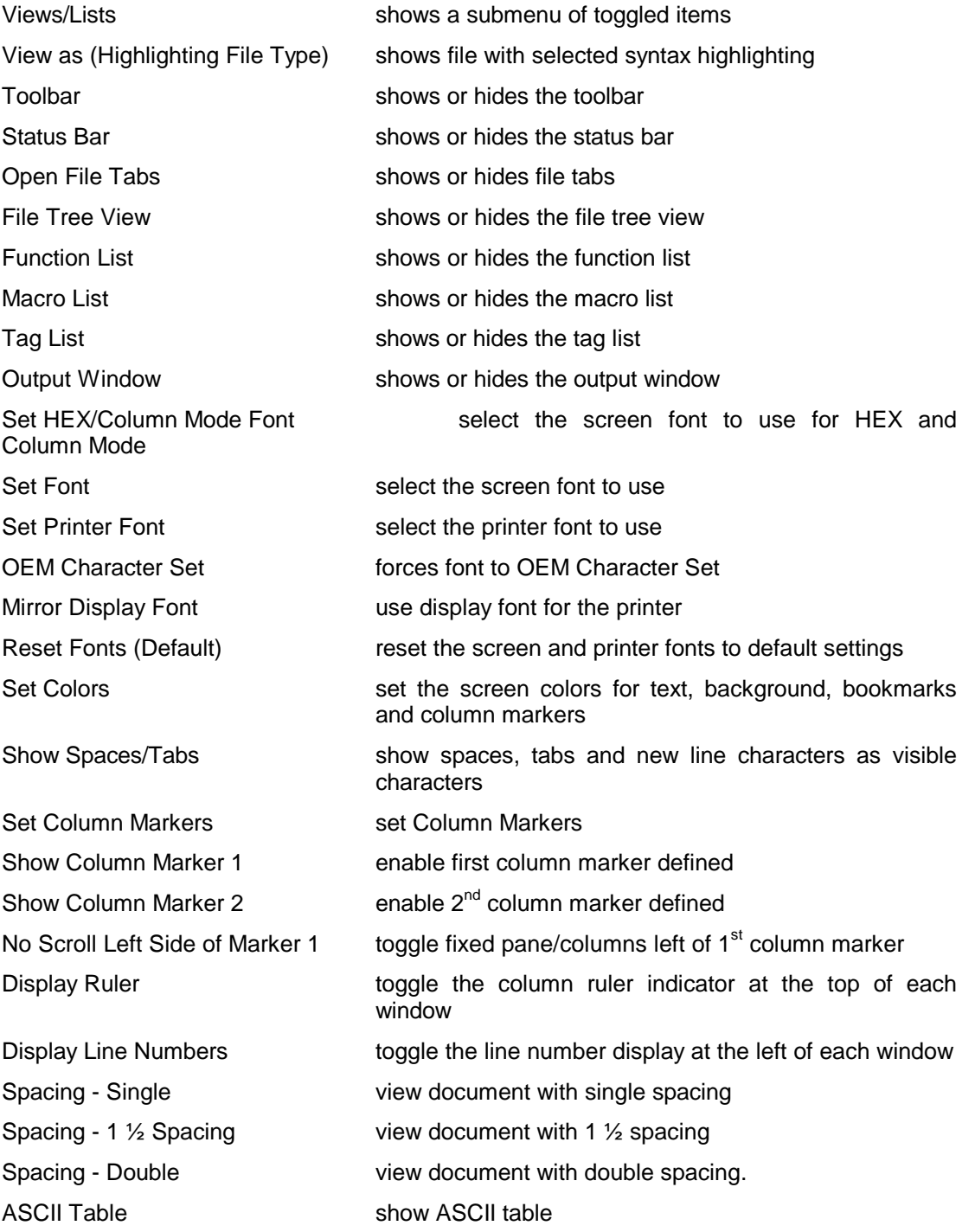

## *View as (Highlighting File Type)*

This allows the user to override the Syntax Highlighting selection made by UltraEdit based on the file extension and view any file as one of the available languages.

The menu selection allows selection for any of the languages available within Syntax Highlighting and a selection of no highlighting.

If the user uses this feature to override the syntax highlighting the override will stay in effect until the file is closed, or saved under a new name.

#### *Toolbar command*

Use this command to display and hide the Toolbar, which includes buttons for some of the most common commands in UltraEdit, such as File Open. A check mark appears next to the menu item when the Toolbar is displayed.

#### **Toolbar**

The toolbar is displayed across the top of the application window, below the menu bar. By left clicking on the border of the toolbar and dragging one may move the toolbar to another position. Double clicking on the title bar of the toolbar will return the toolbar to its "docked" position. The toolbar provides quick mouse access to many tools used in UltraEdit.

To hide or display the toolbar, choose Toolbar from the View menu (ALT, V, T).

The contents of the toolbar are user configurable. Buttons may be added or deleted via the Toolbar in the Configuration page under the Advanced menu. Please see Chapter 11 Configuration Features for more details.

## *Status Bar command*

Use this command to display and hide the Status Bar, which describes the action to be executed by the selected menu item or depressed toolbar button, and keyboard latch state. A check mark appears next to the menu item when the Status Bar is displayed.

## **Status Bar**

The status bar is displayed at the bottom of the UltraEdit window. To display or hide the status bar, use the Status Bar command in the View menu.

#### Status Bar Contents (from left to right)

#### Help Prompts

The left area of the status bar describes actions of menu items as you use the arrow keys to navigate through menus. This area similarly shows messages that describe the actions of toolbar buttons as you depress them, before releasing them. If after viewing the description of the toolbar button command you wish not to execute the command, then release the mouse button while the pointer is off the toolbar button.

#### Line/Column Number

The line number (if enabled) of the cursor in the file, and the column number are displayed together in a single panel. In HEX mode this displays the cursor position in HEX and Decimal values.

#### File Type

The file type indicates if the file is a DOS file, UNIX file or MAC file.

#### Read Only

This field displays "R/O" if the active file is in a Read Only status. If the file is writable this field will be blank.

#### Date/Time

The date and time the active file was last modified (prior to this session). For new files the date and time shown is the creation date and time.

#### File Size / Bytes Selected

This displays the file size of the active file. The file size is updated when UltraEdit writes any changes to the disk. If a portion of the active text is selected this field will display the number of bytes selected.

#### Status Indicators

The right areas of the status bar indicate which of the following keys are latched down:

Indicator Description

- OVR the overstrike mode is selected
- CAP the caps lock key is latched down

## **Insert/Overstrike Modes**

UltraEdit allows editing in both insert and overstrike modes. The mode of operation is indicated in the status bar at the bottom of the UltraEdit window. The insert/overstrike mode is changed with the INSERT key. The mode is toggled when the INSERT key is pressed.

If insert mode is selected, the second area of the status bar is clear, if overstrike mode is selected, the second area of the status bar shows 'OVR'.

Insert mode causes a character to be inserted into the document at the position of the cursor. Overstrike mode causes the character immediately to the right of the cursor to be overwritten by the new character.

If the editor active window is in HEX mode, the active window is always in overstrike mode. To insert text in HEX mode, use the HEX Insert/Delete selection from the Edit menu.

# *Open File Tabs†*

This menu item enables or disables the TAB control that allows the user to select between open documents. The tab control allows easy selection between open documents while maintaining all other window switching and display functionality.

If you right click on the open file tabs a pop-up menu is displayed with several file options.

The TAB control may be dragged from its default docked position at the top of the main window and docked at the bottom of the window, or left standalone. If it is standalone, it may be resized vertically and horizontally as desired.

When the TAB control is in its default docked position, scroll arrows appear if more documents are open than can be displayed.

The TAB control may be resized. If resized while docked so that more than one row of tabs is shown the scroll arrows will no longer be available.

Right clicking on an open file tab will allow the file tabs to be sorted. These will be sorted alphabetically when the command is performed. Due to the operation of the underlying control used, if multiple lines are displayed the underlying control will reorder the ROWS of tabs but internally keep the order the same. This means that the sort will work but the rows may not be in order and will change order if a file from a different row is selected.

## **Using File Tabs**

File tabs allow the user to open multiple files at once and easily keep track of files currently in use. By left clicking on a file tab one may move from one file to another.

Right clicking on a file tab will open a special menu with the following options:

**Close** Save Save As Conversions > Special > Print Print Preview Restore Minimize Maximize

This "short" version of the File menu lists the most-used file functions. If all files are minimized, choosing "maximize" from this menu will maximize all open files.

## *File Tree View†*

 $\overline{\phantom{a}}$ 

This menu item enables or disables the File Tree View.

The File Tree View shows a list of files or directories for the selected drive in a tree type format. The Drive/File List shows the drives available and additionally allows a selection for displaying all the open files or files in the current project.

Double clicking on any of the files in the Tree View will open or activate the file. Multiple files may be selected and opened at once. (To select multiple files, use the left mouse button and the shift key to select between two files, or the control key and the left mouse button to select multiple non-contiguous files).

<sup>†</sup> This feature is only available in the 32-bit version of UltraEdit.

<sup>†</sup> This feature is only available in the 32-bit version of UltraEdit.

The "Filter" entry box allows the user to specify a file filter that will be applied to the files shown when viewing one of the drives. It does not apply when showing project or open files.

Several functions are available by right clicking on the appropriate file. These are dependent on the list being shown.

## **Open Files**

If the list of files shown is the currently open files the following functions are available when the right click menu is shown. All of the functions below work on ALL the selected files:

Close

Save

Print

Tile Horizontal

Tile Vertical

## **Project Files/Drive**

If the list of files shown is the currently open files the following functions are available when the right click menu is shown:

Open Selected File - This will open the selected file(s) in the editor.

Properties - This displays the normal file properties shown in Microsoft Explorer.

## **Common**

At any time right clicking on the Tree View will provide options to hide the view, or to disable the docking. If it is not docked it will show as a window unattached to other windows.

## *Function List*

This menu item enables or disables the Function List. Selection of this item only makes the Function List visible; it does not populate the Function list. If the list has not been populated the message "No Functions!" will be displayed in the Function List. To list the functions in a file select Function List from the Search menu or press F8.

## *Macro List*

This menu item enables or disables the Macro List. If no macros are available for use (see Load and Set Auto Load commands under Macro menu) the message "No Macros!" will be displayed in the Macro List. Double clicking on macros displayed in the Macro List will activate them.

Right clicking in the Macro List will display a menu with the following options:

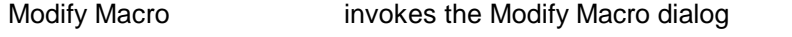

Allow Docking allows the Macro List to be docked outside of the UltraEdit window

Hide hides the Macro List

# *Tag List*

This menu item enables or disables the Tag List showing predefined "tags". A tag is simply a short string of characters and the name "tag" is used as this feature is commonly used for "HTML Tags".

The purpose of the tag list is to provide a method to easily insert into a document commonly used tags/strings without having to type them. The Modify button allows the list of tags to be modified.

To insert a tag, select the tag you wish to insert and click on insert or double click on the tag. When the tag is inserted into the active document, the start tag (if defined) is inserted at the beginning of any text selected and the end tag (if defined) is inserted at the end of the current selection. If no selection is made the tags are inserted at the cursor location.

Multiple groups of tags may be defined and the group may be selected from the drop-down list.

The dialog is "non-modal" and can be displayed while continuing to edit the document - it is not necessary to close it to continue editing.

# **Tag List Modify**

Right clicking in the Tag List and selecting Modify Tags allows the Tag List to be modified.

The filename field must be filled in. This is the file used for storing the tags. A New File may be created or the Browse button may be used to select an existing tag list file.

The tags may be split into groups for association. At least one group must exist to add any tags and this may be defined with the New Group button.

Each tag may have a start and end tag. The tags are entered in the boxes provided and can be inserted to the tag list with the Add Tag button or may be used to replace the selected tag.

Clicking on an existing tag in the list will fill in the Begin Tag and End Tag boxes for easy modification.

When a New Group is added or a different group selected a prompt is issued asking if any changes made should be saved.

# **Creating Custom Tag Lists**

During installation UltraEdit-32 creates a file called taglist.txt in the directory to which UltraEdit is installed. If you are not sure where this file is located you can find the path to "taglist.txt" by typing CTRL+F8 to activate the Tag List dialog and pressing the Modify button. The full path of taglist.txt will be displayed at the bottom of the dialog box in a textbox labeled "Filename:".

The Tag List file contains three section labels:

- ?? [TagList]
- ?? **[Group List]**
- ?? [Tag Group]

## [TagList]

This identifies the most recently used tag group. If you are creating a new tag list you do not have to have this section label in your tag list; UltraEdit will add it. However, if you do not have an ActiveGroup specified here the Tag List dialog will appear blank until you select a tag group from the combo box at the bottom of the dialog.

If you do want to specify a tag group to appear in the Tag List dialog on startup it should be specified as follows:

[TagList]

ActiveGroup=HTML - Tags

[Group List]

This identifies the list of all Tag Groups that will be recognized in the rest of the file and displayed in the Tag List dialog. It is important that Tag Groups are referenced exactly as they appear in the Tag Group header described below. If they are not referenced exactly as they appear in the Tag Group header they will not be displayed in the Tag List dialog. Example:

[Group List]

0=HTML - Special Characters

1=HTML - Tags

 $2=$ 

## [Tag Group]

This will head each language-specific tag group (e.g.):

[Tag Group - HTML - Special Characters]. Without this section header, UltraEdit will not recognize a tag list.

Please note: Format IS important. If you choose to create your own tag list please ensure that you follow these guidelines.

All lines in a tag group must be preceded by sequential line numbers starting with a "0" at the beginning of the tag group. The line number must be followed by an equal sign and terms defined for the tag group must be enclosed in double quotes (e.g.):

0="Á"

 $1 = "8$ aacute:"

2="&Acirc:"

For languages that allow open and close tags you may list both so that text may be highlighted and tags may be inserted bracketing the selected text. Please specify these tags as follows:

0="<!-- ... -->" 1="<A> ... </A>" 2="<A HREF=> ... </A>"

# **Adding Individual Tag Lists**

If you wish to add tag lists to the default taglist.txt for UltraEdit-32 please append the tag list you download at the end of the file taglist.txt.

[Group List] 0=COLD FUSION - Tags 1=HTML - Special Characters

#### 2=HTML - Tags

Any tag lists you append to taglist.txt must be listed under "[Group List]" to be active. The full group name should follow the number assigned to the tag group. Ensure you type the entire description that appears at the top of the tag group in the brackets (i.e. for Cold Fusion you would type "0=COLD FUSION - Tags").

## [Tag Group - HTML - Special Characters]

Any tag group you add must have a header as shown above. All information between "[Tag Group - " and the closing bracket "]" should be used to identify your tag group under [TagList] and [Group List].

## **Replacing the Default Tag List with Any Available Tag List**

If you wish to replace the default Tag List with any available tag lists please rename taglist.txt to taglist.bak and open the selected file and copy it to taglist.txt in the directory where you have installed UltraEdit.

#### *Output Window*

This menu item enables or disables the Output Window. The Output Window is used to capture the output from user tools (see Tools Configuration) or from the Find in Files output.

Double clicking on a line containing the filename and line number will cause UltraEdit to attempt to open the file specified at the line number. If the filename is fully qualified the filename will be located and the number after this will be used for the line number. If the filename is not fully qualified UltraEdit will attempt to determine the filename from the first word in the line that contains a period. UltraEdit will the open the specified file in th*e*  directory of the active file.

Double clicking on one of the result lines will cause UltraEdit to position to that line in the file and the focus will change to the file. If Enter is pressed while focus is in the Output Window UltraEdit will position to that line and focus will remain in the Output Window. Ctrl+Enter will also position to the line in the file and the focus will change to the file.

With the release of v6.20 the Output Window includes two added Context menu (right-click) options: Clear Output and Copy to Clipboard.

## *Set HEX/Column Mode Font*

The Set Hex/Column Mode Font menu item presents the Choose Font dialog box that allows selection of different fonts and font sizes. The selection made will apply when editing in HEX mode or in Column mode. UltraEdit will automatically switch to this font when HEX or Column modes are selected.

**For normal font selection use Set Font from the View Menu.**

#### *Set Font*

The Set Font menu item presents the Choose Font dialog box that allows selection of different fonts and font sizes. The selection made will be applied to the screen fonts and the printer font if the Mirror Display Font menu item is checked on the View Menu. If this item is not checked, the printer fonts have been selected independently from the screen fonts.

Font selections may be reset to default values by selecting the Reset Fonts menu item.

Note: If the printer does not support the selected font, Windows automatically adjusts to the closest font.

## **Font dialog box**

The Font dialog is presented when fonts are selected from the View Menu. It will be presented if either Set Font or Set Printer Font is selected.

The Font dialog presents a selection of installed fonts that may be selected for use. If the fonts are being selected for the printer, only fonts applicable to the printer are available. Selection of font and font size is available.

#### *Mirror Display Font*

The Mirror Display Font menu item instructs UltraEdit to use the font that is selected for the screen when printing. This overrides any font selection already made for the printer with the Set Printer Font menu item.

## *Set Printer Font*

The Set Printer Font menu item presents the Font dialog box that allows selection of different fonts and font sizes for use by the printer. The selection made will apply only to the printer fonts. Selection of the printer fonts deselects the Mirror Display Font menu item on the View Menu. Only fonts applicable to the printer will be available.

Font selections may be reset to default values by selecting the Reset Fonts menu item.

## *OEM Character Set*

This setting forces all fonts to show upper ASCII characters with the OEM Character Set (assuming the font supports it). This allows DOS files with upper ASCII characters to be shown correctly with the ASCII character set instead of with the ANSI (Windows) character set.

## *Reset Fonts (Default)*

The Reset Fonts menu item instructs UltraEdit to reset user selections of the screen and printer fonts to the default settings. Any user selections of the screen fonts made with the Set Font menu item or printer fonts made with the Set Printer Font menu item will be lost.

#### *Set Colors*

This menu item allows the user to configure the color of the following items:

Regular text Background Bookmark highlighting Selected text color Selected text background Line/Column display text Line/Column display background Active Line Active Line Background Column Markers

By clicking on the color a new color may be selected from the color dialog box. Only solid colors are valid for the background colors and bookmark color selections.

The background and bookmark colors are used for all files. The text color is used for all files that are not recognized by the Syntax Highlighting.

## *Show Spaces/Tabs*

This menu item allows the displaying of spaces, tabs and new line characters as visible characters on the screen. It does not change the document, but allows you to clearly distinguish between the different characters.

Spaces are shown as: '.' Tabs are shown as: '»' New lines are shown as: '¶'

If there is not enough room to show the '»' with the tab, the tab will appear as normal, and non-visible.

## *Set Column Markers*

This menu item presents a dialog box allowing the user to specify the column numbers at which markers are displayed.

Two markers may be configured and displayed. A column marker is a thin vertical line that indicates the position of the column on the screen. If a column marker is specified to be at column 80, the marker is placed between the  $80<sup>th</sup>$  column and the  $81<sup>st</sup>$  column.

The column markers may be enabled/disabled independently using the menu items Show Column Markers.

## *Show Column Marker 1/2*

These menu items toggle on and off the display of the column markers that may have been configured with the Set Column Markers menu item.

## *No Scroll Left Side of Marker 1*

This menu item works in conjunction with the column markers. When this item is checked (enabled) the columns to the left of the 1st column marker are fixed and do not scroll horizontally. The columns to the right of the column marker will scroll as normal when the horizontal scroll bar is used or when the cursor is positioned to the right hand side of the window forcing a horizontal scroll.

If this feature is enabled, columns to the right of the marker will scroll horizontally while columns to the left will not. While the horizontal scroll is in effect, any mouse selection or clicking of the primary mouse button within the fixed portion of the display will cause the horizontal scroll position to be reset allowing viewing and editing of the continuous columns.

If the  $1<sup>st</sup>$  column marker is disabled or set to 0 this function will have no effect.

## *Display Ruler*

This menu item toggles the column ruler that displays the column numbers at the top of each window.

The ruler indicates the column number in even increments. For fixed pitch fonts this will show the correct column indication. For variable pitch fonts, this will show the column numbers based on the average character width for the active font.

The ruler colors may be set with the Set Color dialog.

## *Display Line Numbers*

This menu item toggles the line number display on the left-hand side of the window. The line numbers are shown in a fixed area on the left-hand side of the Window for each file if this item is checked. The font used is automatically selected based on the current font and is slightly smaller than the selected font for display.

The color of the line numbers may be set with the Set Color dialog.

To print a file with line numbers, make the appropriate selection under the Page Setup dialog (File Menu).

Line numbers may be disabled using the Disable Line numbers selection on the General Configuration Page.

#### *Line Spacing*

These items provide for Single, 1  $\frac{1}{2}$  and Double spacing. This allows a document to be viewed and printed with additional spacing between each line of text.

If Single spacing is selected, each line is displayed and printed with the normal character height and line spacing.

If  $1\frac{1}{2}$  spacing is selected, each line is displayed and printed with the 1  $\frac{1}{2}$  the normal character height for the line. The actual characters are the normal height but spacing allocated for the line is increased giving additional room for notes to be handwritten between lines.

If Double spacing is selected, each line is displayed and printed with the 2 times the normal character height for the line. The actual characters are the normal height but spacing allocated for the line is increased giving additional room for notes to be handwritten between lines.

## *ASCII Table*

This feature displays a pop-up dialog that contains an ASCII Table.

This table contains the following columns:

## **Character**

This column shows the characters as they would be displayed using the selected font. The font may be changed using the "Select Font" button.

## **Decimal #**

This is the decimal value of the character in the range of 0 to 255. Characters not available on the keyboard may be inserted into UltraEdit by holding down the ALT key and typing their four-digit decimal equivalent on the numeric keypad. For example, ALT+0225 will insert the character "á".

#### **Hexadecimal #**

This is the hexadecimal value of the character in the range of 0 to FF.

## **Name #**

This is the recognized name for the character. This is for the first 32 characters only.

## **Ctrl Character #**

This is the recognized control character that the character represents. This is for the first 32 characters only.

To view the characters with a different font use the "Select Font" button. When the ASCII Table starts up it defaults to the font currently selected within the editor.

If you wish to insert any of the characters in to the active file select the character and click the "Insert Char" button or double click the character in the table.

# **Chapter 7 Format Features**

This section describes the formatting features available within UltraEdit. This provides the flexibility required to deal with different file types and formats as well as helpful reformatting features needed by most users.

The following topics will be covered:

Format Menu Commands Reformat Paragraph Carriage Return/Line Feed Conversion: Removing CR/LF's from text/file Adding CR/LF's to text/file Tabs & Spaces: Changing tabs to spaces Changing spaces to tabs Trim Trailing Spaces OEM/ANSI: What are OEM and ANSI? Converting OEM format files to ANSI Converting ANSI format files to OEM Capitalization: Change selected text to all upper case Change selected text to all lower case Capitalize selected text Invert existing capitalization Indentation: Add Indents Remove Indents Page Breaks: Inserting Page Breaks Removing Page Breaks

## *Format Menu Commands*

The Format menu offers the following commands:

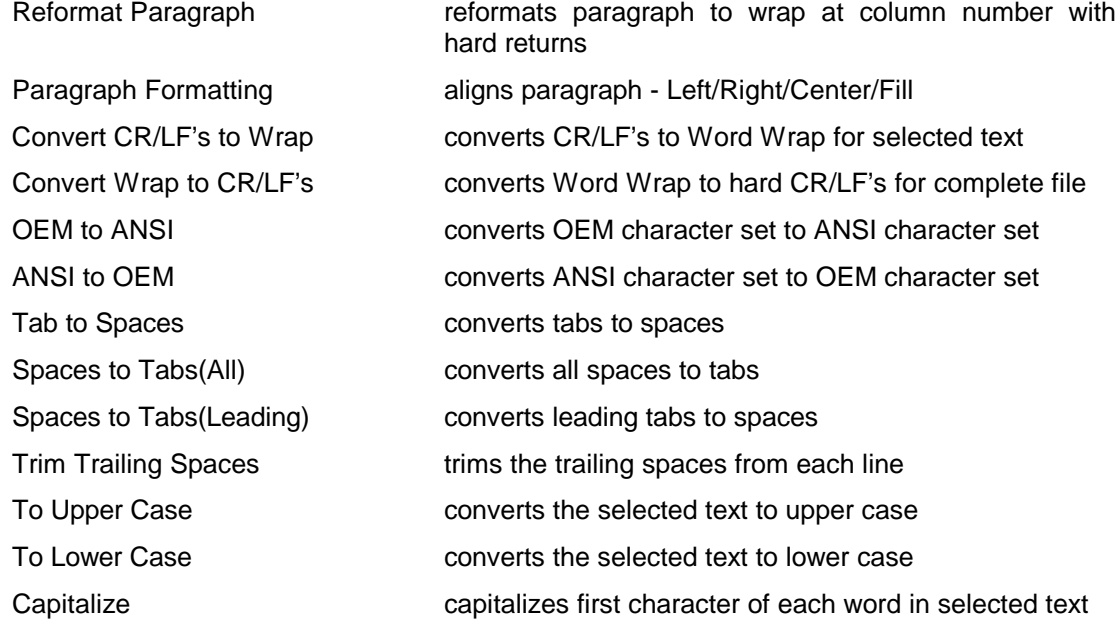
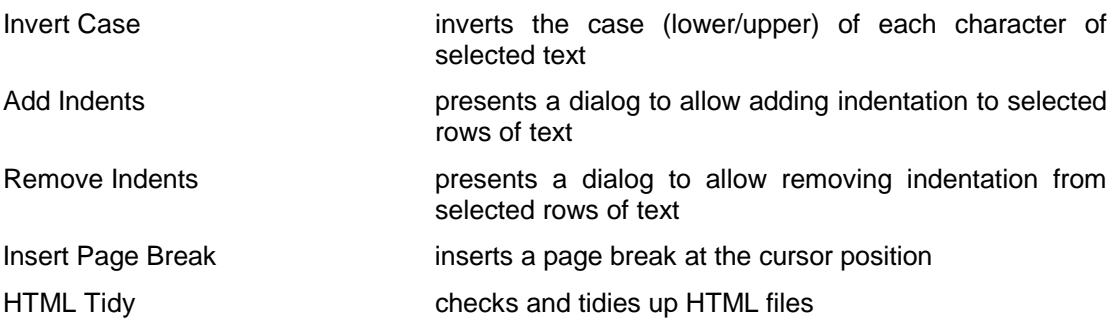

### *Reformat Paragraph command*

Use this command to format the current paragraph (or selected text) to the specified column number boundary. The column number is specified in the Advanced Configuration (TAB/Word Wrap Settings) page. A paragraph is determined as having two hard returns in succession (i.e. a blank line).

All hard returns are removed for the paragraph, and the paragraph is reformatted to the appropriate column boundary.

The whole file may be reformatted using the Select All command from the Edit menu (or CTRL+A) to first select the complete file, then Reformat Paragraph to reformat it.

If the Auto Indent feature is enabled the paragraphs will be automatically indented based on the first line of the paragraph.

The settings used in the Paragraph Reformatting dialog will be used for this command.

# *Paragraph Formatting*

The paragraph formatting allows the user align the paragraph in the following manners:

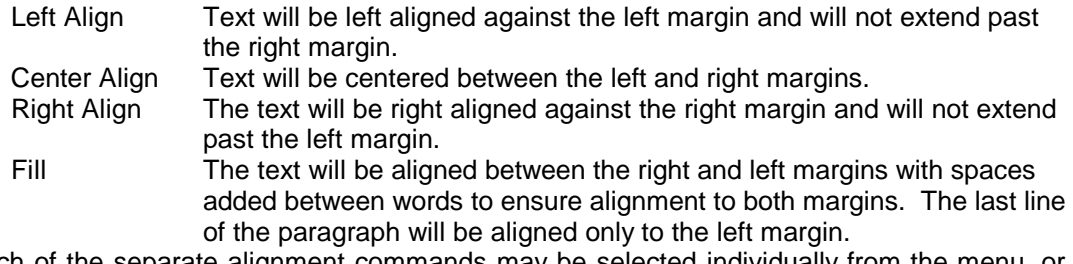

Each of the separate alignment commands may be selected individually from the menu, or invoked from the Paragraph Setup/Reformatting dialog.

The **Paragraph Setup/Reformatting** dialog specifies the parameters used for reformatting. These parameters are used when one of the paragraph formatting commands are used.

The parameters are:

Hanging Indent This applies to the left alignment only. If set, the alignment will allow a second margin to be specified that is used for the second and successive lines of a paragraph. This causes the first line of a paragraph to be indented with one setting and the rest of the paragraph to have a different setting. If this is set, the hanging indent value may be entered in the dialog.

Margins - Use paragraph left margin

This instructs UltraEdit to use the existing left margin of the paragraph that is being reformatted rather than specifying a new margin value.

#### Margins - Specify margin

This setting instructs UltraEdit to use the left margin value entered in the dialog as the indention for the left margin when reformatting the paragraph.

Margins - Right margin

This setting specifies the right margin to be used when reformatting the paragraph. This is the last column number (starting at 1) at which text may be placed.

The margin settings above will be used for all reformatting commands including the Reformat Paragraph command. All hard returns are removed for the paragraph, and the paragraph is reformatted based on the settings. The complete file may be reformatted using the Select All command to first select the complete file, and then reformat it.

### *Convert CR/LF's to Wrap*

Use this command to remove the CR/LF (carriage return/line feed) characters from the file allowing the text to be Word Wrapped by UltraEdit. This feature removes all CR/LF characters for text that is selected. If no text is selected this function has no effect.

To remove all CR/LF characters from the file select the complete file. To do this, position the cursor at the beginning of the file and press CTRL+SHIFT+END at the same time.

To add CR/LF (carriage return/line feed) characters to the file use the Convert Wrap to CR/LF's command.

### *Convert Wrap to CR/LF's*

Use this command to Word Wrap the text based on either the width of the display window or a specified column number and write CR/LF (carriage return/line feed) characters to the file. If a space is found at the position of the wrap a single space is removed. This allows the document to be saved as viewed in the word wrap state with CR/LF characters inserted at the end of each word wrapped line.

When this item is selected, a dialog box is displayed allowing selection of the wrap parameters. By default, the text will be wrapped based on the current view. That is to say, the text will be wrapped at the window boundary as shown on the screen. This dialog allows selection of a column number at which the text should be wrapped. In this case the text will be wrapped at the specified column or at the preceding word boundary on the line.

This feature works on the complete file if no text is selected. If a selection is made, the feature only converts the selected area.

To remove CR/LF (carriage return/line feed) characters from the file use the Convert CR/LF's to Wrap command.

# **CR/LF fix:**

### UNIX/MAC to DOS(File Menu>Conversions)

Some documents generated from UNIX based systems (and some other systems) do not terminate each line with a carriage return and linefeed. UltraEdit requires all lines to be terminated with a carriage return and linefeed character.

This command searches the file for all carriage return and linefeed characters. If a carriage return character is found without an accompanying linefeed character, a linefeed character is added. If a linefeed character is found without a preceding carriage return character a carriage return character is inserted. If a linefeed is found preceding a carriage return the characters are reversed.

### *Tabs to Spaces*

Use this command to convert all of the tab characters within a file to spaces. This uses the tab settings from the Tab/Word Wrap configuration page (See Chapter 11 Configuration Features) to determine how the tab character/tab stop is to be interpreted. The conversion is performed such that the formatting will remain the same.

If a portion of the file is selected/highlighted only the selected portion is converted, otherwise the complete file is converted.

To convert spaces to tabs use the Spaces to Tabs (Leading) or Spaces to Tabs (All) command.

### *Spaces to Tabs (Leading)*

Use this command to convert all of the (leading) spaces in a file to tabs. This uses the tab settings to determine how the tab character/tab stop is to be interpreted.

The leading spaces refer to the space at the beginning of a line. Any spaces after the first non-space character in a line will not be converted. To convert all spaces in a line use the Spaces to Tabs (All) command.

The conversion is performed such that the formatting will remain the same. This will mean that where there are insufficient spaces to replace with a tab character and retain the same formatting the spaces will be left in place.

If a portion of the file is selected/highlighted only the selected portion is converted, otherwise the complete file is converted.

To convert tabs to spaces use the Tabs to Spaces command.

### *Spaces to Tabs (All)*

Use this command to convert all of the spaces in a file to tabs. This uses the tab settings to determine how the tab character/tab stop is to be interpreted.

The conversion is performed such that the formatting will remain the same. This will mean that where there are insufficient spaces to replace with a tab character and retain the same formatting the spaces will be left in place.

If a portion of the file is selected/highlighted only the selected portion is converted, otherwise the complete file is converted.

If you wish to convert only the space at the beginning of a line use the Spaces to Tabs (Leading) command.

To convert tabs to spaces use the Tabs to Spaces command.

### *Trim Trailing Spaces*

Use this command to remove the trailing white space (tabs, spaces) from the ends of each line. This function removes the trailing white spaces from the end of every line in the file and positions back to the beginning of the file when it is complete.

The General Configuration page provides a setting allowing spaces to be trimmed automatically when a file is saved.

## *OEM to ANSI*

Use this command to convert a file that uses the OEM character set (usually DOS generated text files) to the ANSI (Windows) character set.

To convert a file from ANSI to OEM, use the ANSI to OEM command.

### *ANSI to OEM*

Use this command to convert a file that uses the ANSI (Windows) character set to the OEM (DOS) character set.

To convert a file from OEM to ANSI, use the OEM to ANSI command.

### *Capitalize*

This command changes the first letter of all words in the selected text to upper case and the remaining letters to lower case. There is no limit on the amount of text that may be selected. If Column Mode is selected, the selected columns only are converted. Shortcut Keys: F5

### *Invert Case*

This command inverts the case of all selected text. There is no limit on the amount of text that may be selected. If Column Mode is selected, the selected columns only are converted.

Shortcut Keys: SHIFT+F5

### *To Lower Case*

This command changes all selected text to lower case. There is no limit on the amount of text that may be selected. If Column Mode is selected, the selected columns only are converted. Shortcut Keys: CTRL+F5

### *To Upper Case*

This command changes all selected text to upper case. There is no limit on the amount of text that may be selected. If Column Mode is selected, the selected columns only are converted.

Shortcut Keys: ALT+F5

## *Add Indents*

The Add Indents menu item presents a dialog that allows the user to specify the number of spaces to add at the beginning of each of the selected (highlighted) lines. UltraEdit starts adding the specified number of spaces to each line beginning with the first highlighted line and ending with the last line that has at least one character selected (highlighted).

The Indents will be added to all lines stated above, irrespective to any indentations that may already exist.

To remove indentations, use the Remove Indents menu item on the Format Menu.

### *Remove Indents*

The Remove Indents menu item presents a dialog that allows the user to specify the number of spaces or tabs to remove from the beginning of each of the selected (highlighted) lines. If the checkbox specifying removal of all indents is checked, UltraEdit will remove ALL indentation at the beginning of the selected lines. UltraEdit starts removing the indents beginning with the first highlighted line and ending with the last line that has at least one character selected (highlighted).

If no indentation is found at the beginning of a selected line, no changes are made to that line.

To add indentations, use the Add Indents menu item on the Format Menu.

### *Insert Page Break*

The Insert Page Break menu item inserts a page break character at the current cursor position. The page break character can be configured in the Page Setup dialog.

When the document is printed, the page break character is replaced with a page break. Printing continues on the next page following a page break character.

# *HTML Tidy*

HTML Tidy is an excellent utility that formats, checks and tidies up HTML code. This was developed by Dave Raggett and has been integrated into UltraEdit-32.

More information on HTML Tidy may be found at: http://www.w3.org/People/Raggett/tidy

When this is invoked, the active document will be saved and HTML Tidy will parse the file. The output window will be used to display any errors or warnings that are found. Double clicking on line with the error or warning in the output window will position the cursor to the appropriate line in the file.

When HTML tidy runs it will generate a "tidy" version of the file and UltraEdit will display this in a new file/window titled "\*\* HTML Tidy Output \*\*". This will be overwritten each time HTML Tidy is used.

HTML Tidy provides many, many configuration options. These may be set in a configuration file. These are documented on the HTML Tidy WWW page listed above. In order to use a configuration file you need to set the appropriate INI option specifying the location of the configuration file. See the INI Section for details.

# **Chapter 8 Column/Block Editing Features**

This section describes the column (or block) mode features available within UltraEdit. This section will provide detailed explanations of the features and provide some insight as to how and when these are useful.

The following topics will be covered:

Column Menu Commands What is Column/Block Editing? Column Mode Column Editing: Insert/Fill Columns Delete Columns Cut Columns Insert Number Sequential number insertion Sum Columns

# *Column Menu Commands*

The Column menu offers the following commands:

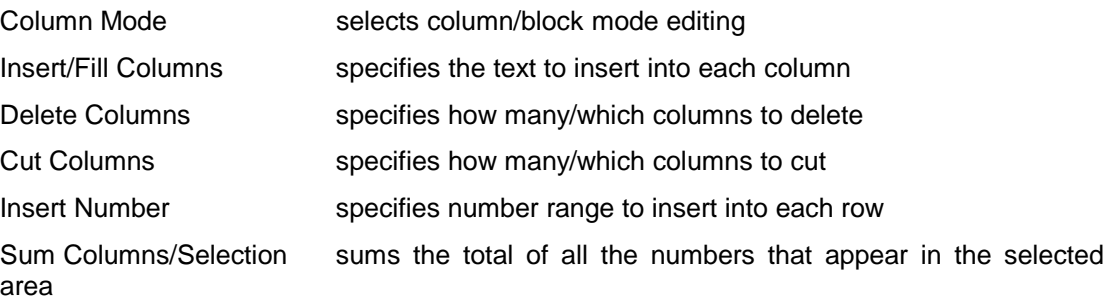

# *What is Column/Block Editing?*

With normal editing, text selection selects all text within a given line. Column or block editing allows the user to choose selected columns from a given line for editing without affecting the other columns in the line. This allows a user to remove a column of accounting figures or preformatted characters at the beginning of lines as well as giving the user the ability to insert spaces, tabs or characters ahead of a block of text without changing the justification of the text. This can be very useful for editing database information as databases often require beginning characters to be in specific positions and improper editing can cause a database not to be able to find the edited data.

Column/Block editing can be activated/deactivated by selecting Column Mode from the Column menu or by using the appropriate shortcut keys.

Column/block editing is only possible with fixed pitch fonts and if Word Wrap is not activated. If Word Wrap is activated, UltraEdit will inform the user that it is aborting Column mode activation.

### *Column Mode*

This command changes the operation of the editor for selecting text. When column mode is selected highlighted text is based on the character column position of the first character selected to the column of the last character of text selected. Text selected in this mode does not automatically include all text between the start and end position, but includes all text in the columns between the first and last character selected.

Column mode editing is sometimes referred to as block mode editing as the act of selecting text forms a rectangle. It is very useful for editing text that has been copied from another application with extra formatting characters that need to be removed without impacting the text.

Cut, Copy and Paste work with the selected text.

Column mode editing requires the Word Wrap be turned off and a fixed pitch font be selected.

When column mode is enabled, additional column features are enabled; Insert/Fill Columns, Delete Columns, Cut Columns and Insert Number.

Shortcut Keys: ALT+C

# *Insert/Fill Columns*

This command presents a dialog that allows a text string to be entered. This text will be inserted into every line that is selected, or if no selection is made it will be inserted into every row starting at the current cursor position and proceeding to the last row of the file. The text string will be inserted into every row at the column position indicated by the cursor when this command is invoked. If text does not exist at this column in any row, spaces ' ' will be added to pad the row allowing the text to be inserted correctly.

If at the invocation of this command, text is highlighted, the columns indicated by the highlighted text will be replaced with the specified text.

# *Delete Columns*

This command presents a dialog that allows the number of columns to be deleted to be specified. The columns will be deleted from every line that is selected, or if no selection is made they will be deleted from the file from every row starting at the current cursor position and proceeding to the last row of the file. If a value of zero '0' is entered, columns will be deleted based on the highlighted text when this command is invoked. This command does not save the deleted text in the clipboard.

### *Cut Columns command*

Use this command to remove the currently selected data from the document and put it on the clipboard. This command is unavailable if there is no data currently selected.

Cutting data to the clipboard replaces the contents previously stored there. Shortcut Keys: CTRL+X

### *Insert Number*

This command allows a sequential number to be inserted into every line selected, or if no lines are selected, into every line at the column position indicated by the cursor. This command presents a dialog that allows the initial value to be entered and the increment for each line. This provides an easy method to add line numbers into a text file.

If any text is highlighted at the invocation of this command, the inserted line numbers will replace the highlighted text. The spacing required for the line numbers is calculated automatically based on the number of lines that will have a number inserted, the initial value and the increment. All numbers may be positive or negative non decimal point numbers.

If the option to add "Leading Zeros" is selected the appropriate leading zeros will be added to each number to pad the field to the same width (in characters) as the maximum number to be inserted. If this option is not selected, trailing spaces will be used.

### *Sum Columns/Selection*

This command sums the total of all the numbers that appear in the selected area (columns or lines) and presents the total in a dialog box.

As some number formats have a comma, or other character that is part of the number or a separator (i.e. one thousand may be represented as 1,000) this may be configured. The dialog allows the user to specify any character that should be ignored in a number and by default is initialized to a comma (,).

The SUM button recalculates the total. It allows the separator to be modified and the total recalculated.

The TOTAL is shown in an editable entry box allowing the total to be formatted and copied to the clipboard and pasted into the document if required.

# **Chapter 9 Macro Features**

This section describes the macro features available within UltraEdit. This allows the automation of many tasks using the macro features.

The following topics will be covered:

Macro Menu Commands Loading Macros: Set Auto Load Macro Load appending file to existing macros Saving/Deleting Macros: How to save a macro How to delete a macro Creating/Editing Macros: Macro Command Options Configuring Macro Hot Keys Editing macros from the command line Templates and Macros - Which To Use? Recording/Playing Macros: Recording a Macro Recording Nested Macros Playing back a Macro Macro Features: Warn on Exit if Macro not Saved

## *Macro Menu Commands*

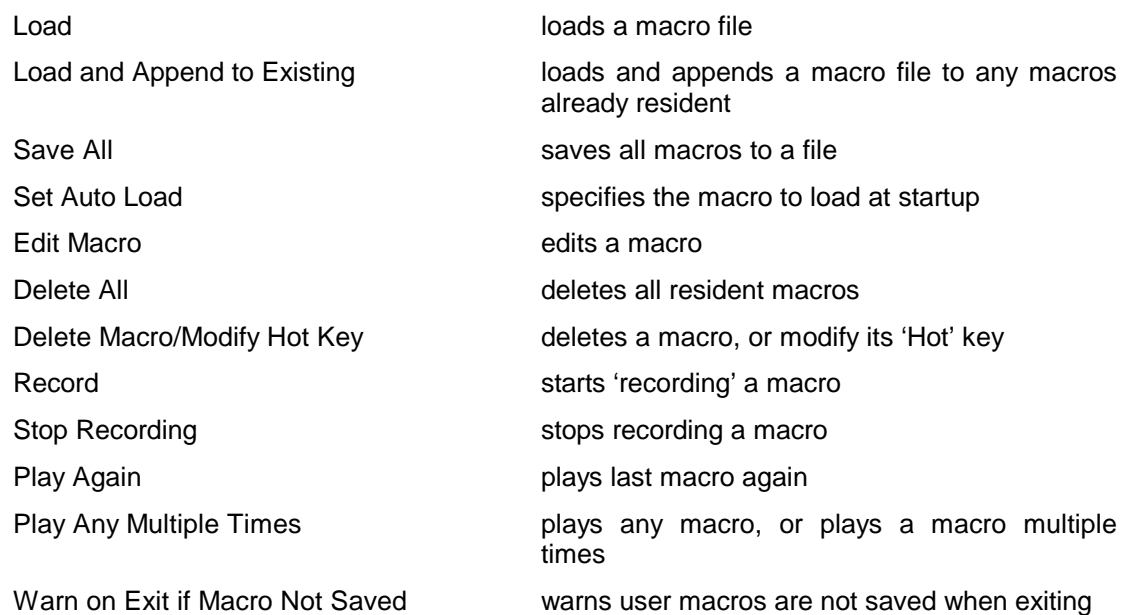

# *Load*

The Load command presents a dialog box for loading a previously saved set of macros from a disk file. The dialog box allows selection of a file from any file device known to the system. The default file name presented is UltraEdit.MAC, although any filename is acceptable.

When a file is selected for loading, a check is made to ensure the file is an UltraEdit macro file.

"^s" may be used in the filename. UltraEdit will replace this with the currently selected text in the active Window. Likewise, "^c may be used and UltraEdit will replace this with the contents of the clipboard.

# *Load and Append to Existing*

This function allows a macro file to be loaded appending the file to the macros already resident unlike the Load command that deletes all resident macros before loading the file.

A dialog box is presented for loading a previously saved set of macros from a disk file. The dialog box allows selection of a file from any file device known to the system. The default file name presented is UltraEdit.MAC, although any filename is acceptable.

When a file is selected for loading, a check is made to ensure the file is an UltraEdit macro file.

### *Save All*

The Save All command presents a dialog box for saving the macros that have been recorded using the Record command to a disk file. The dialog box allows selection of a file from any file device known to the system. The default file name presented is UltraEdit.MAC, although any filename is acceptable.

This command is available only if a macro has been recorded, or loaded.

### *Set Auto Load*

The Set Auto Load command allows you to specify a macro file that should be loaded automatically when UltraEdit is started.

This also allows a specific macro to be executed a specified number of times if required. A macro file may be loaded automatically without executing a macro.

This method of loading a macro at startup overrides the Command Line parameters for loading a macro. If no macro is specified to be loaded here, the command line parameter setting if specified will be used.

### *Edit Macro*

The Edit Macro command allows a new macro to be created and edited or an existing macro that has previously been generated with this command or with the Macro Record command to be edited or renamed.

In many cases it is easier for the user to generate the macro by recording it with the Macro Record command and then to edit it if necessary. The learning curve is less with this approach.

#### **Commands**

A macro is a series of commands that may later be played back automatically to modify the file. The left-hand side of the dialog shows the current macro being edited and an editable window containing the commands that make up the macro.

The commands in the macro must be one of the predefined commands. These predefined commands are shown on the right of the dialog. If the mouse is double clicked on the command it is automatically added to the macro, or clicking on the arrow to the left of the commands will add it to the macro.

#### **Parameters**

Many of the commands have numeric parameters. The numeric parameters are quite obvious, such as "Goto Line #" or "Goto Page #". However, some of the commands such as Find and Replace, Sort, etc have additional parameters that are not numeric. These additional parameters are listed below the command list for easy selection.

#### **Creating a New Macro**

Click the New/Macro button to create a new macro from this dialog. This displays the Macro Definition dialog where you define the macro name and Hot Key if required.

When this new macro is created, three macro commands are automatically added to the macro:

Insert Mode or OverStrike Mode ColumnModeOn or ColumnMode Off HexOn or HexOff

These three commands are added based on the current state of the editor. The purpose is to establish a known state each time the macro is played. If a macro is recorded in one mode and played back in another the results may be unpredictable. Establishing the mode at the beginning of the macro helps to ensure the expected results are achieved. These commands may be modified as required.

Once an edit macro has been created, it may be edited. Please see Appendix 4 Macro Parameters for more detail.

#### **Modifying an Existing Macro**

To modify a macro, commands may be typed directly into the macro edit box or selected from the command list. Commands are not case sensitive but must be spelled exactly as shown in the command list. For a complete list of available commands and parameters please see Appendix 4 - Macro Parameters.

#### *Macro Definition Dialog*

The macro definition dialog is shown when a new macro is created either from the Macro Record command or from the Edit Macro command.

It allows a name to be given to the macro, and a hot key assignment to be given to the macro. The macro recording starts after pressing OK if invoked from the Record command.

The hot key assignment allows the user to specify a key combination that will automatically invoke the macro. If a key assignment is chosen that is already used by UltraEdit the key assignment will override UltraEdit's assignment.

The following keys are supported:

A-Z 0-9 F1-F12 Space, Enter and Tab In addition, the key modifiers CONTROL, ALT and SHIFT may be selected.

It is not required that a name be entered, or a hot key assignment be made.

Default behavior shows a Cancel Dialog while the macro is executing. For macros that execute quickly this may not be desired and may be disabled by deselecting the "Show Cancel Dialog for this macro" setting.

During Playback a find and replace command may result in the search string not being found. The default behavior in this case is to stop the macro execution. For some macros, possibly where a replace all is being performed, it is desirable not to stop the macro playback. In this case, select the "Continue if a Find with Replace Not Found".

### *Delete All*

This command deletes all the resident macros. If any of the macros have been created or modified since the file was saved the user is prompted allowing the macros to be saved prior to deleting them.

### *Delete Macro/Modify Hot Key*

This command allows the user to delete a macro, or modify the hot key associated with any macro. A dialog box is presented that shows all of the macros and allows any macro to be selected and its hot key modified (or the macro may be deleted). No support is provided to modify the contents of a macro. For more details on the hot key assignments see Macro Recording.

### *Templates and Macros - Which One Do I Use?*

#### **Templates**

A template is a pre-defined text that may be recalled automatically at a later time and inserted into a file. They generally are used to store text that is consistently used for repeated functions. They are very useful for inserting text into a document in a formatted manner - such as in forms. Their use of special characters such as date strings allows flexibility in otherwise fixed text sections.

#### **Macros**

A macro is a series of commands that may later be played back automatically to modify the file. Macros allow users to store complex combinations of commands that are consistently used on like files for repeated processes.

An advantage of macros over templates is that they allow find and replace functions to be executed within a process rather than simply inserting text. Defining macros is more complex than defining templates but allows much more powerful use of the abilities of the editor than templates alone.

### *Record*

 $\overline{\phantom{a}}$ 

The Record command starts 'recording' keystrokes and actions for later playback. Recording is stopped when the Stop Recording menu selection is made.

This command presents the Macro Definition Dialog allowing you to define the macro name and Hot Key if required. When the dialog is dismissed with the OK button the macro recording starts.

### **Notes for Recording Macros**

The Record function records all keystrokes and characters typed while recording is selected. All keystrokes are recorded, including key combinations that move to end of line, top or bottom of document etc. Care should be taken to ensure that when the macro is to be played back the same keystrokes are appropriate.

Mouse motion and scrolling is NOT recorded while recording is selected. All positioning should be performed with the keyboard.

Macros will record and playback the Next Window and Previous Window commands.

Find and Replace is supported while recording is selected. Any find or replace functions will be recorded directly as performed, unless using special characters that are replaced when executing with the contents of the clipboard or the highlighted text.<sup>†</sup> If all or any occurrences of "FIND" are replaced with "REPLACE" in a file, the same action will be performed when the macro is played back.

Cut, Copy and Paste are also supported while macro recording is selected. Any of these operations will be performed dynamically as the macro is played back. That is to say that if an item is cut while recording the macro, an item will be cut while playing back the macro based on the selected text at the time the macro is being played back. If the selected text is different while playing back the macro, from when the macro is recorded, the text cut while playing back the macro will also be different.

As multiple macros are now supported, this command is available when macros already exist.

HEX editing is now supported within macros.

The following commands are supported when recording a macro:

Keyboard entry - typing characters Cursor positioning Selecting text with keyboard commands Cut, copy, paste Find/replace HEX mode switching and editing File open, close, save Bookmarks Playing macros - nesting macros Window switching - next/previous window

<sup>&</sup>lt;sup>†</sup> For more information on this and for special characters useful with macros please see the Find command.

Insert/Overstrike selection Unix/Mac to DOS DOS to Unix DOS to MAC Convert Wrap to CR/LFs Convert CR/LFs to Wrap

## *Stop Recording*

The Stop Recording command stops capturing keystrokes and actions that started when the Record function was selected. Once a macro has been recorded and the session has been stopped with this command, the macro may be played back by selecting the Play Again or Play Any/Multiple Times command.

After a macro has been recorded, it may by saved using the Save All command.

# *Playback*

The Playback command allows a macro that has been recorded with the Macro Record command to be replayed. The macro is replayed one time for each invocation of the command. To replay the macro multiple times use the Playback Multiple Times command.

This command is not available if a macro record has not been recorded or loaded.

### *Playback Multiple Times*

The Playback Multiple Times command allows a macro that has been recorded with the Macro Record command to be replayed multiple times. A dialog box is presented that prompts the user for a number between 1 and 100000 that specifies the number of times the macro should be replayed. To replay the macro a single time use the Playback command.

This command is not available if a macro record has not been recorded or loaded.

### *Warn on Exit if Macro Not Saved*

This indicates and determines if a warning will be issued when UltraEdit closes, or a new macro file is loaded and the existing macros have been modified but not saved.

If this is not checked, no warning will be given.

# **Chapter 10 Advanced Features**

This section describes the Advanced options and features available within UltraEdit. The configuration area allows UltraEdit to be configured to best suit the needs of the user.

The following topics will be covered:

Advanced Menu Commands Configuration and option settings: (Please see Configuration section) Display/Modify Templates: What is a Template and when would I use it? Creating/Editing a Template Using Time/Date in a Template Naming a Template Deleting a Template Inserting a Template DOS Commands: Using DOS Commands in UltraEdit Passing filenames When to use the Alternate Capture Method Running Windows Programs in UltraEdit Tool Configuration: Creating/Editing User Tools Deleting User Tools

### *Advanced Menu Commands*

The Advanced menu provides access to some of the advanced capabilities of UltraEdit. These include:

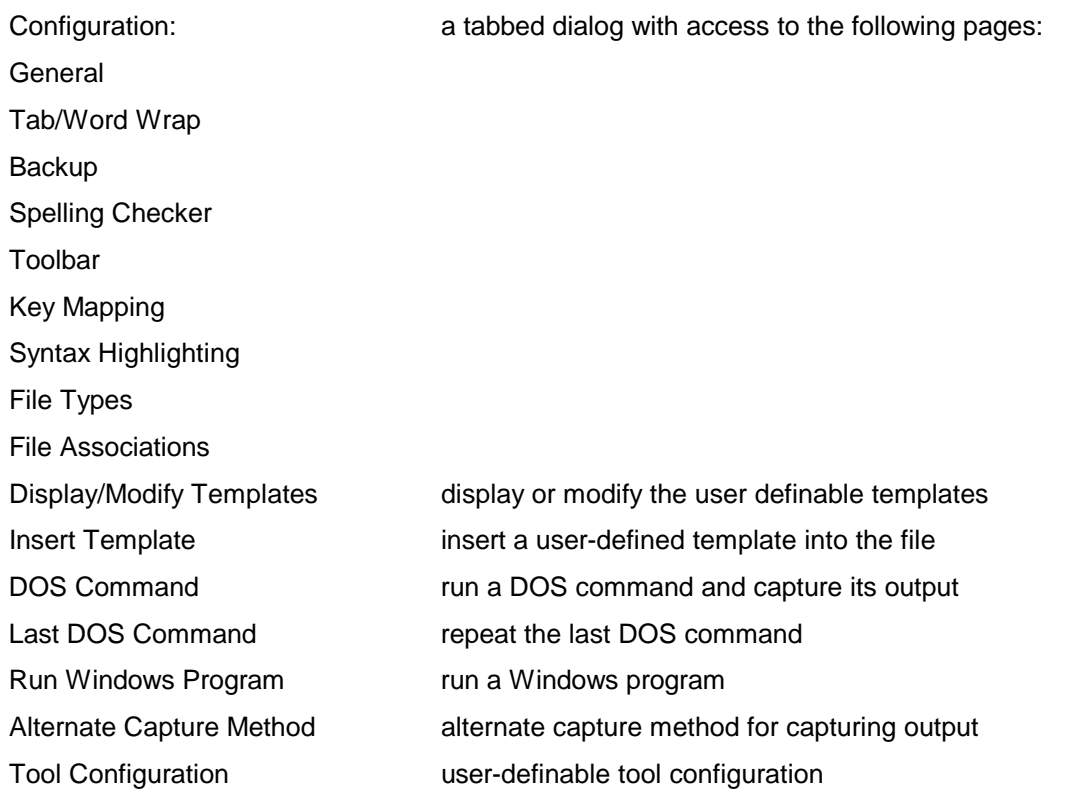

# *Display/Modify Templates command*

Use this command to display the dialog for editing the templates. A template is a predefined text that may be recalled automatically at a later time and inserted into a file.

Up to 50 templates may be defined. Each of the first 20 templates may be recalled at a later time using hot keys Alt+0 through Alt+9, and Shift+Alt+0 through Shift+Alt+9, or any of the templates may be recalled with the Insert Template dialog.

Each template may optionally have a name associated with it that if defined will show up on the tool tips on the toolbar and in list of templates when inserting a template. The templates are stored in a file in the default directory, or the directory specified in the General Options configuration page.

# **Special Strings**

A template may contain special text strings that are translated at the time the template is recalled. These special strings are:

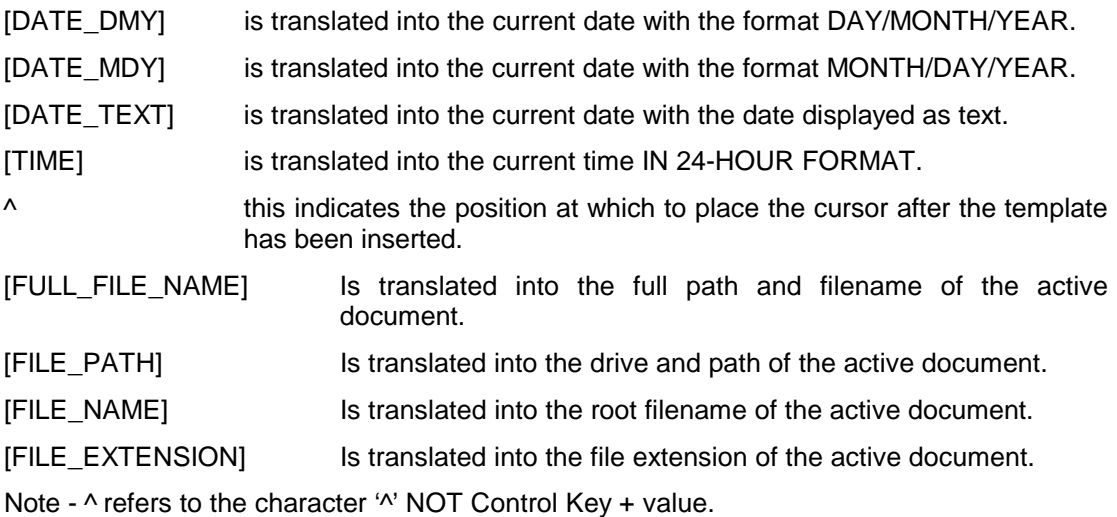

Additionally, for extended date and time formatting, UltraEdit supports the following enhanced functionality:

#### Time

To specify the USER TIME format use the following syntax in your template:

For local time use the following markers:

[TIME\_USER]...time format string here...[TIME\_USER\_END]

For system time use the following markers:

[TIME\_USER\_SYS]...time format string here...[TIME\_USER\_SYS\_END]

The time format string is defined as follows:

If you use spaces to separate the elements in the format string, these spaces will appear in the same location in the template. The letters must be in uppercase or lowercase as shown (for example, "ss", not "SS"). Characters in the format string that are enclosed in single quotation marks will appear in the same location and unchanged in the template.

String Meaning

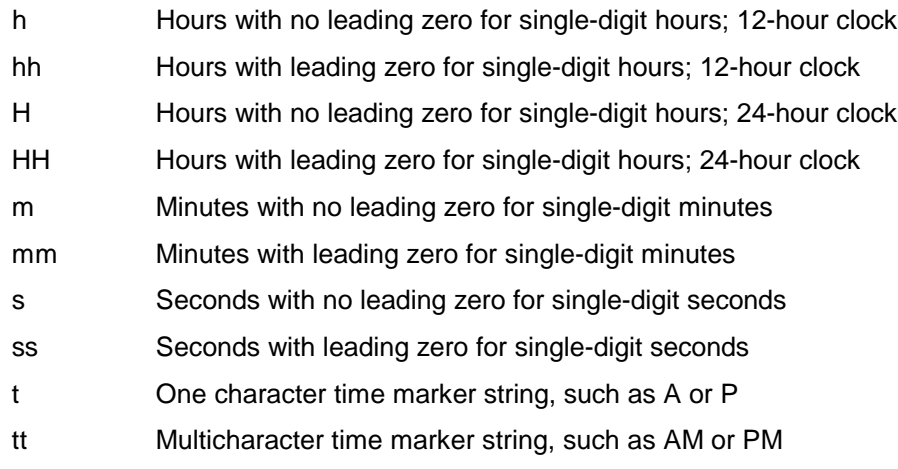

For example, to get the time string

"11:29:40 PM"

use the following format string:

"hh':'mm':'ss tt"

This string MUST be between the markers, for example:

[TIME\_USER]hh':'mm':'ss tt[TIME\_USER\_END]

### Date

To specify the USER TIME format use the following syntax in your template:

For local date use the following markers:

[DATE\_USER]...date format string here...[DATE\_USER\_END]

For system date use the following markers:

[DATE\_USER\_SYS]...date format string here...[DATE\_USER\_SYS\_END]

The date format string is defined as follows:

Use the following elements to construct a format string. If you use spaces to separate the elements in the format string, these spaces will appear in the same location in the template. The letters must be in uppercase or lowercase as shown in the table (for example, "MM" not "mm"). Characters in the format string that are enclosed in single quotation marks will appear in the same location and unchanged in the template.

String Meaning d Day of month as digits with no leading zero for single-digit days. dd Day of month as digits with leading zero for single-digit days. ddd Day of week as a three-letter abbreviation. dddd Day of week as its full name. M Month as digits with no leading zero for single-digit months. MM Month as digits with leading zero for single-digit months. MMM Month as a three-letter abbreviation. MMMM Month as its full name. y Year as last two digits, but with no leading zero for years less than 10. yy Year as last two digits, but with leading zero for years less than 10. yyyy Year represented by full four digits. For example, to get the date string "Wed, Aug 31 94" use the following picture string: "ddd',' MMM dd yy" This string MUST be between the markers, for example:

[DATE\_USER]ddd',' MMM dd yy[DATE\_USER\_END]

# *Insert Templates command*

Use this command to insert a template. It presents a dialog, allowing you to select the template you wish to insert from the list of templates.

Optionally, the hot keys Alt+0 through Alt+9 and Shift+Alt+0 through Shift+Alt+9 may be used instead of this menu command.

# *DOS Command*

-

This command allows a DOS command to be run from within UltraEdit and the results of the command are captured and automatically displayed by UltraEdit at the completion of the command. A dialog box is presented that allows the command to be specified (with a browse button) and the working directory<sup>†</sup> to be specified.

The command line specified should be the full path of the file to be executed unless it is a system command (such as DIR), or it is in the Windows directory, or the Windows System directory.

The working directory should be the full path of the working directory, or left blank if not required.

<sup>&</sup>lt;sup>†</sup> The working directory is only supported in the 32-bit version of UltraEdit.

In order to allow maximum flexibility of programs to be run a special command line sequence is permitted that will cause the active file name to be inserted into the command line and passed to the program to be executed. For example:

You set up a command to run a compiler and you want to invoke the compiler with the file you are currently editing. If you change files you want the compiler to be invoked with the new file. The compiler is c:\comp\compiler.

Specify the following command in the dialog box:

c:\comp\compiler %F

When the command is executed, the full directory path, filename and extension of the active window will replace the % F. The file will be saved before the command is executed.

The following commands may be used to pass a portion of the full-qualified filename:

%P Path only ("C:\project\test\")

%N fileName only ("test")

%E Extension only (".c")

%P%N%E is equal to %F which is ("C:\project\test\test.c") in the example above.

NOTE - If the %f, %p, %n, %e are lower case the file names are passed as long file names and should be put in quotes, i.e. "%f" or "%p%n" etc. If the %F, %P, %N, %E are in upper case the filename and path will be converted and passed as the "8.3" short filename specification for maximum compatibility with DOS programs.

Additionally the following commands are available:

- %R This may be used for the full path/name of the project (%r for long name, %R for short name)
- %RP This may be used for the full project path (%rp for long name, %RP for short name)
- %RN This may be used for the project name only (%rn for long name, %RN for short name)
- %modify% In some cases it may be necessary to modify the command line parameters each time the tool is run. To do this, add %modify% in the command line and when the tool is run a dialog box will be shown allowing the user to modify the command line or cancel and run without modification.
- %sel% This instructs UltraEdit to add the highlighted/selected text from the active document into the command line in place of the %sel%.

The output from the command will be captured and displayed in a window when the command has completed.

As the output from a DOS program is sometimes buffered by the operating system, this process may not work correctly with a program that requires interaction while it is executing. The prompts may not appear on the screen at the correct time and the user may wonder why there is no activity.

As the output will always be captured, if the program generates no console screen output the captured output may be empty and UltraEdit will show an empty window.

Note - If capturing the output does not work correctly, or the command does not function correctly you may try the Alternate Capture Method command from the Advanced Menu<sup>t</sup>.

The Last DOS Command repeats the last command specified with the DOS command dialog without presenting the dialog box.

### *Run Windows Program*

This command allows a Windows program to be executed from within UltraEdit. The output is not captured. A dialog box is presented that allows the command to be specified (with a browse button) and the working directory to be specified<sup>‡</sup>.

The command line specified should be the full path of the file to be executed, unless it is in the Windows directory, or the Windows System directory.

The working directory should be the full path of the working directory, or left blank if not required.

In order to allow maximum flexibility of programs to be run a special command line sequence is permitted that will cause the active file name to be inserted into the command line and passed to the program to be executed. For example:

You set up a command to run a compiler and you want to invoke the compiler with the file you are currently editing. If you change files you want the compiler to be invoked with the new file. The compiler is c:\comp\compiler.

Specify the following command in the dialog box:

c:\comp\compiler %F

When the command is executed, the %F will be replaced by the filename of the active window, The file will be saved before the command is executed.

The following commands may be used to pass a portion of the fully qualified filename:

%P Path only ("C:\project\test\")

%N fileName only ("test")

%E Extension only (".c")

%P%N%E is equal to %F which is ("C:\project\test\test.c") in the example above.

NOTE - If the %f, %p, %n, %e are lower case the file names are passed as long file names and should be put in quotes, i.e. "%f" or "%p%n" etc. If the %F, %P, %N, %E are in upper case the filename and path will converted and passed as the "8.3" short filename specification for maximum compatibility with DOS programs.

To run a DOS program use the DOS Command.

### *Alternate Capture Method*

 $\overline{\phantom{a}}$ 

This command changes the method used to capture the output from a DOS or Console application run from within UltraEdit. Under Windows 95 some applications do not run correctly, or do not capture output correctly using the standard method.

<sup>†</sup> This feature is only available in the 32-bit version of UltraEdit.

<sup>‡</sup> The working directory is only available in the 32-bit version of UltraEdit.

The primary difference is that this alternate method does not show the output of the command on the DOS Window as it is executing.

This method does however resolve issues seen by some users.

# *Tools Configuration/Use*

UltraEdit allows the user to configure up to ten menu items to commands of the users choice. Additionally up to ten additional tools may be configured for the active project by selecting the "Project **Tool Configuration" menu item.**

These commands may be any DOS or Windows commands, and appear in the lowe**r portion of the Advanced menu** when set up**.**

When the Tool Configuration menu item is selected, a dialog box is presented allowing the user to specify the command line and action for each of the users choices. The following information is presented:

### **Command Line**

This is the actual command line that will be invoked it may contain a '%F' that will be replaced by the full directory specification and filename of the active file. The file will be saved **first if changes have been made**

You set up a command to run a compiler and you want to invoke the compiler with the file you are currently editing. If you change files you want the compiler to be invoked with the new file. T**he compiler is c:\comp\compiler**

Specify the following command in the dialog box:

c:\comp\compiler %F

When the command is executed, the %F will be replaced by the full directory path, filename and extension of the active window. The file will be saved before the command is executed.

The following commands may be used to pass a portion of the full qualified filename:

%P Path only ("C:\project\test\")

%N fileName only ("test")

%E Extension only (".c")

%P%N%E is equal to %F which is ("C:\project\test\test.c") in the example above.

NOTE - If the %f, %p, %n, %e are lower case the filenames are passed as long filenames and should be put in quotes, i.e. "%f" or "%p%n" etc. If the %F, %P, %N, %E are in upper case the filename and path will converted and passed as the "8.3" short filename specification for maximum compatibility with DOS programs.

Additionally the following commands are available:

%R This may be used for the full path/name of the project (%r for long name, %R for short name)

%RP This may be used for the full project path (%rp for long name, %RP for short name)

%RN This may be used for the project name only (%rn for long name, %RN for short name)

%modify% In some cases it may be necessary to modify the command line parameters each time the tool is run. To do this, add %modify% in the command line and when the tool is run a dialog box will be shown allowing the user to modify the command line or cancel and run without modification.

%sel% This instructs UltraEdit to add the highlighted/selected text from the active document into the command line in place of the %sel%.

# **Working Directory**

This is the working directory for the specified command. If applicable, the process will be started with this as its working directory. As above, the %P may be used to specify the path $^\dagger$ .

# **Menu Item Name**

This is the name of the item as it appears on the Advanced menu.

### **Windows Program Checkbox**

This must be checked if the program being invoked in the command line is a Windows application.

# **Command Output (DOS Commands ONLY)**

DOS command output may be optionally captured to a file. The four options for DOS command output are:

- 1) append to existing file (create new file if one does not exist)
- 2) Replace existing file
- 3) Create new file each time the command is run; and
- 4) Capture the output to a list box (Output Window).

This list box allows the user to double click on a line of the captured output and UltraEdit attempts to open the referenced file and position to the specified line if found.

As several commands may be configured, it is quite possible the user may wish for some commands to always create a new file, while other commands should replace the existing file (or append to it). For this reason, each capture mode (append, replace, new) will create a new file for that mode if one does not exist. Each time a command is run, the file for the given capture mode will be appended to or replaced if appropriate, or a new file created if selected.

### Command List Box

The command list box shows the configured commands. By double clicking on a command in this list, the configuration items are pre-loaded with the parameters of this command and may be modified. To keep the changes, the user MUST select REPLACE to overwrite the existing command, or INSERT to generate a new command.

If you click on an item, you may delete it by selecting the DELETE button.

#### Requirements

-

DOS commands require that certain files exist depending on the operating system:

Windows 95 requires the COMMAND.COM file be on the Windows directory.

<sup>†</sup> This feature is only available in the 32-bit version of UltraEdit.

Windows NT requires that CMD.EXE be in the path.

Windows 3.x requires that the DOSPRMPT.PIF be in the Windows directory.

Note - If the capturing the output does not work correctly, or the command does not function correctly you may try the Alternate Capture Method command from the Advanced Menu<sup>t</sup>.

 $\overline{\phantom{a}}$ 

<sup>†</sup> This feature is only available in the 32-bit version of UltraEdit.

# **Chapter 11 Configuration Features**

This section describes the configuration options available within UltraEdit. The default value settings are intended to suit the majority of users however the flexibility of the configurable section is intended to allow users to customize UltraEdit to better suit their individual requirements.

The following topics will be covered:

General Configuration Page

General:

Allow Multiple Instances Project Menu on Main Menu Recent Files List on File Menu Number of Recent Files on Menu Number of HEX characters/line Setting Left & Right Delimiters for Ctrl+Dbl Click Save Bookmarks Minimize on Last File Close Disable File Change Detection Auto Update Changed Files Disable Line Number Open File Without Temp File Auto Detect Unix Files Auto Convert Unix Files Save File as Input Format Default to Read Only Reload Open Files on Startup Use Default Directory on Initial File Open Use Active File Directory On File Open

Edit:

Auto Indent Allow Positioning Beyond Line End Disable Drag & Drop Home Key Always Goto Column 1 Select Extension for Settings (to configure tab/word wrap settings by file extension) Use Spaces in Place of Tabs Setting the Tab Stop Value Default Word Wrap on For Each File Setting the Wrap Method

Find:

Show Slim Find Dialog After Start Continue Find at End of File Unix style Regular Expressions Find dialog defaults to word under cursor Find Next/Prev finds selected text (not text last searched for)

Backup:

Backup files on save No Backup Replace extension with .BAK Append .BAK to existing extension Default Backup Directory Automatic Backup Time between automatic save

Do not auto-save unnamed files Do not auto-save FTP files Spelling Checker: Choosing the appropriate dictionaries Installing dictionaries User Dictionaries User Options Toolbar: Feature List Toolbar List Inserting Tools Removing Tools Resetting Default Tools Use Large Icons On Tool Bar Key Mapping: Available Commands Existing Hot Keys for Commands Assigning Hot Keys for Commands Removing Existing Hot Keys for Commands Resetting Defaults File Containing Keyboard Mapping Syntax Highlighting (Please see Syntax Highlighting Section) File Types: Inserting File Names/Descriptions Replacing File Names/Descriptions Deleting File Names/Descriptions Resetting Defaults Scrolling in the File List File Associations: What are File Associations? Setting UltraEdit Associations Setting File Types/Extensions Editing File Descriptions Directories: Setting the Default Save Directory Setting the Macro Default Directory Setting the Template Directory

# *General Configuration Page*

The general options page has the following selections:

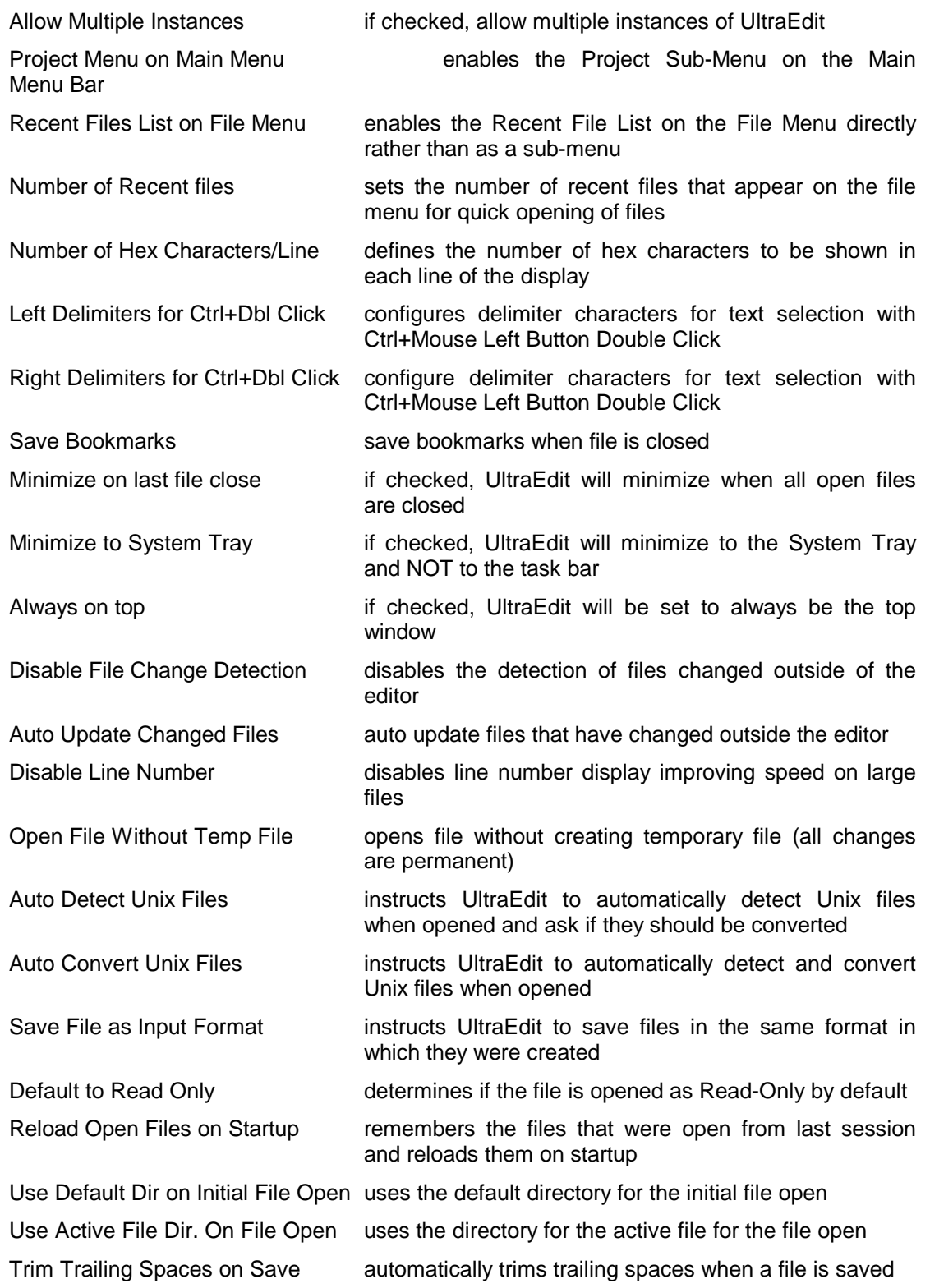

### **Multiple Instances**

The Multiple Instances menu item determines if UltraEdit opens another instance of UltraEdit if it is invoked when a copy is already active. If this option is enabled, a new instance is opened each time UltraEdit is invoked. If this option is not enabled, only a single instance of UltraEdit is opened, and any additional request results in the first instance becoming active with the new file loaded in addition to any files already open.

### **Project Menu on Main Menu**

This option configures the editor to include the Project Menu on the Main Menu bar of the editor. If this option is not checked the Project Menu appears as a sub-menu of the File Menu.

**Note - After changing this setting the editor must be restarted for the menus to change.**

### **Recent Files List on File Menu**

This option configures the recent file list to appear on the File Menu rather than as a submenu. If this option is not checked the recent file list appears as a sub-menu of the File Menu.

**Note - After changing this setting the editor must be restarted for the menus to change.**

### **Double Click Selections**

UltraEdit allows selection of text by double clicking the primary mouse button (usually the left button). Normally a single word is selected made up of any alphanumeric character or underscore \_.

If at the time the primary mouse button is double clicked the control key is pressed, a string is selected rather than just a single word. This can be very useful in selecting filenames, email addresses etc. The characters that delimit the string are configurable in the General Options configuration page. This function works on a single line only.

These entries, one for the left edge of the text to be selected and one for the right edge specify what characters should be used to stop any further text from being selected. If a space only is specified in each field all text either side of the cursor position will be selected until a space is encountered.

If text is selected when the right mouse button is pressed, a new menu item Open File Highlighted is added to the top of the pop-up menu and if selected the file is opened if it exists.

### **Save Bookmarks**

UltraEdit provides the ability to save the bookmarks for any file that has active bookmarks when a file is closed. By default the feature is not enabled. This may be enabled by setting the "Save Bookmarks " setting in the General Options configuration page.

If this option is disabled UltraEdit will delete any saved bookmarks the next time UltraEdit is closed.

### **File Change Detection Settings**

UltraEdit automatically detects any changes to a file that is loaded within UltraEdit and is changed outside of UltraEdit.

By default, when the changes are detected UltraEdit will prompt the user with the option to reload the file (in which case any unsaved changes to the file in UltraEdit will be lost). The user may choose to reload the file or ignore the changes.

Optionally, UltraEdit provides the ability to ignore any file changes by setting the "Disable File Change Detection" setting in the General Options configuration page. In this case UltraEdit will not detect, or prompt for any file changes.

Optionally, UltraEdit provides the ability to automatically update the loaded files with any changes that have been made outside of the editor by setting the "Automatically Update Changed Files" setting in the General Options configuration page. In this case, the file will be loaded and any unsaved changes made within UltraEdit will be overwritten automatically without prompting.

### **Disable Line numbers**

The Disable Line Numbers option allows the line number display in the status bar to be disabled. Under normal circumstances this option should be left unchecked. For very large files, file positioning may be slowed down while UltraEdit establishes the line number. In this case the line numbers may be disabled.

If the option is checked, line numbers are disabled; if unchecked line numbers are enabled.

#### **Large File Handling (open file without temp file)**

UltraEdit allows editing of very large files. This is accomplished with relatively small amounts of memory being used. UltraEdit is a disk-based editor and only loads a small portion of the file into memory at one time. Normally, UltraEdit copies a file that is being edited to a temporary file, and at the end of the editing session deletes the file, after copying back to the appropriate original file.

To speed up editing of very large files, the General Options configuration page allows you to specify editing without using temporary files. This removes the time necessary to copy the file to a temporary file. When editing files of many megabytes this can be an advantage.

WARNING - If this option is selected, all changes are permanent!

A dialog box is shown warning the user this setting is enabled each time a file is opened. Changing the INI settings will disable this.

Additionally, the Disable Line Number option improves the performance when navigating around large files, as less disk accesses are required to track the line numbers.

### **Default to Read Only**

The Read Only command toggles the state of the read only status of the file. If the read only status is set the file cannot be modified. If the file has already been modified the modifications are maintained and the file may be saved.

### **Reload Open Files on Startup**

If this option is checked, UltraEdit saves information about the open files when UltraEdit is closed. This information is used to automatically reload the files that were open the next time UltraEdit is started. This allows easy reloading of a set of files that are edited on a regular basis. If UltraEdit is invoked automatically for printing, the files are not reopened.

## **Use Default/Active File Directory For File Open**

Normally the directory used for the File Open command is the last directory that UltraEdit opened a file from. This directory information is retained when UltraEdit is shutdown and restarted.

When the **Use Default Directory for File Open** option is set, the normal behavior is overridden and the process default directory is used. This allows the user to specify the default directory from the icon or shortcut that invokes UltraEdit. In this case, UltraEdit does not retain the directory information and it always uses the default directory for the process.

When the **Use Active File Directory for File Open** option is set, the normal behavior is overridden and the directory of the currently active file is used. This allows the user to easily open a file from the same directory as an already open file by activating the file and then use the File Open command.

Only one of these should be selected.

# *Edit Configuration Page*

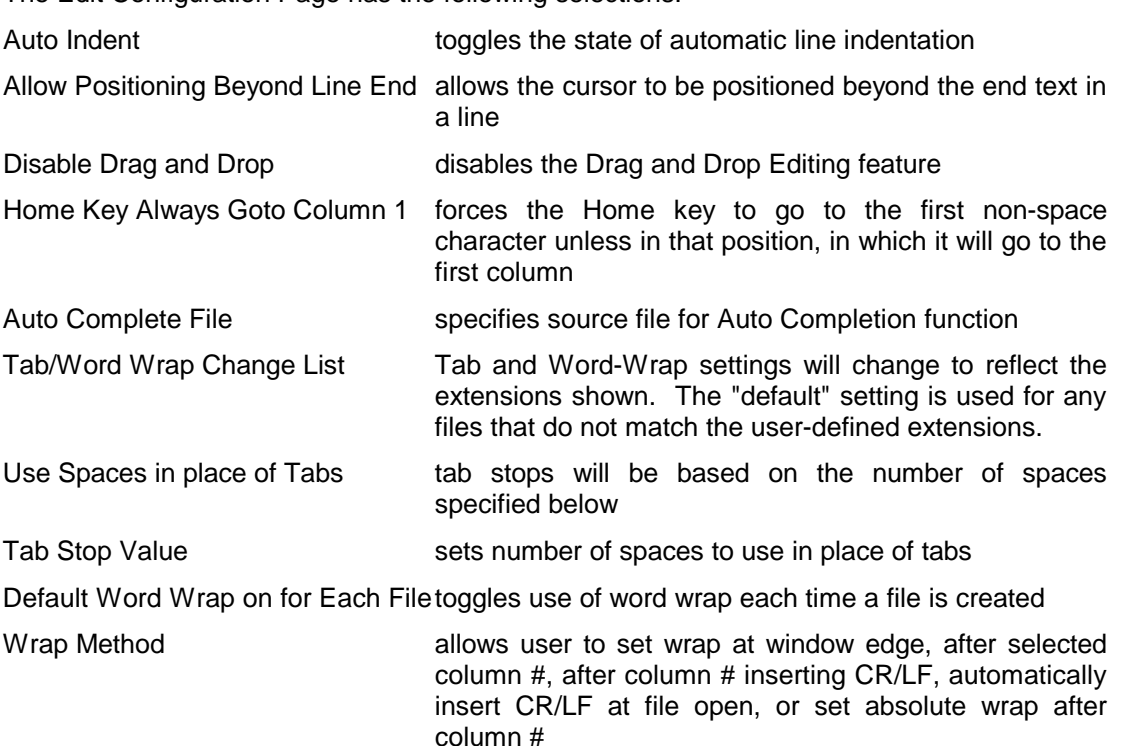

The Edit Configuration Page has the following selections:

### **Automatic Line Indentation**

UltraEdit provides automatic line indentation. When automatic line indentation is enabled, UltraEdit automatically indents a line to match the indentation of the previous line. The indentation is performed by inserting spaces into the document.

This option is only active in INSERT mode, not in OVERSTRIKE mode.

# **Disable Drag & Drop**

UltraEdit supports dragging and drop editing using the mouse.

Drag and drop editing allows the user to select text in the normal manner and then copy or move the selected text by dragging it to a new location with the mouse. No keyboard interaction is required.

Initially the user selects text in the normal manner. Once text has been selected, the user may click the primary mouse button (usually the left button) on the selected text, at which time the mouse pointer changes to a pointer with a small dotted rectangular box at the bottom of the pointer. This pointer indicates you are in the drag and drop editing mode and may drag the selection to a new location.

While keeping the primary mouse button down the selected text may be dragged to a new location. As you move the mouse the cursor will follow the mouse and the cursor indicates the new position of the text if you stop pressing the mouse button (and "drop" the text).

The user may even drag the text from one file to another within UltraEdit. If the mouse is positioned over a different file within UltraEdit, that file will become active and the text may be dropped into that file at the cursor position shown.

At any time, pressing ESCAPE will cancel the drag and drop mode.

Additionally, instead of moving the text being dragged it may be copied to a new location. If at any time while in the drag and drop mode the CTRL key is pressed and held the mouse pointer changes to have a small '+' symbol beside it indicating the text will be copied to the new location indicated by the cursor and also remain in the original position.

Drag and Drop editing is supported in normal, HEX and Column editing modes.

# **Auto-Completion**

UltraEdit provides the ability to complete words automatically while typing. There are there three aspects to the Auto-Completion:

- When invoked all the keywords from the Syntax Highlighting will be available in the list (if the file uses Syntax Highlighting).

- In configuration under the EDIT tab a user specified file may be used to provide the strings for Auto-Completion. In this case a new line is required for each word, or sentence (allowing a complete sentence/paragraph to be specified).

- UltraEdit will search back 50K in the active file from the cursor location for words that match a partially typed word and show these.

By default Auto-Completion is invoked with Ctrl+Space. When this is invoked a list box is displayed with the possible words/phrases for completion. If an appropriate word exists it will be highlighted. Typing additional characters will change the selection as appropriate to a word that matches the partial word typed.

The user may use the cursor keys to change the selected word and at any time use the TAB, SPACE or ENTER to select the word to be used. Doing so will cause UltraEdit to replace the partially entered word (if present) with the selected word/phrase.

Shortcut Keys: CTRL+Space

## **Tab/Word Wrap Change List**

UltraEdit allows the tab and Word-Wrap settings to be based on the file extension of the file. Initially the defaults will be used. To add an extension type click on "Change List" and a dialog will be displayed allowing you to add or edit up to 10 extension types.

The tab and Word-Wrap settings will change to reflect the extensions shown. The "default" setting is used for any files that do not match the user-defined extensions.

### **Tab Settings**

UltraEdit allows for selection of Tab Stops and for Tab characters to be replaced by spac**es**  automatically while editing.

Use spaces in place of Tabs, if checked instructs UltraEdit to replace Tab characters with spaces. If this selection is made, the Tab Stop Value allows selection of the number of spaces to use.

The Tab Stop Value specifies the Tab stops, or the number of spaces to use in place of a Tab character.

If the option to replace Tabs with spaces is chosen, UltraEdit inserts spaces in place of Tabs but maintains the Tab Stop spacing using the number of spaces specified.

UltraEdit does not replace existing Tab characters that may exist within the document.

### **Word Wrap command**

Use this command to automatically wrap words to the next line at the horizontal edge of the active window, or at a specified column.

There are four selectable modes of operation for word wrap:

Wrap at window boundary, without inserting a hard return.

Wrap at a specified column number without inserting a hard return.

Wrap at a specified column number and insert a hard return.

With this option, an additional option specifies if the file should be automatically wrapped on input. If selected, the file is wrapped on input, otherwise text is only wrapped as it is modified.

Note - The column wrap above wraps on a word boundary. This may mean that the wrap does not occur on the specified column but on a lesser column number.

Absolute wrap after specified column. This will wrap exactly at the specified column.

With this option, an additional option specifies if the file should be automatically wrapped on input. If selected, the file is wrapped on input, otherwise text is only wrapped as it is modified.

If the option to wrap at a specified column AND insert a hard return is made, the file is automatically modified to wrap at the column and insert appropriate hard returns.

Additionally, the Reformat Paragraph feature may be used to wrap a paragraph to the specified column number.

If the editor active window is in HEX mode, this command is not available.

# *Find Configuration Page*

The Find Configuration Page has the following selections:

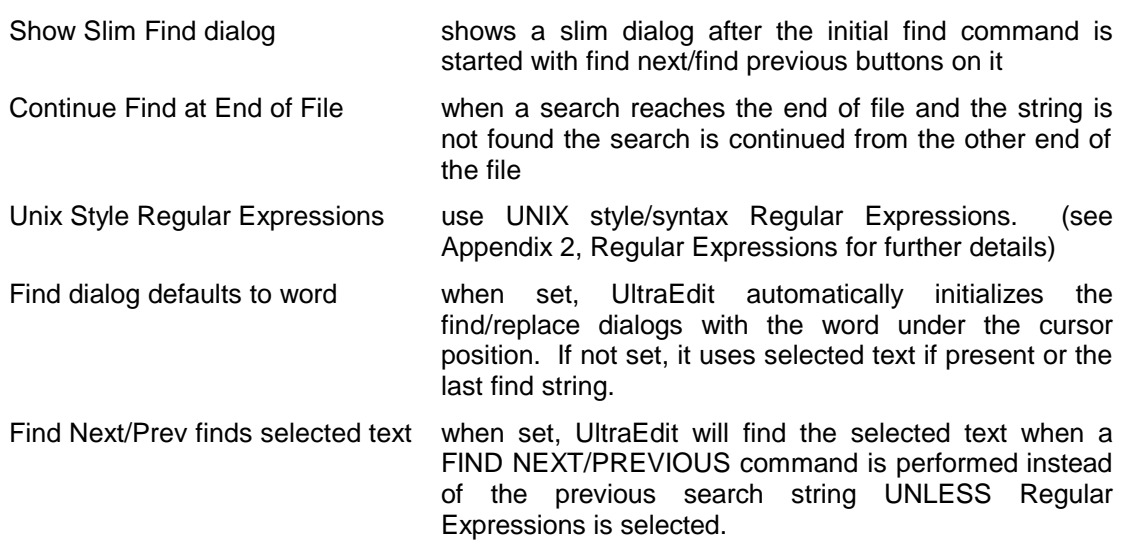

### **Show Slim Find Dialog**

This option determines if the slim Find dialog with Find Next and Find Previous buttons should be shown after the find command is initially started.

If set, the dialog is shown at the top of the screen.

### **Continue Search at End of File**

This option determines if the search for a string is to be continued at the opposite end of the file if the string is not found.

If this option is not set, UltraEdit does NOT wrap around at the end of file when searching for a string. The default behavior is for UltraEdit to continue the search from the opposite end of the file when a target is not found.

# *Backup Configuration Page*

The backup configuration page allows the editor backup and auto-save options to be set. This page provides the following options:

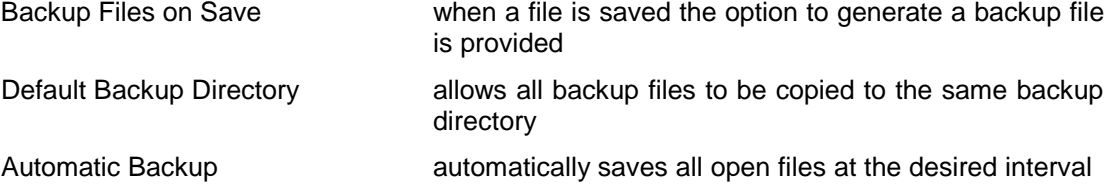

# **Backup Files on Save**

When a file is saved the option to generate a backup file is provided. Three choices are available:

- No backup file is created When a file is saved the original file is overwritten and a backup file is not created.
- Replace extension with .BAK When the file is saved, the original file is copied or renamed to a backup file with the same filename and a ".BAK" extension in place of the existing extension. The modifications are saved to the original filename/extension.
- Append .BAK to the existing extension When the file is saved the original file is copied or renamed to a backup file with the same filename and extension and .BAK is added to the filename (filename.ext.BAK). The modifications are saved to the original filename/extension.

### **Default Backup Directory**

Normally the directory used for the backup file is the same directory as the source file. This parameter allows all backup files to be copied to the same backup directory.

If this item is left blank then the directory used will be that of the source file.

# **Automatic Backup**

The option is provided to automatically save all open files at the desired interval. The interval is configurable in minutes. If the interval is set to zero (0) no automatic save is performed.

Two further options are available for backup:

- The option is provided for the automatic save to ignore files that do not have a name (i.e. files that were created with the New File command). This stops the Save As dialog from appearing if an unnamed file exists and has been modified.
- The option is provided for the automatic save to ignore files that were downloaded via FTP to avoid the delay and possible connection issues of automatically writing a file to a remote server.

If a file is saved due to the automatic backup/save command a .BAK file is only created for the first save of the session. For subsequent saves with this feature the .BAK file is not created or overwritten.

### *Spell Checker Configuration*

The spelling checker options configuration page allows selection of the main spelling dictionaries to be used by UltraEdit. The user may select any of the languages shown, or if preferred may select none of the languages in which case UltraEdit will use only the user dictionary.

The spelling checker will be slower for more languages selected.

UltraEdit is not distributed with all dictionaries, as the size of these is prohibitive. Ensure you have installed the appropriate dictionary before selecting a language. Normally, the English (American) dictionary is distributed with UltraEdit.

Access from this page is given to select the User Dictionaries and additional Spell Checker Options.

Note: The spelling checker performance varies with the options selected. If the Case Sensitive setting is selected the performance can be significantly improved.

### **Options Dialog**

You can use the Options Dialog to specify various spelling-checker options. These options affect the way the spelling checker operates.

#### Ignore Capitalized Words

When enabled, any words beginning with a capital letter are ignored (i.e., are skipped over without being checked). You might enable this option if the text being checked contains many proper names.

### Ignore All-Caps Words

When enabled, any words containing all capital letters are ignored (i.e., are skipped without being checked). You might enable this option if the text being checked contains many acronyms.

#### Ignore Words with Numbers

When enabled, any words containing embedded digits are ignored (i.e., are skipped without being checked). Examples of such words include "Win95" and "Q4." You might enable this option if the text being checked contains many code words or other symbols containing digits.

#### Ignore Words with Mixed Case

When enabled, any words containing an unusual mixture of upper- and lower-case letters are ignored (i.e., are skipped without being checked). Examples of such words include "MicroHouse" and "CapsLock." You might enable this option if the text being checked contains many variable names or other symbols which use case changes to distinguish words.

#### Report Doubled Words

When enabled, any word appearing twice in a row is reported via the Check-Spelling Dialog.

#### Case Sensitive

When enabled, a distinction is made between capitalized and non-capitalized words. For example, canada is considered different from Canada, so canada would be reported as a misspelling. When the option is disabled, canada and Canada are considered identical.

### Phonetic Suggestions

When enabled, suggestions are made on the basis of phonetic (sounds-like) similarity to the misspelled word. This option tends to improve suggestions for badly misspelled words. Enabling this option will increase the time required to locate suggestions. Note that either this option or the Typographical Suggestions option must be enabled or no suggestions will be offered.

### Typographical Suggestions

When enabled, suggestions are made on the basis of typographical (looks-like) similarity to the misspelled word. This option is appropriate for people who are generally good spellers. Note that either this option or the Phonetic Suggestions option must be enabled or no suggestions will be offered.

### Suggest Split Word

When enabled, two separate words will be suggested as a replacement for a misspelling containing two joined words. For example, "is the" would be suggested as a replacement for "isthe".

### Match Case in Replacements

When enabled, suggested replacements for misspelled words will use the same letter-case pattern as the misspelled word. When disabled, the replacements will use the case pattern of the word as it exists in the dictionary. This option also applies to words defined in autochange and conditional-change dictionaries.

#### Auto Correct

When enabled, words defined in auto-change dictionaries will automatically be changed to their specified replacements. When disabled, you will be prompted before the words are changed.

#### **Suggestions**

Determines the speed and accuracy of the initial search for suggested replacements for misspelled words. When a misspelled word is detected, a search is automatically made for suggestions. This option controls the speed and accuracy of this automatic search. Pressing the Suggest button in the Check-Spelling dialog causes an increasingly more accurate (but slower) search for suggestions.

#### OK button

Closes the Options Dialog, and saves any changes made to the option settings.

### Cancel button

Closes the Options Dialog, and discards any changes made to the option settings.

### **Dictionaries Dialog**

The Dictionaries Dialog allows you to open and close user dictionaries, and to edit the contents of an open user dictionary. The contents of dictionaries are saved in disk files. You can open some or all of your user dictionary files at any time. Only open dictionaries are checked during a spell-checking operation.

#### Add File button

Opens a user dictionary file. When you select the Add File button, a dialog appears which you can use to select the dictionary file to open. The set of open dictionary files is remembered, so once you add a dictionary file you don't need to add it again. If you need to create a new user dictionary, use the New button. You can open other applications user dictionary files.

#### Add Word button

Causes the word entered in the edit area of the Words list to be added to the currently selected dictionary. Note that if the dictionary type is "auto change" or "conditionally change," you must enter a word and a replacement, separated by a colon (e.g., "teh:the"). Note that the Add Word button is enabled only when a new word is typed in the edit area of the Words list

The words you add may contain virtually any character, but only words which contain embedded periods should have trailing periods (e.g., U.S.A. is OK, but USA. is not).

#### Close button

Closes the Dictionaries dialog.

#### Delete Word button

Causes the word appearing in the edit area of the Words list to be removed from the currently selected dictionary. If the dictionary type is "auto change" or "conditionally change," enter just the word without the colon or replacement word.

#### Export button

Saves the contents of the currently selected dictionary to a text file. When you select the Export button, a dialog appears which you can use to select the name of the text file to which words in the dictionary will be exported. The words are written to the file one per line. If the dictionary type is "auto change" or "conditionally change," words and their replacements are written, separated by a colon.

#### Files list

Contains the list of open dictionary files. When you select a file from the list, its contents are displayed in the Words list.
### Import button

Adds the words contained within a text file to the currently selected dictionary. When you select the Import button, a dialog appears which you can use to select the text file to be imported. Each word in the selected file is loaded into the dictionary. If the dictionary type is "auto change" or "conditionally change," words in the file must be in word:replacement form (e.g., "teh:the").

#### Language

Displays the language (e.g., English or French) of the words in the currently selected dictionary.

## New button

Creates a new user dictionary file. When you select the New button, a dialog appears which you can use to specify attributes of the new dictionary. See the New Dictionary dialog for details.

# Remove File button

Closes the currently selected dictionary file. Closed dictionaries are not checked during a spelling check. Although the file is closed, it is not deleted. Closed dictionary files can be later reopened using the Add File button.

### Type

Displays the type or purpose of the currently selected user dictionary. The dictionary type indicates what will happen if a word is located in the dictionary during a spelling check.

### Words list

Contains the list of words in the currently selected user dictionary. If the dictionary type is "auto change" or "conditionally change," then the list contains words and their replacements, separated by colons.

#### **New Dictionary Dialog**

You can use the New Dictionary Dialog to specify the attributes of a new user dictionary.

#### Browse button

Displays a dialog that shows the names of other user dictionary files. You can use the dialog to view the names of existing dictionary files, and to enter the name of the new dictionary file.

### Cancel button

Closes the New Dictionary Dialog without creating a new dictionary.

## File Name box

Contains the name of the disk file used to hold the new dictionary's contents. You can enter a name here or use the Browse button to display a dialog showing the names of other dictionary files.

## Language list

Specifies the language (e.g., French, English) of the words the new user dictionary will contain. If the language you want to use is not listed, select "Other."

## OK button

Closes the New Dictionary Dialog and creates the new dictionary.

### Type list

Specifies the type or purpose of the new user dictionary. The type defines what happens when a word is located in the dictionary during a spelling check.

# **Check-Spelling Dialog**

The Check-Spelling Dialog appears if a word requiring your attention is detected. You can use the dialog to specify whether the word should be ignored or replaced.

### Add button

Causes the reported word to be added to the dictionary selected in the Add Words To list. Use the add button if a correctly spelled word you use often is reported as a misspelling (e.g., your family name). If the word is not used frequently, you may want to select the Ignore or Ignore All buttons instead.

### Add Words To list

Indicates which user dictionary words will be added to when you select the Add button. The Add Words To list shows all ignore-type user dictionaries currently open. You can open or close other dictionaries via the Dictionaries dialog, which is accessible by selecting the Dictionaries button.

### Cancel button

Stops the current spell-checking operation.

### Change button

Causes the reported word to be replaced with the word in the Change To box. Only this occurrence of the reported word is replaced. If you want this and all following occurrences of the word replaced, select the Change All button.

### Change All button

Causes this and all following occurrences of the reported word to be replaced with the word in the Change To box. If you want only this occurrence of the word to be replaced, use the Change button. If the reported word is one you frequently misspell, you might consider adding it to a change-type or suggest-type dictionary via the Dictionaries dialog. You can display the Dictionaries dialog by selecting the Dictionaries button.

### Change To box

Contains a word that will replace a misspelled word when you select the Change or Change All buttons. You can enter a word in the Change To box by typing, or you can select one of the suggested replacements from the Suggestions list.

### Consider Changing box

Contains a word that may be misspelled or otherwise incorrect, and is presented with a candidate replacement word. You can change the word by selecting the Change button, or skip it by selecting the Ignore button. Note that the label of this box changes to Not in dictionary when a misspelled word is detected.

### Dictionaries button

Causes the Dictionaries dialog to be displayed. You can use the Dictionaries dialog to open or close user dictionaries, and to edit the contents of user dictionaries.

### Ignore button

Causes this occurrence of a misspelled word to be skipped. If the same misspelled word appears later, it will be reported.

### Ignore All button

Causes this and all further occurrences of a misspelled word to be skipped. You might use this button if the word reported as a misspelling is actually spelled correctly. If the word is one you use frequently, you may wish to ignore it permanently by selecting the Add button.

### Lock Pos. check-box

Locks the position of the Check-Spelling dialog in place. Normally the Check-Spelling dialog attempts to position itself to avoid the window containing the text being checked. When the Lock check-box is checked, the Check-Spelling dialog will always appear at the last place you positioned it.

### Not in dictionary box

Indicates that a misspelled word was detected. The word is considered misspelled because it could not be located in any open dictionaries, or was located in an exclude-type dictionary. Note that the label of this box changes to Consider changing when a word and a suggested replacement are displayed.

### Options button

Causes the Options dialog to be displayed. You can use the Options dialog to set spellingchecker options.

## Suggest button

Search more thoroughly for suggested replacements for the current misspelled word. Each time you press the Suggest button, a "deeper" search is made. The Suggest button is disabled once all possible suggestions have been located.

## Suggestions list

Contains a list of suggested replacements for the word reported as misspelled. This list is filled in automatically when a misspelled word is detected. Subsequent presses of the Suggest button may yield more suggestions. A word selected in this list will be automatically copied to the Change To box, where it can be substituted for the misspelled word by pressing the Change button.

# *Configure Toolbar*

The Toolbar may be configured to include up to 50 items of the user's choice. Any feature listed in the menus may be configured to the toolbar using the dialog presented.

The Feature List lists all the features that may be displayed on the toolbar including a Button Separator to separate groups of buttons.

The Toolbar List displays the currently selected list of features in the toolbar.

To add an item to the toolbar, select the position in the toolbar list at which the new item is to be inserted. In the feature list, select the item to be inserted. Click the insert button to insert the item in the toolbar.

To remove an item in the toolbar, select the item in the toolbar to be removed. Click the remove button to remove the item from the toolbar.

The items in the feature list are listed in the same order as they appear on the menus. The default button resets the toolbar list to the default configuration.

# **Use Large Icons on Toolbar**

If checked, large icons are used on the toolbar. This option is only read at startup.

# *Key Mapping†*

-

The Key Mapping dialog allows the user to reassign the default key mapping provided by UltraEdit to suit their particular needs.

This dialog shows a list of commands within UltraEdit that may be mapped by the user to a key combination of their choice. Clicking on any of the commands will show the existing key assignment (if any) and the command description below the list.

To add or change a command key assignment:

- 1) Select the command you wish to modify from the Commands list.
- 2) Click the mouse in the Press New Key entry window area, or TAB to give it focus.
- 3) Type the new key assignment just as you would if you were invoking the command this key combination will be captured and displayed.
- 4) Click on the Assign button and the new key will be assigned to the command. If an existing key is assigned you will be asked if you wish to delete it and replace with the new assignment.

To remove a key assignment:

- 1) Select the command you wish to modify from the Commands list.
- 2) Select the existing key assignment from the Existing keys list.
- 3) Click on the Remove button and the key assignment will be removed.

<sup>†</sup> This feature is only available in the 32-bit version of UltraEdit.

To reset the key assignments to the default:

1) Click on the Defaults button and the key assignments will be reset to the defaults. The user will be prompted to confirm the action.

## **File Containing User Keyboard Mapping**

The keyboard mapping file is stored (and searched for when UltraEdit starts up) in the same directory as the INI File. The filename is the same as the EXE with the .KBD extension, i.e. UEDIT32.KBD.

## *File Type Configuration Page*

This page allows the list of file types that appear in the File Open and File Save As dialog boxes to be configured. Up to 10 file types may be configured. These file types will be shown in the file operation dialog boxes in the same order they are shown on this page.

Each file type configured consists of a file name and file description. The file name may (and probably does) include wildcard characters and may include multiple file extensions each separated by a semicolon ";"(i.e. "\*.c;\*.cpp"). The file description is a text field describing the file types.

This dialog also provides a DEFAULT button that resets the file types to the initial settings.

## **File Open dialog box**

The following options allow you to specify which file to open:

### File Name

Type or select the filename you want to open. This box lists files with the extension you select in the List Files of Type box.

## List Files of Type

Select the type of file you want to open.

### **Drives**

Select the drive in which UltraEdit finds the file that you want to open.

### **Directories**

Select the directory in which UltraEdit finds the file that you want to open.

## Read Only

Check this item to open a file in a read-only manner. Modifications will be disabled.

### Network...

Choose this button to connect to a network location, assigning it a new drive letter.

UltraEdit allows multiple files to be selected from the file list and opened at one time (Except UltraEdit-32 on Windows  $NT<sup>†</sup>$ ). To select multiple files, select the first file from the list, then with the CTRL key pressed, select other files in the list. When all files are selected, select OK and the selected files will be opened.

Dragging files from the File Manager into UltraEdit's window and dropping them will also open files. (Releasing the mouse button).

# **File Save As dialog box**

The following options allow you to specify the name and location of the file you're about to save:

## File Name

Type a new filename to save a document with a different name. A filename can contain up to eight characters and an extension of up to three characters.

#### Drives

Select the drive in which you want to store the document.

### **Directories**

Select the directory in which you want to store the document.

#### Network...

 $\overline{\phantom{a}}$ 

Choose this button to connect to a network location, assigning it a new drive letter.

# *File Associations†*

The File Associations dialog allows the user to associate UltraEdit with selected file types. This dialog shows a list of current associations for UltraEdit, and a list of file types that UltraEdit determines the user may wish to associate with UltraEdit.

The user may add or remove file associations using this dialog.

A file association is used by Windows Explorer to determine which application is to be used to open the file when the file is double clicked or opened in the Explorer.

The list showing UltraEdit Associations shows all file types that are currently associated with UltraEdit. The user may select any item in this list and remove the association with the Delete Button.

To add an association, the user may select an item from the FileTypes/Extensions drop down list or type in a new extension and add it with the Add button. The Description may be modified for any file type that is added.

When an association is added, UltraEdit saves the old association if it exists and restores it if the UltraEdit association is later removed using this dialog.

<sup>&</sup>lt;sup>†</sup> The normal operation of Windows NT does not permit the selection of long filenames, and multiple selection from the open dialog. To facilitate both operations, the open dialog box normally allows single selection with long filenames. If however the SHIFT key is pressed while the file open dialog is invoked multiple selections are permitted with short file names.

<sup>†</sup> This feature is only available in the 32-bit version of UltraEdit.

# **Directories Configuration Page**

The Directories Configuration Page allows the default directories used by UltraEdit to be configured. These options are:

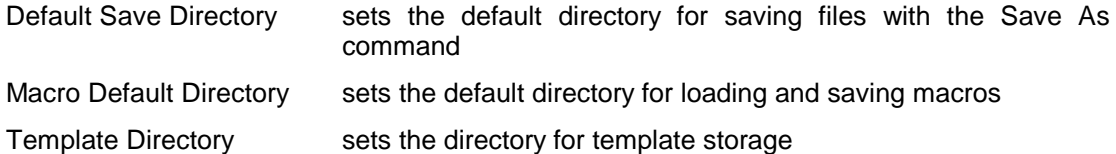

# **Default Save Directory**

Normally the directory used for the Save As command is the default directory which may vary depending on which directory was last used for a file open and may be any directory.

This may be overridden by specifying the default directory that is always presented when the Save As command is used. This item is specified in the Advanced Directories Configuration page.

If this item is left blank then the default directory is the default directory for the process.

# **Default Template Directory**

If no directory is defined as the Default Template Directory, templates will be saved in the directory currently in use at the time the template is created. This can cause it to appear that templates are not being saved if the user attempts to access Templates in the Advanced menu after changing directories.

# **Chapter 12 Syntax Highlighting Features**

This section describes the syntax highlighting features available within UltraEdit and the aspects of user configurability.

The following topics will be covered:

Selectable Programming Wordfiles What is a wordfile? Preconfigured Wordfiles Alternate Wordfiles Currently Supported: Multiple wordfiles are available at "http://www.idmcomp.com/downloads/additional.html" or "http://www.ultraedit.com/downloads/additional.html" Configuring Languages How many languages can I configure? What can I change? What should not be changed? Color Selection Selectable colors for up to 10 languages Customizable, limited only by platform color settings Full Path Name for Wordlist Enable Syntax Coloring Configurable string characters for syntax highlighting. This may be up to two characters. **Delimiters** What are they? What do they do? How do I modify them? Allowable Characters Keywords What are they? What do they do? Modification conditions Allowable Characters Function Definition Strings What are they? What do they do? How do I modify them? Language Specific Indentation Indent/Unindent Strings How do I modify them? Marker Characters What are they? What do they do? How do I modify them?

# *Syntax Highlighting Configuration Page*

Syntax highlighting is the ability to recognize predefined words and display them in different colors. This is particularly useful for programmers, and can also be useful to other users who may want certain words in a document to show up in a different color.

UltraEdit provides support for ten languages or word sets that may be recognized. Each word set may be configured to have a different color for the following groups of words:

Normal Text (Words that are not recognized) Words that appear in a comment line, or block comments Alternate set of block comments

Strings

Number values (must start with a digit (0-9))

Up to eight groups of different recognized words

The **Configuration Dialog** allows the colors to be selected for the different languages and color groups. This also allows the user to specify the location of the "wordfile" used for highlighting.

For any of the color groups the foreground/text color and the background color may be set. By default the background will revert to the background specified for normal text (Background Color Automatic will be checked). This must be unchecked to activate the background color.

Each color may be changed by clicking on the colored box beside the text description. When clicked, a dialog box will appear that allows the new color to be selected.

**Additionally for each color group (except Normal Text) font styles of Bold, Italic and Underline are available. These may be selected individually for each color group. With some fonts the underline may not always show correctly, and with bold, the spacing may not be correct for non-fixed pitch fonts.**

**The Auto-Correct Keywords checkbox enables or disables the Auto-Correct feature.**

**Note - The highlighting is determined by the file extension (details below). The file extension of the file being modified must be defined in the "wordfile" for one of the languages.**

#### **Users may configure the predefined words as follows:**

UltraEdit reads a configuration file (the default file is "WORDFILE.TXT"), to configure the syntax highlighting. This file is read each time the editor starts up. The size of this file may be up to 128KB. The syntax for this file is as follows:

## **Language Definition**

The word set, or language is specified by a /Ln where n has a value of 1 to 10. This must be at the beginning of the line. A description or name of the language may be specified immediately following the /Ln in quotes. This description if present is displayed when setting up the colors for the language. The description may be up to 18 characters.

### **Line Comments**

The comment characters used for line comments is specified by the string "Line Comment **=**  " followed by the comment characters. Three characters are allowed, if there are less than three then the last character must be followed by a space.

A second set of line comments may be specified by the string "Line Comment Alt =  $"$ followed by the comment characters. Three characters are allowed, if there are less than three then the last character must be followed by a space.

As some instances may require that a space is a part of the line comment an alternative method to describe the line comment is available. Using the alternative method, the number of characters used is specified by the user with the following syntax:

"Line Comment Num = xCC "

where x specifies the number of characters (1 to 3) and IMMEDIATELY following are the characters to be used as line comments. In the example above, x would be 3, and the line comment would be CC (note the space after CC).

## **Block Comments**

The characters used for block comments may also be configured (i.e.  $\pi$  ...  $\pi$  for C). These are in the form "Block Comment On  $=$  " and "Block Comment Off  $=$  " followed by up to five characters each that define the comment designators. For compatibility with previous releases, the  $/^*$  and  $^*$  are used for file types that have  $\overline{C}$  as one of the extensions. This may be overridden. The first character of the block comments may be a space.

If a Block Comment On is defined but the Block Comment Off is not defined the commenting will stop at the end of the line. This effectively allows the block comments to be used as line comments also.

Additionally, a second set of block comments may be defined for languages that require it. This is particularly useful for ASP allowing HTML comments to be maintained with the addition of adding highlighting for ASP blocks.

The second set of block comments are in the form "Block Comment On Alt = " and "Block Comment Off Alt  $=$  " followed by up to five characters each that define the comment designators. The first character of the block comments may be a space.

If a Block Comment On Alt is defined but the Block Comment Off Alt is not defined the commenting will stop at the end of the line. This effectively allows the block comments to be used as line comments also.

# **File Extensions/Types**

The file extensions that are applicable for this language are specified by the string "File Extensions = " and each extension is separated by a space.

## **Color Selection**

Color codes may be specified by adding a line with /Cn at the beginning of the line, where n is the color index of 1 to 8. A description or name of the section may be specified immediately following the /Cn in quotes. This description if present is displayed when setting up the colors for the language. The description may be up to 18 characters.

All information specified remains in effect until overridden with new command information.

The following example specifies the first language to be used with files with the extensions 'C', 'CPP', 'H' or 'HPP'. The color used for the words is the first selectable color and the comment characters are //.

```
/L1"C/C++" Line Comment = // Block Comment On = /* Block Comment Off = */ File
Extensions = CPP C H HPP
```
/C1

auto break case char const continue chr\$ default do double

## **Case Sensitivity**

If the language is not case sensitive, the keyword Nocase may be added to the command line i.e.:

/L1 Line Comment = // **Nocase** File Extensions = CPP C H HPP

# **Strings**

When using many programming languages characters in single quotes and double quotes are treated as literal strings, and word and comment recognition should be ignored. This is the default behavior for UltraEdit. There are some languages, (i.e. HTML and others) where this behavior is undesirable. To facilitate such languages the keyword "Noquote" may be added to the command line to override the default behavior i.e.:

/L1 **Noquote** File Extensions = HTM

UltraEdit also supports configurable characters for quote strings. The default characters for strings are single and double quotes (') and ("). These may be overridden with the keywords "String Chars  $=$  " followed by up to two characters. This is only required if you wish to use different characters from the default. If for example you wish to use the double quote only for strings you would have al line similar to the following:

 $/L1$ "C/C++" Line Comment = // Block Comment On = /\* Block Comment Off = \*/ String Chars = " File Extensions = CPP C H HPP

Note the "String Chars" portion.

Additionally, if you have two characters for the strings defined (or using the defaults) and you wish to have a different color for each type of string, you may now include the character (i.e. double quote) in one of the color groups in a line by itself. This will override the configurable color for the strings that are encapsulated by this character.

```
/L1"C/C++" Line Comment = // Block Comment On = /* Block Comment Off = */ String
Chars = '" File Extensions = CPP C H HPP
/C.1auto
break
"
…
```
In the above example, all strings that have double quotes (") around them will be colored with the color group C1 while strings with a (') around them will use the default color for strings.

# **Escape Character**

In many languages there is a special designated character that is referred to as an Escape Character. This is used to override the normal string characters (and other characters). If a string were defined that itself contained a quote character normally used to define the string, the syntax highlighting would interpret this quote as the end of the string. If however this quote character were preceded with an Escape Character the quote character would be appropriately treated as part of the string and not the end of it.

The Escape Character is defined as follows:

 $/L1"C/C++"$  Escape Char = \...

In this case the Escape character is defined as a backslash.

## **Keywords**

Note that ALL words starting with the same character may be on the same line or spread across multiple lines, however if they are spread across multiple lines the lines must be one after the other with no empty lines or other lines between them.

If the language is case sensitive, the letter 'A' is different from 'a' and so words starting with 'A' MUST be on a different line from words starting with 'a'. If the language is case insensitive words starting with the letter 'A' must be on the same line as words starting with the letter 'a'.

# **Keywords beginning with a Sub String**

There are instances in some languages where it is desirable to highlight keywords that begin with a particular sub-string, however the complete word is not known. UltraEdit provides the ability to define sub-strings that are used to determine if a word should be highlighted. If such sub-strings are defined for a particular language under a color group UltraEdit will determine if a word begins with one of the sub-strings. If it does, it will be highlighted accordingly.

The sub-strings should be defined as with any other set of keywords however the line containing the sub-strings should start with "\*\* " and all sub-strings should be on the same line as in:

\*\* aaa bbb

The example above would highlight any words beginning with "aaa" or "bbb".

# **Words Starting with '/'**

As UltraEdit uses '/' as a command character words to be highlighted require special handling. To highlight words beginning with a '/' the line should begin with '//' followed by the keywords as in:

// /mykeyword /anotherkeyword

# **HTML Specific**

HTML is considerably different from other languages, and to better facilitate the use of UltraEdit for editing HTML files the "HTML\_LANG" keyword was added. When this keyword is present the special characters  $\leq$  and  $\gamma$  may be placed in front any keyword as desired without all keywords with the special characters all having to be on the same line (unless they all begin with the same letter).

Below is an example portion of a wordfile for HTML:

/L3"HTML" Line Comment = // HTML\_LANG Block Comment On = <!-- Block Comment Off  $=$  --> File Extensions  $=$  HTM HTML

/C1

<A </A> <ADDRESS> </ADDRESS> <APPLET </APPLET>

<B> </B> <BASE <BASEFONT <BGSOUND <BIG> </BIG> <BLINK> </BLINK> <BLOCKQUOTE> </BLOCKQUOTE>

<CAPTION> </CAPTION> <CENTER> </CENTER> <CITE> </CITE> <CODE> </CODE> Additional enhancements for HTML will be added in the future.

# **FORTRAN Specific**

FORTRAN is quite different from other languages regarding comments, and to better facilitate the use of UltraEdit for editing FORTRAN files the "FORTRAN\_LANG" keyword was added. When this keyword is present, UltraEdit treats a 'C', 'c' or '\*' in the first column as a line comment indicator and the rest of the line is highlighted as if it were commented out.

Below is an example portion of a word file for FORTRAN:

```
/L4"Fortran" FORTRAN_LANG File Extensions = FOR FTN
/C1
```
…

Note- any of the normal comment indications may also be used (line comments, block comments).

# **LaTex/Tex Specific**

TeX/LaTeX is quite different from other languages and each command starts with a '\'. To better facilitate the use of UltraEdit for editing TeX/LaTeX files the "LATEX\_LANG" keyword was added. When this keyword is present, UltraEdit has special handling for syntax highlighting to allow words to be appropriately handled and highlighted with the '\', and with consecutive words.

This also allows the recognized words to be placed in the wordfile with out all of them being on the same line. If the word begins with '\' then the second character is used to determine which line the word should on. All words beginning with '\a' should be on the same line as other words beginning with '\a' or 'a'. In the same way, all words beginning with '\b' should be on the same line as other words beginning with '\b' or 'b' but on a different line from those starting with '\a' etc.

Below is an example portion of a word file for TeX/LaTeX:

```
/L4"TeX/LaTeX" LATEX LANG File Extensions = TEX LATEX
/C1
```
…

Note- any of the normal comment indications may also be used (line comments, block comments).

## **Delimiters**

UltraEdit has built in delimiters that are used to determine when a new word starts, and when a word finishes so that it may be matched against the set of words for a given language. With the exception of the '<" and '>' characters in HTML a character that is a delimiter may not also be part of a word. i.e. you can not say the @ symbol is to be considered part of a word, and it is a delimiter between words. (Future enhancements may allow this).

With release 4.1 and later, UltraEdit allows the delimiter characters to be configurable by the user. For compatibility, the existing delimiters are retained if the user does not specify the delimiters for a given language. Each language may have its own set of delimiters. It is not necessary to configure the delimiters for languages if you are using the defaults.

To specify the delimiters, add a NEW line similar to the following to your wordfile:

/Delimiters =  $\sim$ ! @\$%^&\*() -+=| $\vee$ {}[]:;"'<> ,.?/7

Note that the Delimiters should include a space and a TAB character if you want them to be considered delimiters. The line must begin with "/Delimiters =".

With release 5.0 it is possible to assign the delimiter characters to the color sections. If you have a character that is a delimiter, such as a '+' and you wish this to be colored with one of the group colors you may add this character to a line of its own under the color section. This will retain its recognition as a delimiter and be highlighted with the appropriate color.

# **Function Definition Strings**

UltraEdit allows the user to show a list of functions in the active document. As the definition of a function may be different for different languages it is necessary to allow this to be configured based on the language.

This is accomplished by modifying the wordfile and defining the string UltraEdit uses for each language. The string will be used by UltraEdit as a Regular Expression search string to find the functions.

**Note - The regular expression string must use UltraEdit style regular expressions. This ensures that the function list will always work irrespective of the regular expression settings.**

Up to three functions strings per language may now be defined allowing more function/procedure formats to be specified.

To specify the function string add a line similar to the following for the specific language:

```
/Function String = "%[a-zA-Z]*)"
or
/Function String 1 = "… "
or
/Function String 2 = "… "
```
This string to be searched for MUST be in quotes. If required, you can specify that only part of the resultant string is displayed in the function list. To do this, use the tagged expressions as defined under the Regular Expressions and enclose the portion of the expression that is to be displayed between " $\overline{Y}$ " and " $\overline{Y}$ ") as in:

/Function String = "%[a-zA-Z]+ $\gamma$ <sup>\*</sup>^))"

This example would ignore the first word and display the rest of the line.

# **Indentation**

UltraEdit provides for automatic indentation based on the specific language to indent a block of code or to out-dent a block of code.

For indentation for a specific language add a line similar to the following line under the particular language section:

/Indent Strings = "{"

Any number of words may be specified in quotes (each word/string must be in a separate set of quotes ""). For the word to match it must be the LAST non-space characters of the line. The indentation is the next TAB stop from the indentation of the preceding line (same as if a TAB key was pressed).

For out-denting for a specific language add a line similar to the following line under the particular language section:

/Unindent Strings = "}"

Any number of words may be specified in quotes (each word/string must be in a separate set of quotes ""). For the word to match it must be the FIRST non-space characters of the line. If the line that contains the string is indented LESS than the preceding line an indentation does not occur, otherwise the matching character/word is out-dented to the preceding TAB stop and the new line is indented to the same point.

## **Marker Characters**

There are times when it is desirable to highlight all characters between two characters. UltraEdit provides for marker characters that mark the first and last part of a string that UltraEdit highlights between. All characters between the two characters are highlighted.

To define marker characters for a specific language add a line similar to the following line under the particular language section:

/Marker Characters = "ab"

where a is the first character of the string to be highlighted and b is the last character. Note that all characters on a line will be highlighted including spaces. If the line is a comment or string this is ignored.

Additionally, you may define up to 4 pairs of characters to highlight between as in:

/Marker Characters = "abcdefgh"

where strings starting with 'a' and ending with 'b' are highlighted as are strings starting with 'c' and ending with 'd' etc.

The color of the highlighted string is configurable. To specify the color, add the two characters under the appropriate color section as if they were a word such as "ab", "cd" etc.

The user may modify this file.

### **Auto-Correct**

If Syntax Highlighting is enabled UltraEdit will automatically (optionally) check each word against the keywords in the wordfile and if the word matches except for the case of the word UltraEdit will correct the word to match the case in the wordfile.

For this to work, the current file must be highlighted with Syntax Highlighting and the language as specified in the wordfile must NOT have the "Nocase" command word specified.

# **Chapter 13 Command Line/Invocation Features**

This section describes the command line options available within UltraEdit.

The following topics will be covered:

Command Line Parameters Long/short filenames File Open Methods Wildcard Characters Lists of Files to open Specifying Cursor Position at File Open Opening Read-Only Files Printing from the Command Line Specifying the UltraEdit INI file Command line option for line and column Invoking macros from the Command Line

# *Command Line Parameters*

UltraEdit supports command line parameters specifying files to be opened. UltraEdit allows multiple files to be specified in the command line. Each of the files specified will be opened when UltraEdit starts up. The filenames on the command line should be separated with a space ('). For long file names, they should be enclosed in quotes "".

Additionally, UltraEdit support two other methods of opening files on the command line:

## **Wildcard characters**

UltraEdit will accept any normal wildcard specification for files to be opened, i.e. "\*.c" will open all files with the ".c" extension.

## **File containing list of files to be opened**

You may specify that the filename on the command line contains a list of files to opened by using a "/f" parameter on the command line. In this case, UltraEdit will read each line of the file on the command line, and attempt to open each file. The file specified on the command line when the "/f" parameter is used must contain only filenames, and each filename must be on a separate line.

UltraEdit accepts an "/r" parameter on the command line to open files in a read-only manner.

To specify the line and column number at which to position the cursor when the file is opened, the line number and column number should follow the file name immediately separated from the filename by a '/' character follows:

filename/5/2 This opens the file with the cursor positioned at line 5, column 2. The line number may be specified without specifying the column number.

The separator character '/' was a comma in previous releases, however as this is a valid character for filenames it has been changed. If it is preferred to use the comma, or another character the following line may be added to the INI file:

LineColumnChar= ,

where the comma may be any character except colon ":", however UltraEdit will not be able to open a file that contains this character.

UltraEdit accepts a '/P' or '/p' on the command line. This instructs UltraEdit to print the files that appear on the command line automatically and to exit when the files have been printed.

UltraEdit permits the INI file used for UltraEdit settings to be specified by the user. If the command line contains "/I=filename" this is used.

Example: /i=c:\windows\uedit32.ini

The filename must follow the  $/i=$  immediately. It can be a long name with spaces, in which case it must be in quotes.

For more information on the INI settings see INI File Selection.

UltraEdit allows macros to be automatically invoked from the command line with the following syntax added to the command line:

/M,E,5="full path of macro file/macro name"

The /M specifies the macro command

The ,E specifies that after execution of the macro, the file should be saved and the editor exit, this is an optional parameter.

The ,5 specifies the number of times the macro should run. This is an optional parameter, and if not present the macro will run once if a file is loaded on the command line. If a file is not specified on the command line the macro will not run unless the number of times is specified.

The macro file name is specified in quotes. Optionally, the name may include a forward slash (/) followed by the name of the macro if the file contains more than one macro. If a macro name is not specified, the first macro in the file will be used.

### *DDE Support*

UltraEdit supports the following DDE commands. They are all part of the "System" topic.

Command: Function:

[open("filename")] Opens the specified file. Following the filename any of the normal command line parameters may be specified for macro running, positioning at line number etc.

[print("filename")] [print the specified file.

[save()] [save()] [save()] [save()] [save()] [save()] [save()] [save()] [save()] [save()] [save()] [save()] [save()] [save()] [save()] [save()] [save()] [save()] [save()] [save()] [save()] [save()] [save()] [save()] [save(

[printto("filename","printername","printer driver","port")] Print the specified file to the specified printer, giving the printer name, printer driver and port.

These commands must be passed exactly as shown.

The following example uses DDE open to open a file and run a macro:

[open("filename" /M,E,1="full path of macro file/macro name")]

# **Chapter 14 System Features**

# **Move command (System menu)**

Use this command to display a four-headed arrow so you can move the active window or dialog box with the arrow keys.

Note: This command is unavailable if you maximize the window.

Shortcut Keys: CTRL+F7

# **Next Window command (Document Control menu)**

Use this command to switch to the next open document window. UltraEdit determines which window is next according to the order in which you opened the windows.

Shortcut Keys: CTRL+F6

# **Size command (System menu)**

Use this command to display a four-headed arrow so you can size the active window with the arrow keys.

After the pointer changes to the four-headed arrow:

- 1. Press one of the DIRECTION keys (left, right, up, or down arrow key) to move the pointer to the border you want to move.
- 2. Press a DIRECTION key to move the border.
- 3. Press ENTER when the window is the size you want.

Note: This command is unavailable if you maximize the window.

**Shortcut** 

Mouse: Drag the size bars at the corners or edges of the window

# **Chapter 15 Window Management Features**

This section describes the window management options available within UltraEdit.

The following topics will be covered: Window Menu Commands Duplicate windows: Opening duplicate windows Closing duplicate windows Moving between duplicate windows Cascade: How do I cascade windows? Why would I cascade windows? Tile: How do I tile windows? How do I control the display order of tiled windows? Next/Previous Arrange Icons Close All Files Output Window Show in default browser World Wide Web Interface: Default Browser button/menu item to show current file in the default WWW browser. Window Configuration: Splitter Windows Status Bar Data

# *Window Menu Commands*

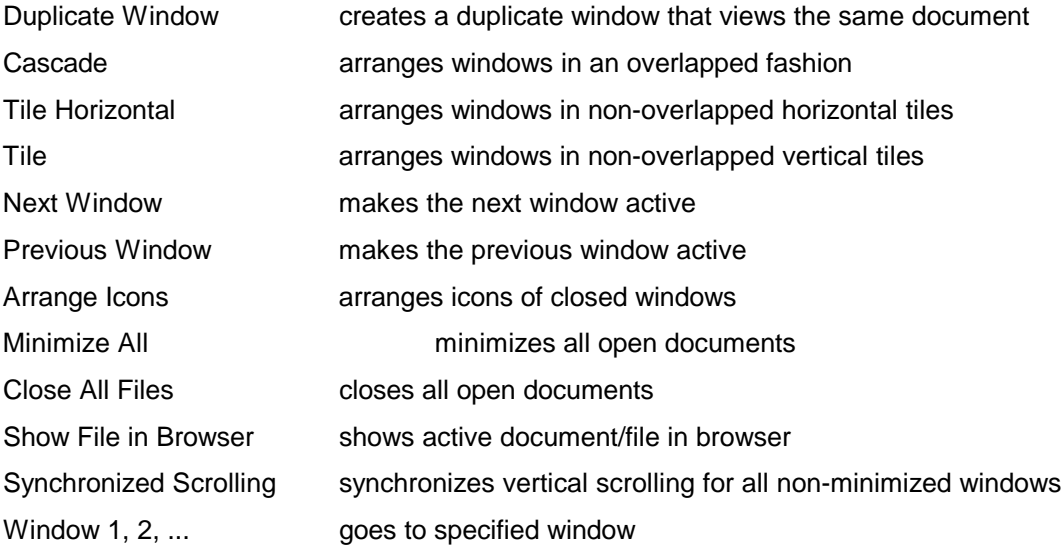

# *Duplicate Window command*

Use this command to open a new duplicate window with the same contents as the active window. You can open multiple document windows to display different parts or views of a document at the same time. If you change the contents in one window, all other windows containing the same document reflect those changes. When you open a duplicate window, it becomes the active window and is displayed on top of all other open windows.

# *Cascade command*

Use this command to arrange multiple opened windows in an overlapped fashion.

# *Tile Horizontal command*

Use this command to vertically arrange multiple opened windows in a non-overlapped fashion.

# *Tile Vertical command*

Use this command to arrange multiple opened windows side by side.

# *Next Window command*

Use this command to switch to the next open document window. UltraEdit determines which window is next according to the order in which you opened the windows.

Shortcut Keys: CTRL+F6

## *Previous Window command*

Use this command to switch to the previous open document window. UltraEdit determines which window is previous according to the order in which you opened the windows.

Shortcut Keys: SHIFT+CTRL+F6

## *Arrange Icons Command*

Use this command to arrange the icons for minimized windows at the bottom of the main window. If there is an open document window at the bottom of the main window, then some or all of the icons may not be visible because they will be underneath this document window.

## *Close All Files*

Use this command to close all documents currently open in UltraEdit. Any attempts to close documents with unsaved changes will cause UltraEdit to prompt the user with a dialog box asking if changes need to be saved before closing.

Note: If documents that are part of a project are closed using this command, UltraEdit will not automatically reopen these documents upon the next use of the project. If you wish to reopen files upon the next use of the current project, choose a different project and UltraEdit will present a dialog box asking if you wish to close the currently opened files. Files closed in this manner will be reopened when you return to a project.

## *Show File in Browser*

This feature allows the active file to be displayed in the default WWW browser. For this feature to work, the user must have installed a WWW browser and the file types/extensions must be registered in Explorer/File Manager. The file types/extensions used are ".HTML" for the 32-Bit version and ".HTM" for the 16-Bit version.

When selected, UltraEdit creates a temporary copy of the file and invokes the default browser with this file. The temporary file is deleted when the original file is closed, or if the user invokes the browser again with the same file.

# *Synchronized Scrolling*

If this feature is enabled UltraEdit will scroll all windows that are not minimized when any of the windows are scrolled vertically. This allows viewing two (or more) files together without the need to scroll each one individually.

When the user clicks on the vertical scroll bar to provide scrolling, or on the up/down arrows on the vertical scroll bar the windows will be scrolled together.

Additionally if the user uses the Ctrl+Up/Down for scrolling the windows will be scrolled together.

If the user uses the cursor keys to reposition the file the windows will not be scrolled together allowing the user to change position in one file without affecting another file.

Scrolling by dragging the Thumb on the vertical scroll bar will attempt to scroll the windows together, however this method on large files may not keep the files synchronized.

### *1, 2, ... command*

UltraEdit displays a list of currently open document windows at the bottom of the Window menu. A check mark appears in front of the document name of the active window. Choose a document from this list to make its window active.

# **Chapter 16 Help Features**

This section describes the user help options available within UltraEdit.

The following topics will be covered:

Help Menu Commands

Adding Help Files

# *Help menu commands*

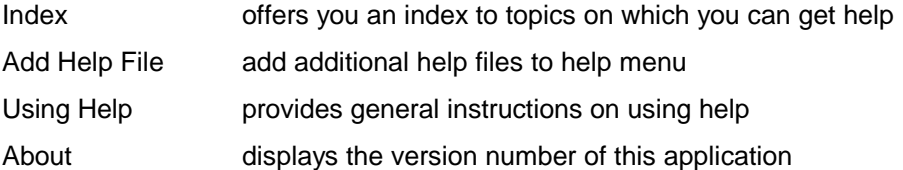

# *Index command*

Use this command to display the opening screen of Help. From the opening screen, you can jump to step-by-step instructions for using UltraEdit and various types of reference information.

Once you open Help, you can click the Contents button whenever you want to return to the opening screen.

# *Add Help Files*

This menu item allows Windows help files to be added to the UltraEdit Help menu for direct reference from within the editor.

Up to 5 help files may be added and will appear directly above this item in the help menu. When this item is selected, a dialog box appears that allows the user to enter the help filename and path, or browse for a help file. Additionally, a field exists for the name of the help file that will be used to identify it in the help menu.

If some text is selected within an open document within the editor, the user may press F1 to see a list of user configured help files that may be searched for the selected string. Alternatively, with text selected in an open document, the user may select the appropriate help file from the help menu and that help file will be searched for the corresponding topic that matches the selection.

The topic will be shown if found in the help file. If not, the search dialog with closest match of topics will be shown.

The user help files may be Windows Help files (.HLP) or compiled HTML files (.CHM) files.

# *Using Help command*

Use this command for instructions about using Help.

## *About command*

Use this command to display the copyright notice and version number of your copy of UltraEdit.

# **Appendix 1 Keyboard Commands**

UltraEdit allows the use of keyboard commands for a number of commonly used features. The keyboard commands are listed below:

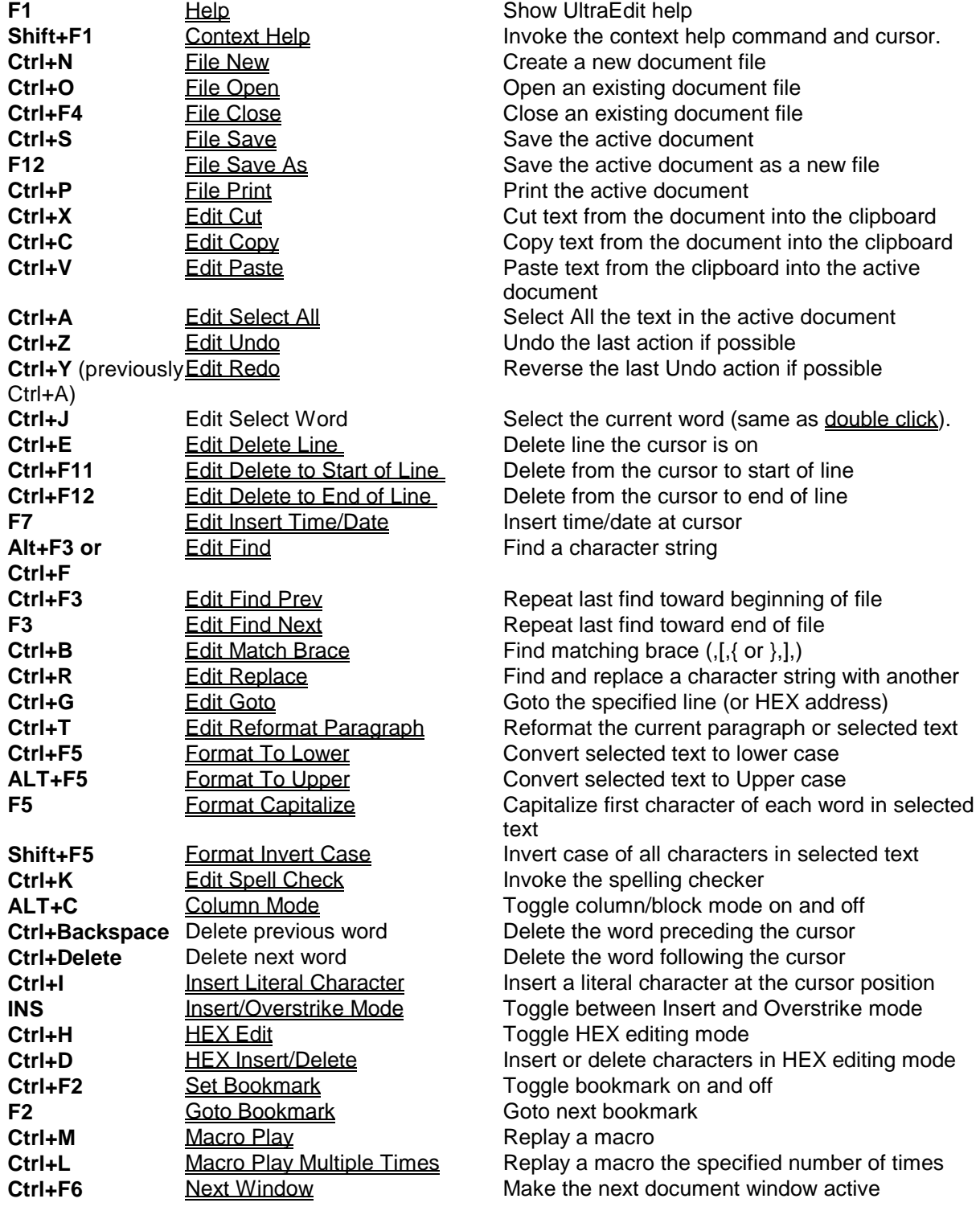

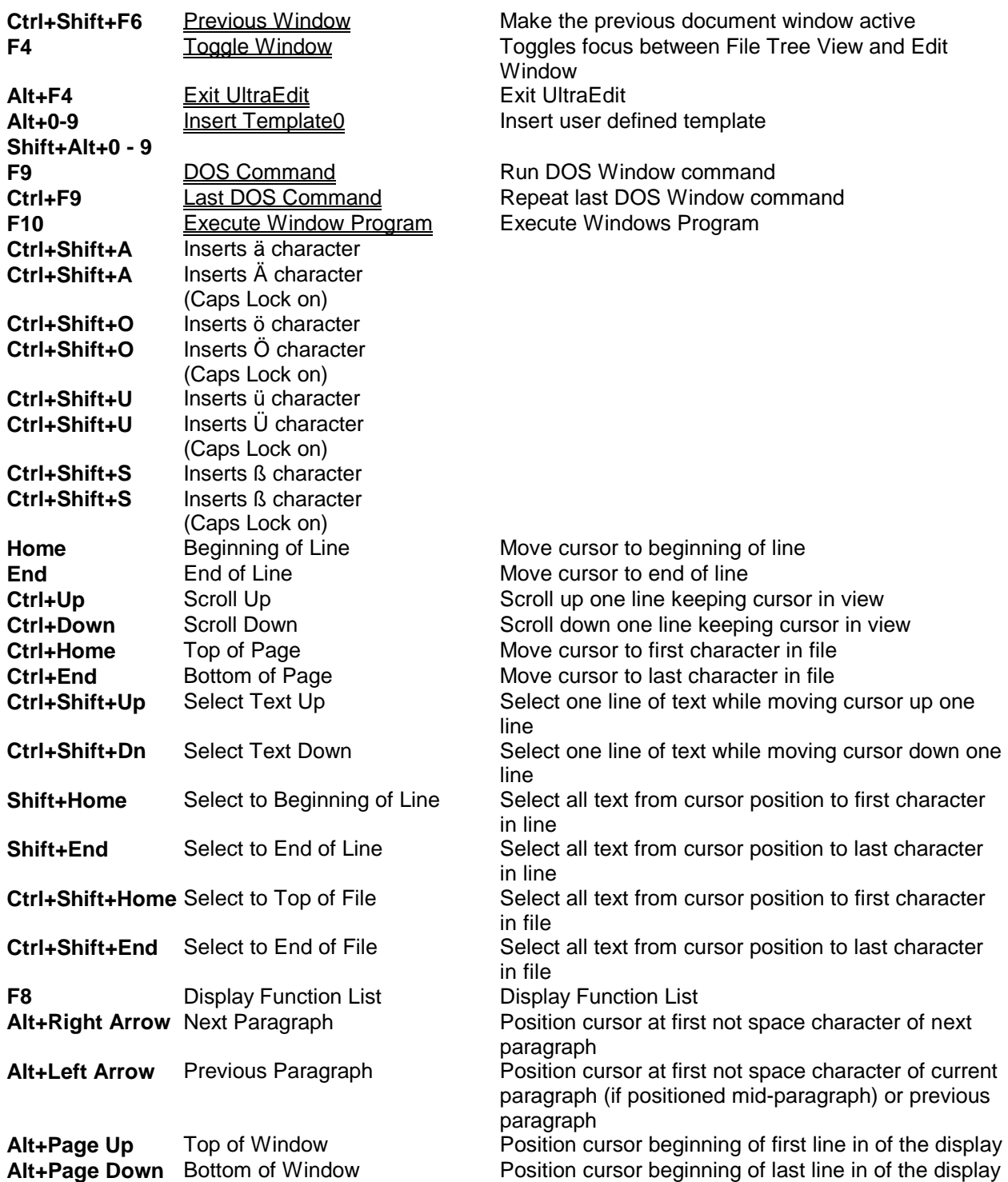

# **Appendix 2 Regular Expressions**

# *Regular Expressions (UltraEdit Syntax):*

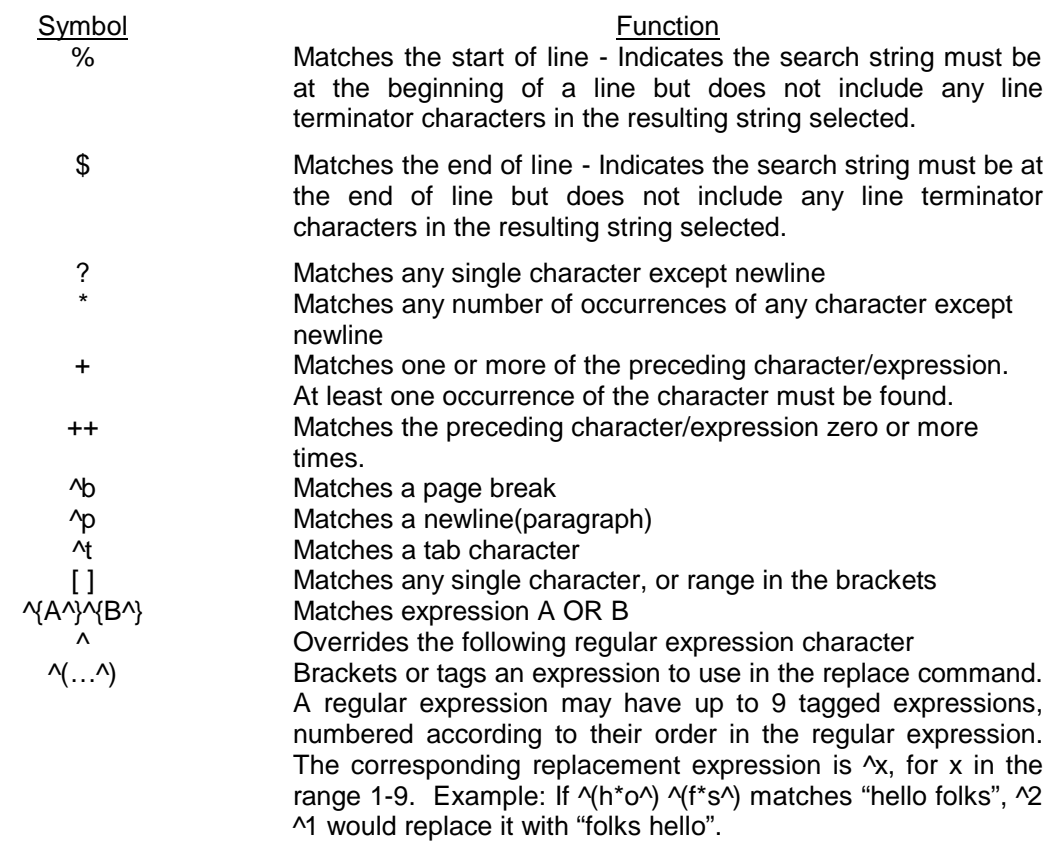

Note - ^ refers to the character '^' NOT Control Key + value.

Examples:

m?n matches "man", "men", "min" but not "moon". t\*t matches "test", "tonight" and "tea time" (the "tea t" portion) but not "tea thime" (new line between "tea " and "time"). Te+st matches "test", "teest", "teeeest" etc. but does not match "tst". [aeiou] matches every lowercase vowel [,.?] matches a literal ",", "." or "?". [0-9, a-z] matches any digit, or lowercase letter [~0-9] matches any character except a digit (~ means NOT the following)

You may search for an expression A or B as follows:

"^{John^}^{Tom^}

This will search for an occurrence of John or Tom. There should be nothing between the two expressions.

You may combine A or B and C or D in the same search as follows:

"^{John^}^{Tom^} ^{Smith^}^{Jones^}"

This will search for John or Tom followed by Smith or Jones.

# *Regular Expressions (Unix Syntax):*

The table below shows the syntax for the "Unix" style regular expressions.

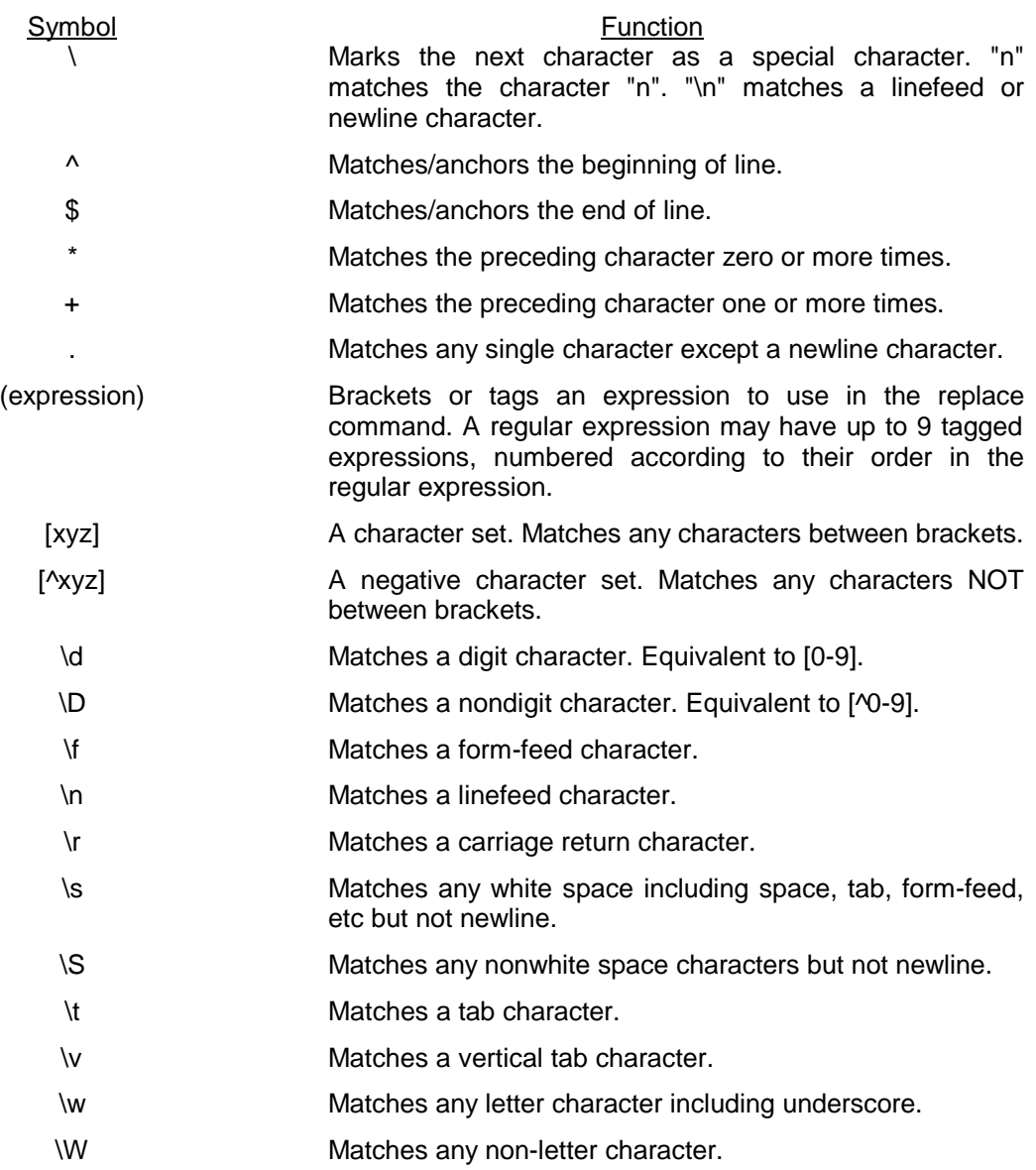

Note - ^ refers to the character '^' NOT Control Key + value.

### Examples:

m.n matches "man", "men", "min" but not "moon".

Te+st matches "test", "teest", "teeeest" etc. but does not match "tst".

Te\*st matches "test", "teest", "teeeest" etc. AND matches "tst".

[aeiou] matches every lowercase vowel

[,.?] matches a literal ",", "." or "?".

[0-9, a-z] matches any digit, or lowercase letter

[^0-9] matches any character except a digit (^ means NOT the following)

You may search for an expression A or B as follows:

"^(John|Tom)

This will search for an occurrence of John or Tom. There should be nothing between the two expressions.

You may combine A or B and C or D in the same search as follows:

"^(John|Tom)(Smith|Jones)"

This will search for John or Tom followed by Smith or Jones.

### Additionally:

- 
- \p Matches CR/LF (same as \r\n) to match a DOS line terminator

If Regular Expression is not selected for the find/replace and in the Replace field the following special characters are also valid:

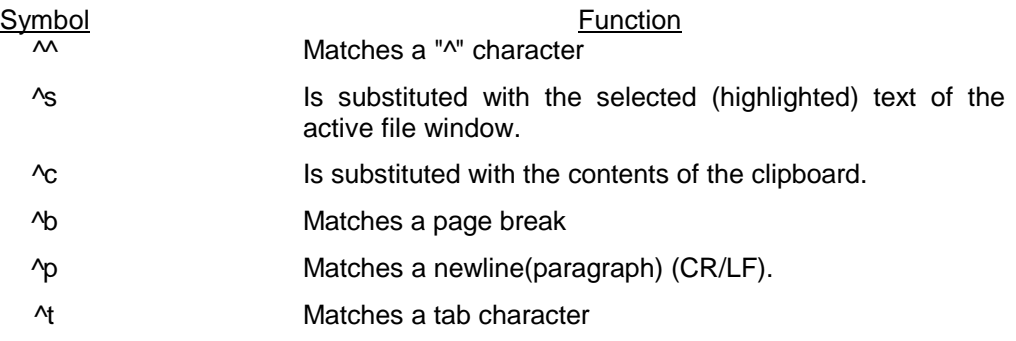

Note -  $\land$  refers to the character ' $\land'$  NOT Control Key + value.

# **Appendix 3 INI File Selection and Advanced Settings**

UltraEdit maintains most of its configuration settings in an INI file. This allows the user to select the INI file to be used under different configurations and allows the user to maintain the settings for UltraEdit when using UltraEdit from different workstations on a Network.

The default INI files used by UltraEdit are ULTRAEDT.INI for UltraEdit and UEDIT32.INI for UltraEdit-32.

# *Telling UltraEdit Which INI File to Use*

To override the default behavior, you may use a command line parameter, an environment variable, or add an INI file to the directory containing UltraEdit.

The rules are as follows:

The command line is checked first; if the command line contains "/I=filename" this is used.

Example: /i=c:\windows\uedit32.ini

The filename must follow the  $i=$  immediately. It can be a long name with spaces, in which case it must be in quotes.

If the command line parameter is not found the environment variable is checked. Please note the environment variable specifies the directory that will contain the INI file, NOT the INI filename itself. The environment variable name is UEINIDIR. If this is defined, UltraEdit attempts to use this directory with the default INI file names.

Finally, UltraEdit will look in the directory the EXE file is running from to locate the INI file and if it is not found, the Windows directory will be used.

## *Advanced INI Settings*

Additional INI settings have been made available and are currently provided without user interface support -i.e. you cannot use a dialog box or menu function in UltraEdit to change them. These have been provided to support user requests.

These should always be added under the heading [Settings].

## **Auto Reformat = 1**

This setting causes the editor to automatically reformat a paragraph after a paste command if the Word-Wrap settings are set to wrap at a specific column number with the insertion of hard returns (CR/LF). UltraEdit defaults to this behavior and setting this value to 0 will disable this feature.

## **Caret Char = "some character"**

This setting allows a different character to be used in Find/Replace routines from the caret (^). The character should be in quotes. It is recommended a pipe character (|) or similar uncommon character be used.

# **Caret Type = 0,1,2**

This setting determines the type of caret. If set to 0 (default) in Insert Mode the caret will be a vertical bar and in Overstrike Mode the caret will be a block caret. If set to 1 the block caret is disabled. If set to 2 the caret type will be reversed such that in Insert Mode the caret will be a block caret and in Overstrike Mode the caret will be a vertical bar.

### **Column Overstrike =1**

With this setting set to one (1), the column operations operate either in insert mode (as default) or overstrike/overpaste mode based on the insert/overstrike keyboard setting. This is toggled by the Insert Key and shows up on the status bar.

If in the overstrike mode, cut/delete operations will remove the contents but leave spaces so that column data is not shifted. Paste operations will paste over the current position data and not shift columns either.

If its is preferred that the overstrike mode is what you require permanently for column mode, you may set the INI value to two (2).

### **ConvertKBDInput = 1**

This setting instructs UltraEdit to convert the keyboard input from ANSI to OEM if an OEM font is selected. The default setting is not to perform any conversion.

### **Default File Type = 0, 1 or 2**

This setting determines the default file type for NEW files created within UltraEdit. The default (0) is for DOS files. Set this to 1 for UNIX files, or 2 for MAC files.

## **DisableFlatToolBar = 1**

This setting disables the "Flat" style toolbar for Windows 95 and Windows NT 4.0 and later. If this setting is used, the toolbar will be shown with the raised buttons and separators between buttons.

### **DontUseRename = 1**

This setting affects how UltraEdit generates the backup file. The reason for the setting is that on some systems, if UltraEdit renames the original file to the backup the original file when it is recreated does not maintain the file permissions that previously existed.

This setting instructs UltraEdit to copy the original file to the backup and not to rename it. This is slower than renaming it but does preserve the file permissions.

This can also be useful in the case of FTP connections to Operating Systems such as Unix in which filenames are case sensitive. If this setting is used the case of the filename will be preserved. If the file is renamed in UltraEdit mixed case filenames will be changed to a uniform case.

### **Large File Buffers = 1**

This setting determines if UltraEdit should use larger buffers internally for some of its operations. This can speed up some operations on very large files but is very much hardware dependent.

## **Lock File = 1**

This setting causes the editor to keep the lock on any file that is opened. Additionally, if the file is already locked, it allows for open by read-only in this case prompting the user with a dialog box to confirm the open as read-only. This feature prevents modification of a file from outside of the edit session preventing loss of changes made.

### **Make Changed Files Active = 1**

This setting sets instructs UltraEdit to make any file it detects as changed and reloads to be the active file. The default setting (0) is not to make the file active.

### **Max Columns =**

This setting specifies the maximum columns allowed within UltraEdit before it wraps the line (soft wrap). The default is 4096 columns but a maximum of 9216 is allowed. Some video drivers have a problem when this is set too high.

### **New File = 0**

This setting instructs UltraEdit not to create a new empty document file when it starts up without other files to open. The default setting is to create a new document file if no files are being opened automatically when UltraEdit starts up.

### **No Temp Confirm = 0**

This disables the dialog box asking for confirmation when opening a file without a temporary file.

### **Open Link Files = 1**

This setting causes the editor to open the link for modification. The default setting of FALSE causes UltraEdit to expand the link to open the root file.

#### **Open Maximized = 1**

This setting determines if UltraEdit should always open its main window in a maximized state. The default is for UltraEdit to remember the previous settings. If this setting is set to 1, UltraEdit will open the main window in a maximized state.

# **Reload FTP Files = 1**

This setting determines if UltraEdit should reload FTP files when it reloads files for a project/workspace. Typically UltraEdit does not reload FTP files automatically due to the potential time delay in connecting and load the files. Setting this to 1 will ensure UltraEdit treats FTP files as normal files in this regard.

## **Show Tag Descriptions = 1**

This setting determines if UltraEdit should show the descriptions for the tags in the Tag List. By default the tags are shown. If this value is set to 0, the tags will not be shown.

#### **Sort Function List = 0**

This setting determines if UltraEdit should sort the Function List output when it is shown. By default the Function List is sorted. If this value is set to 0, the Function List will not be sorted.

# **Temp File Dir**

This setting allows the user to specify the directory UltraEdit uses for the temporary files it creates while editing. Normally this should not be set but can be used if editing large files and there is not sufficient room in the temp directory for the temporary files UltraEdit creates.

The format is:

Temp File Dir= "directory"

# **TitleNameOnly = 0**

This setting allows the user to specify that UltraEdit should only display the filename only and not the path in the title bar for the editing window. When set to 0 the filename and path will be displayed (default). When set to 1, only the filename will be displayed.

# **Use DDE Associations = 0**

When File Associations are set from within UltraEdit the setting to use DDE is normally set in the registry for the specific file type. On some systems this may cause an error message when the file is double clicked from Explorer. In this case setting Use DDE Associations  $= 0$ may resolve this. The file associations will need to be modified for this to take effect.

# **Use Registry = 1**

This setting causes the editor to save and retrieve all settings from the Registry. After UltraEdit determines the INI file in use it checks for this value before reading any other values. If this is set, UltraEdit stores all settings in the Registry.

# **Appendix 4 Macro Parameters**

To modify the macro, commands may be typed directly into the macro edit box or selected from the command list. Commands are not case sensitive but must be spelled exactly as shown in the command list.

The table below shows the commands that may be added any parameters:

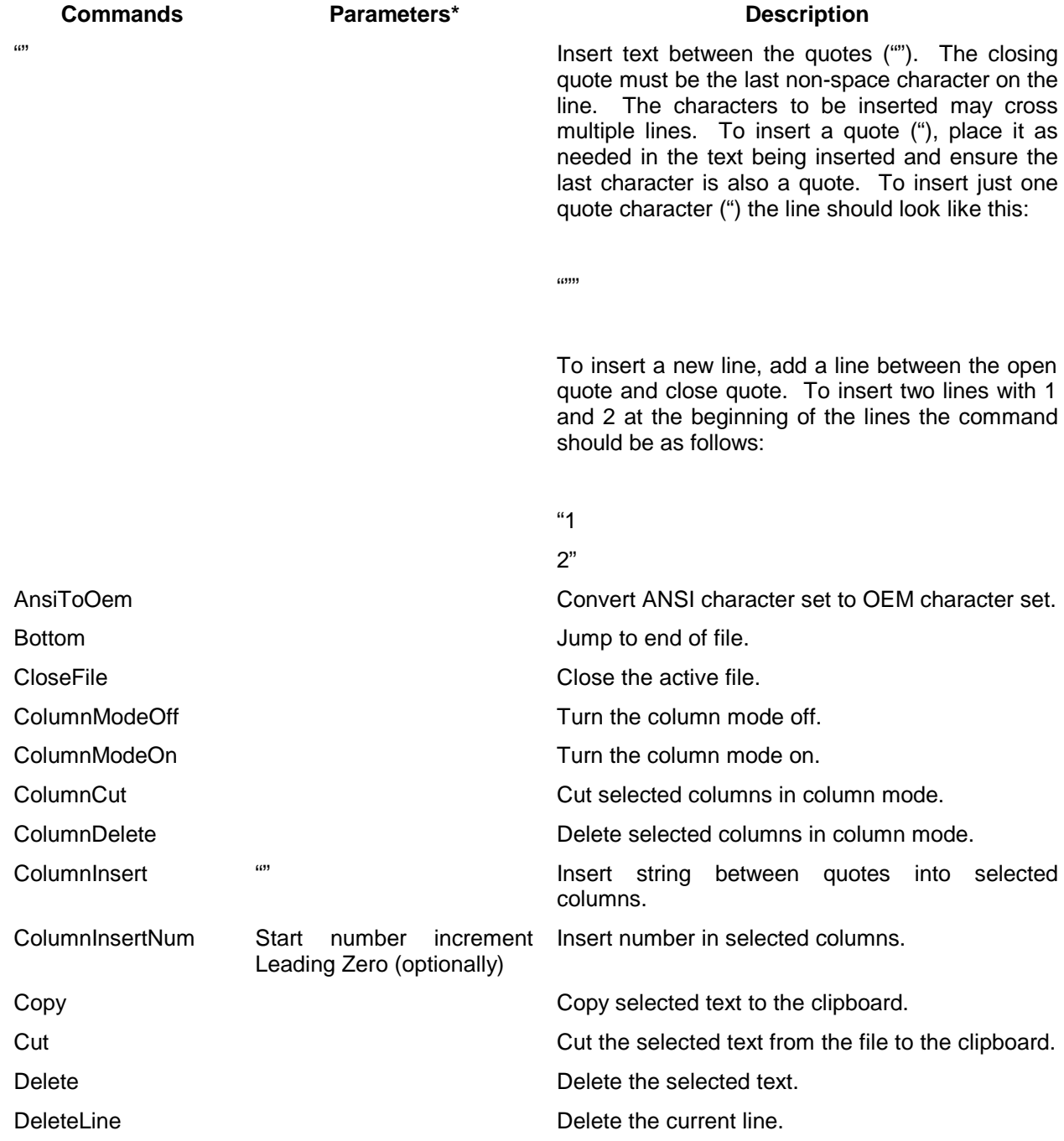

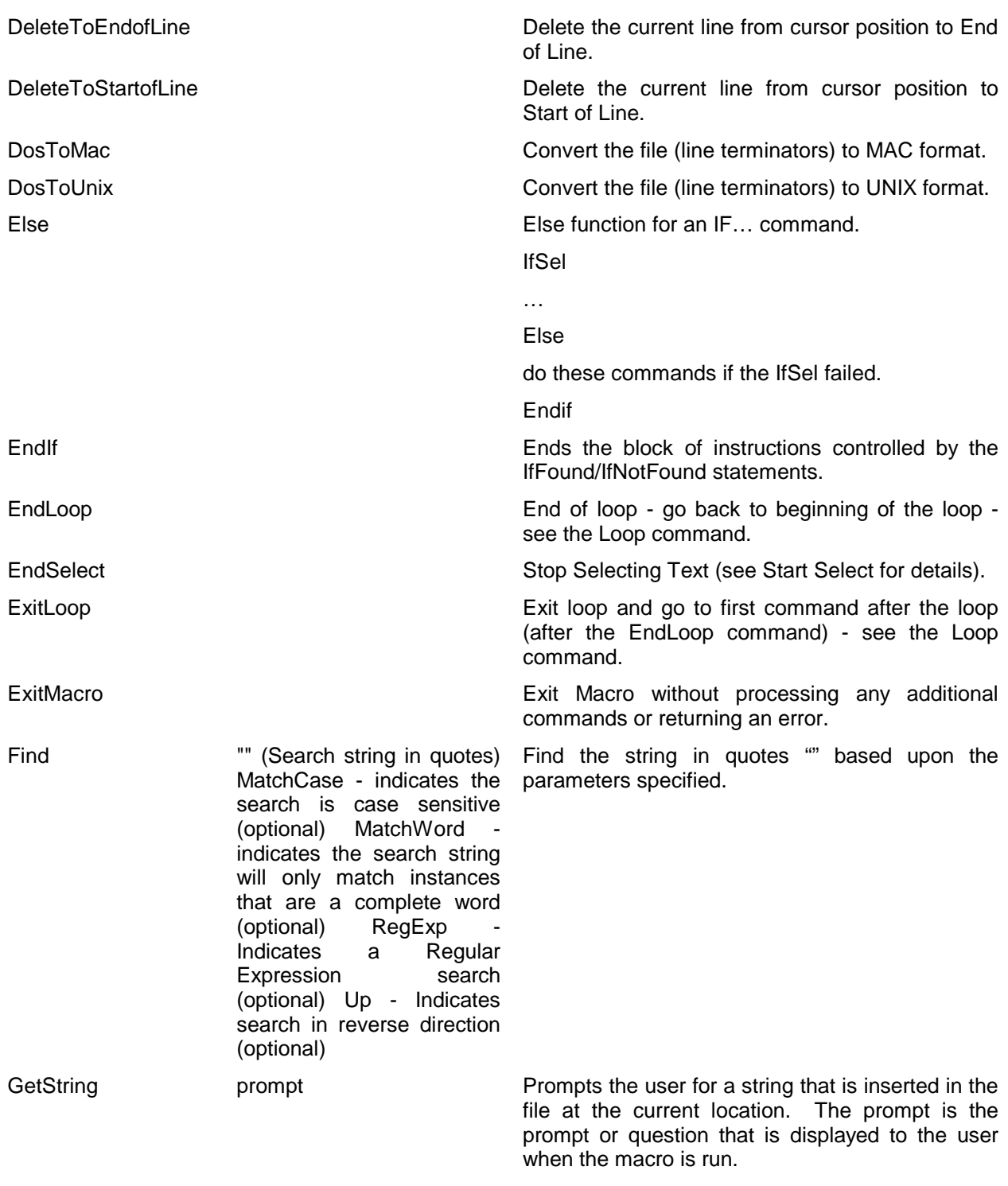

GetString "Where country do you live in?

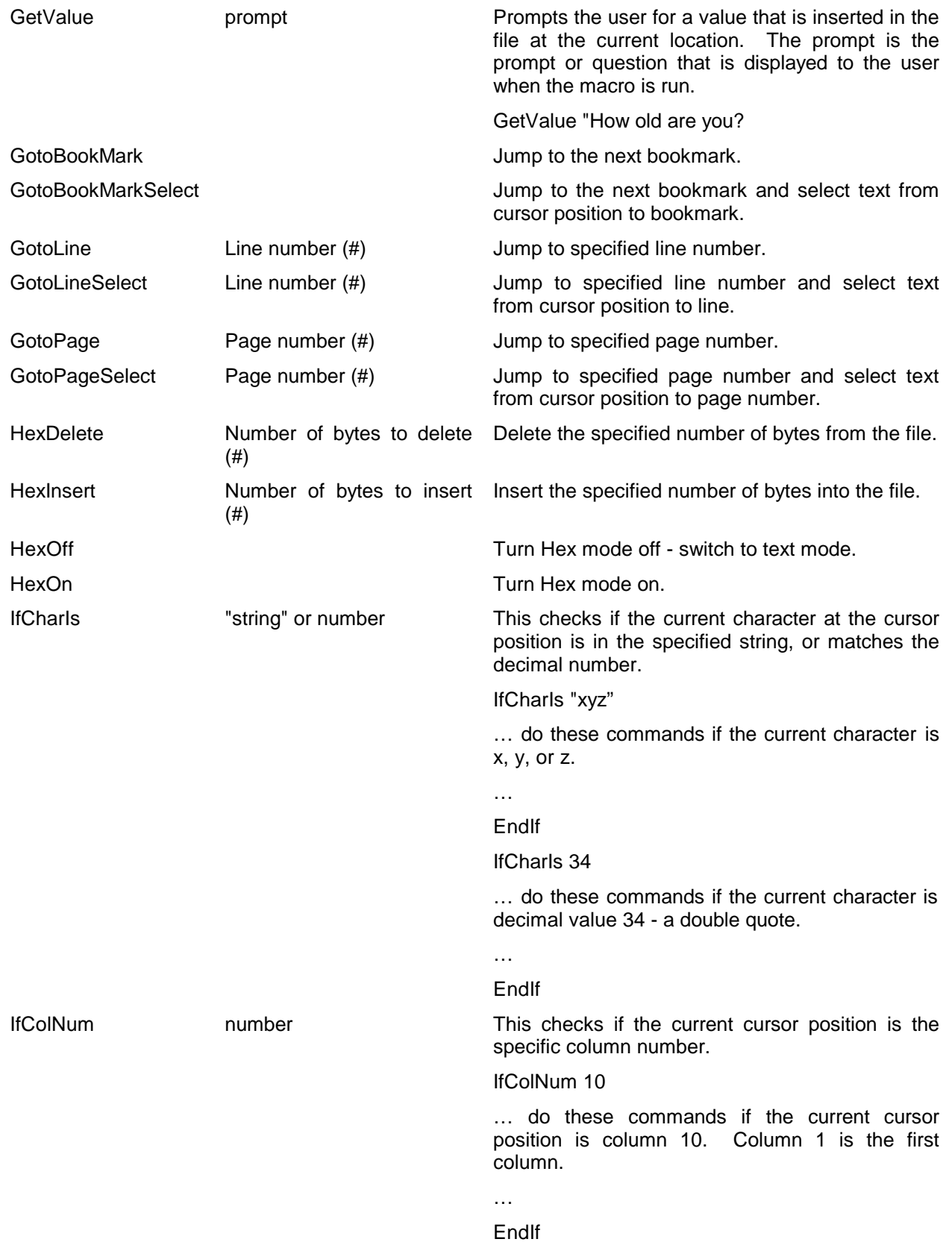

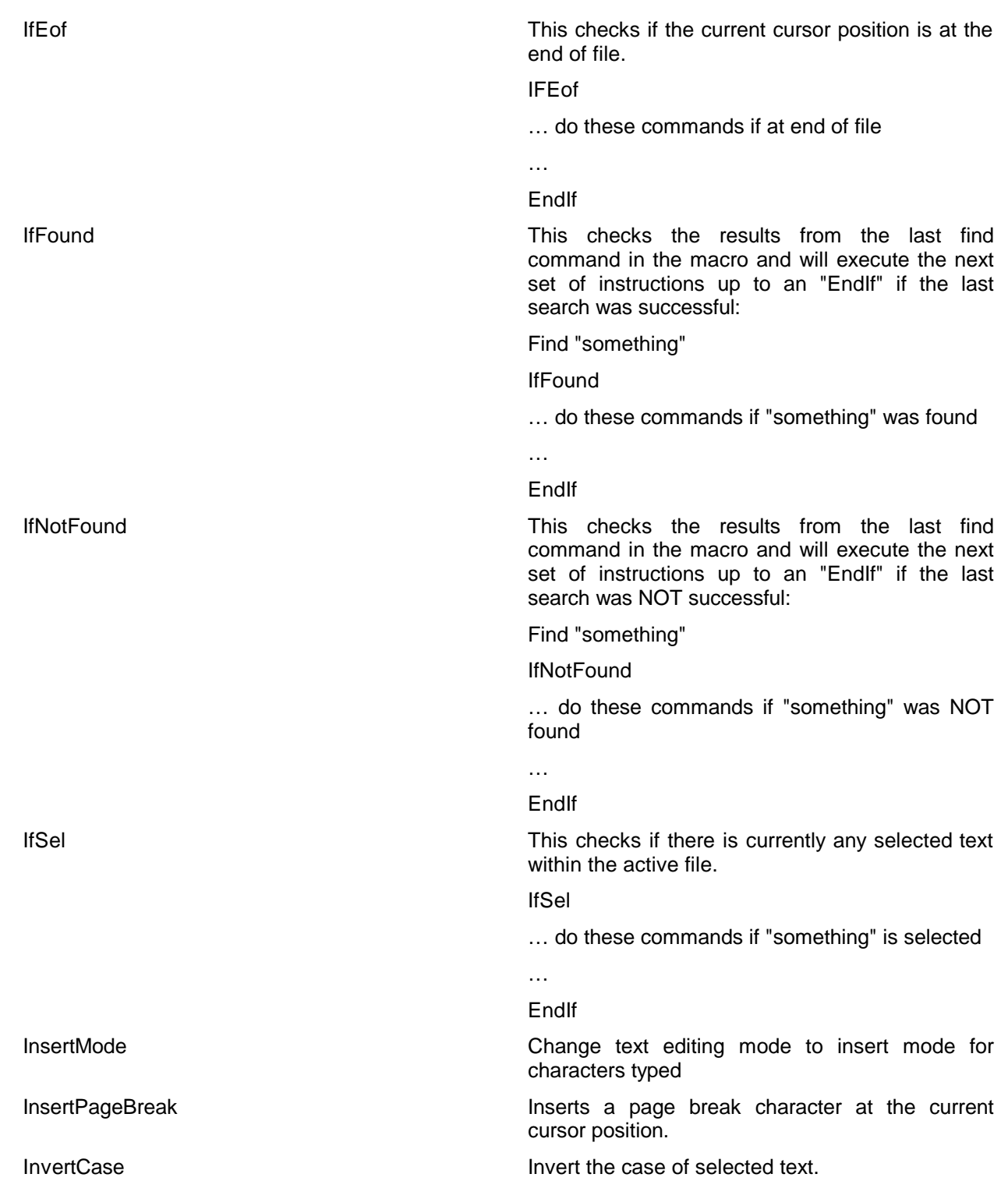

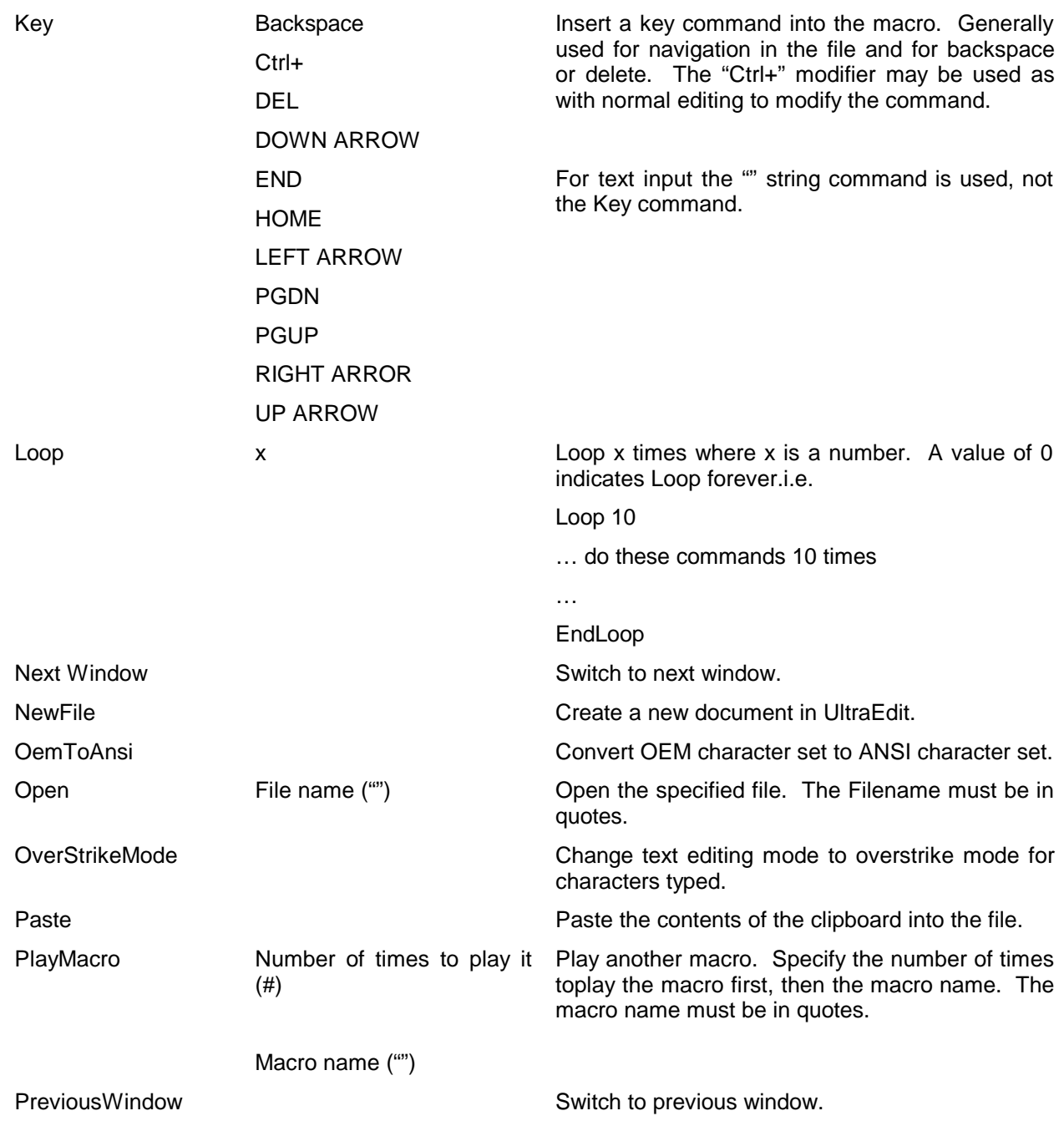
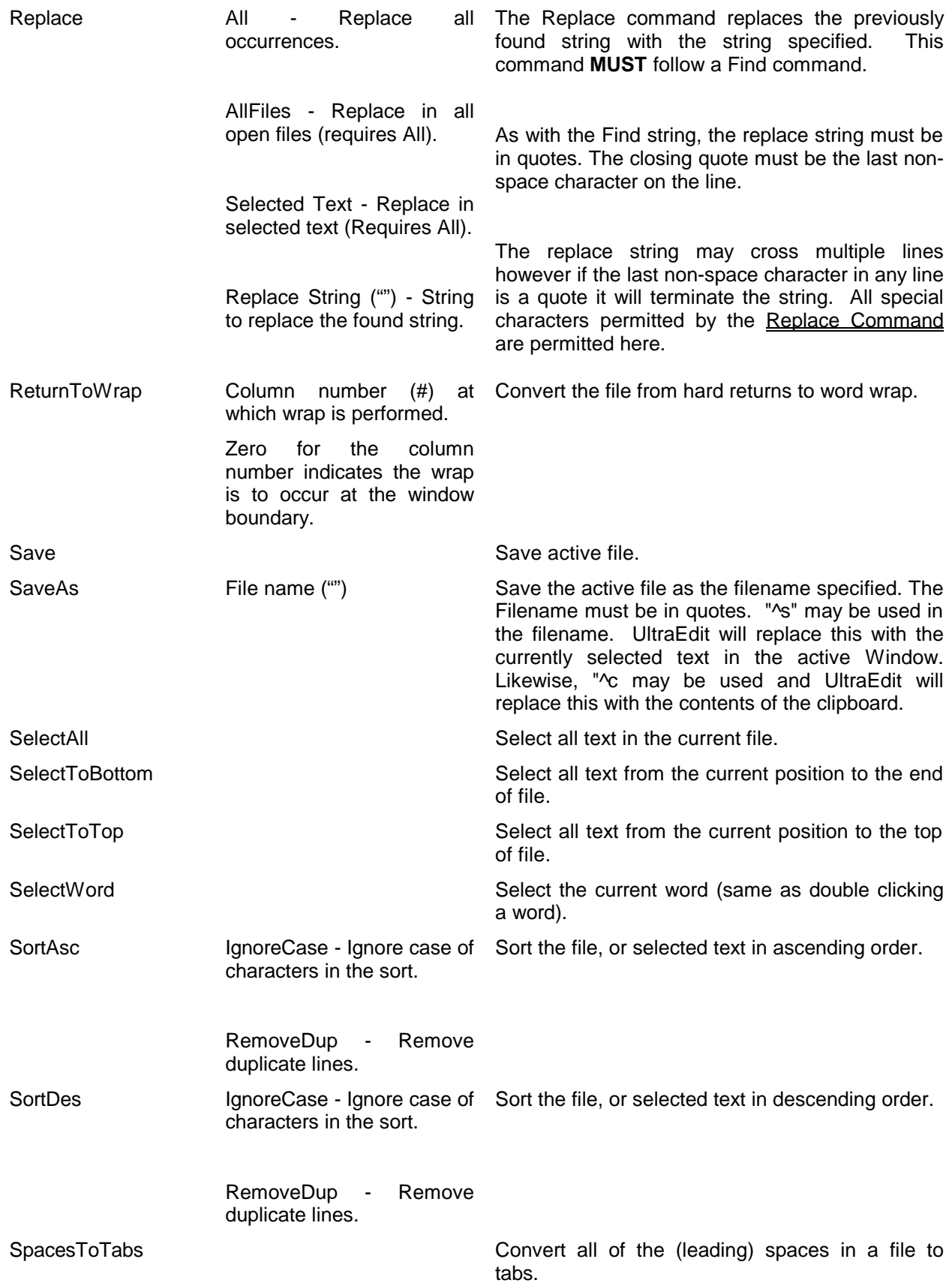

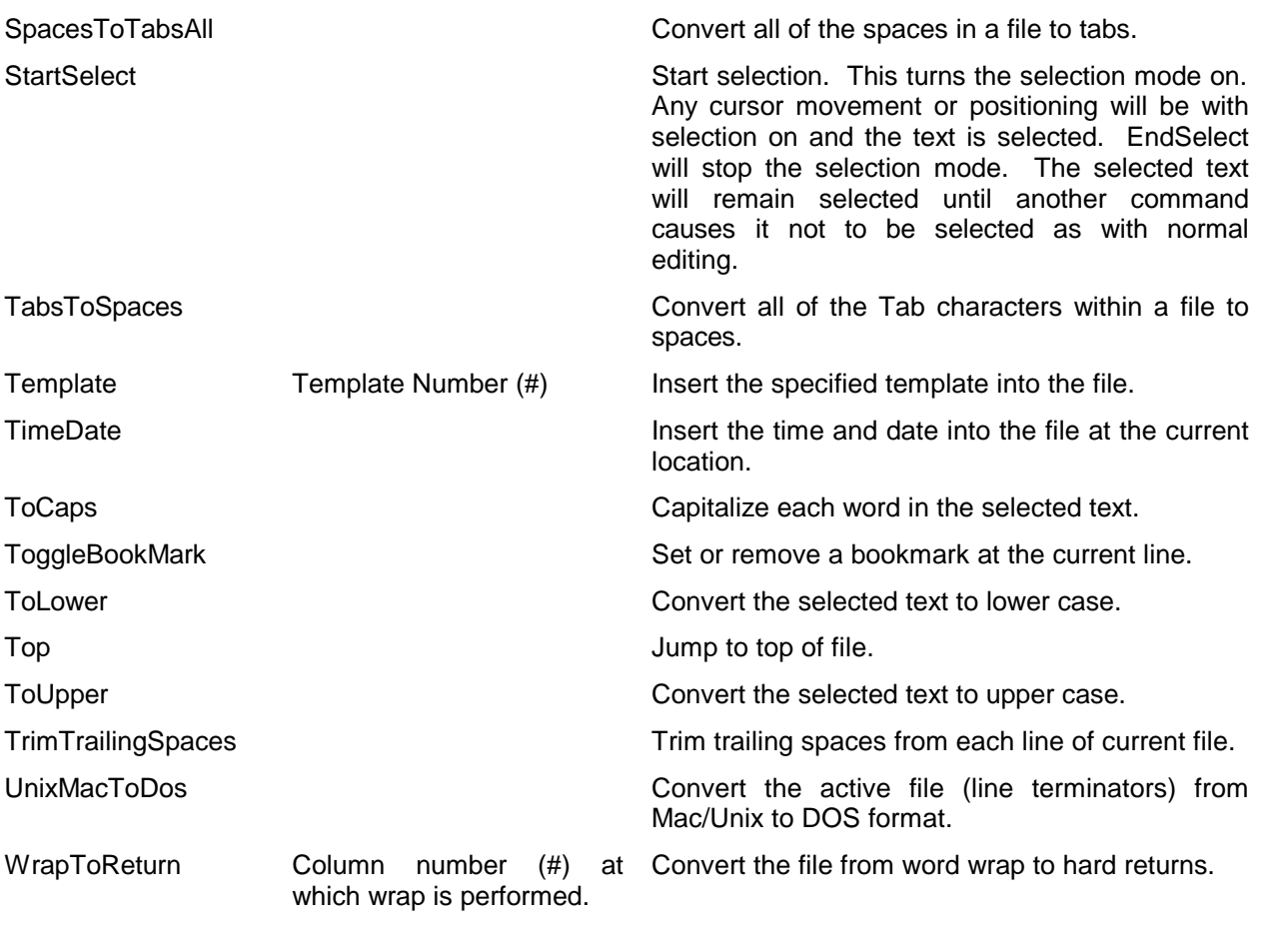

Zero for the column number indicates the wrap is to occur at the window boundary.

Where (#) exists in the parameter column a numeric value is to be entered for that parameter. Likewise, where ("") exists in the parameter column a string is to be entered between quotes. The text only describes the meaning of the parameter. All string parameters must be the last parameter.

# **APPENDIX 5 – Installation and Registration**

## *Installation Options*

### **PC/Network Installation**

UltraEdit may be installed either on a workstation or on a network. This option is presented during the installation process. Installation to PC installs the necessary files and sets up the appropriate links.

If a user chooses a network installation rather than a workstation installation, there are two options:

Installation TO a Network copies all files to the network directly but adds no shortcuts or links to the installed files.

Installation FROM a network creates the necessary links and shortcuts to network installed files.

### **Silent Installation**

Executing the self-extracting EXEs (ULTRAEDI.EXE and UEDIT32I.EXE) without any parameters is the normal method of installing UltraEdit. This leads the user through the installation allowing the user to select the appropriate location and options.

In some cases it may be desired to perform a silent installation of UltraEdit to allow automated unattended installations. This is possible with the following settings:

uedit32i /s /m=filename

- /s This indicates a silent install
- /m This indicates the file location (fully qualified path/filename) of the file with the install parameters.

Currently there are two possible install parameters. If these are not set they will default to the same defaults provided with a normal interactive installation.

MAINDIR=C:\PROGRAM FILES\ULTRAEDT - This specifies the installation directory INSTALL\_TYPE=A  $\overline{ }$  - This specifies the install type (The

possible options are A=Normal, B=From Network, C=To Network)

### *Obtaining Authorization Information*

Users are provided an authorization code upon registration. Users should have 45 days (30 if they tried an earlier version) to evaluate UltraEdit without a code. After this they must register to use it.

When UltraEdit is started the "nag" screen should disappear after several seconds. Do not press the "Enter Authorization" code button until you register.

After the trial period users must register to continue to use UltraEdit. The cost of registration is \$30.00 for a single user license, \$15.00 for an upgrade.

Registration may be placed by one of the following methods:

SECURE order form at: http://www.idmcomp.com FAX/Telephone by calling (513) 779 8549. MAIL - send payment/order to:

> IDM Computer Services 8209 Chestnut Hill Ct. West Chester, OH 45069 **USA**

E-Mail to idm@idmcomp.com or CompuServe 71613,2654 Payment may be by one of the following methods:

Credit Card - Visa, MasterCard, Amercian Express

Check/Postal Money Order (Payable in US Dollars drawn on an US Bank Branch) CompuServe Online registration \*\*\* NOT FOR UPGRADES \*\*\* (GO SWREG, register ID 2662 (UltraEdit) or ID 4017 (UltraEdit-32) Cash. Purchase Order (Not for single \$15.00 upgrades)

### *Uninstall or Overwrite?*

The suggested option is to overwrite the existing installation of UltraEdit without uninstalling. This will maintain your current INI settings. You will be prompted as to whether or not you wish to overwrite your wordfile. If your wordfile is overwritten and you later wish to use your old wordfile, it will be renamed wordfile.old.

## **APPENDIX 6 – License Agreements**

## *License Agreement – Unregistered*

LIMITED WARRANTY

THE PROGRAM IS PROVIDED "AS IS" WITHOUT WARRANTY OF ANY KIND, EITHER EXPRESS OR IMPLIED, INCLUDING, BUT NOT LIMITED TO WARRANTIES OF MERCHANTABILITY OR FITNESS FOR A PARTICULAR PURPOSE. IN NO EVENT WILL THE AUTHOR or AUTHORS BE LIABLE TO YOU FOR ANY DAMAGES, INCLUDING INCIDENTAL OR CONSEQUENTIAL DAMAGES, ARISING OUT OF THE USE OF THE PROGRAM, EVEN IF ADVISED OF THE POSSIBILITY OF SUCH DAMAGES.

YOU ACKNOWLEDGE THAT YOU HAVE READ THIS LICENSE, UNDERSTAND IT AND AGREE TO BE BOUND BY ITS TERMS AS THE COMPLETE AND EXCLUSIVE STATEMENT OF THE AGREEMENT BETWEEN US, SUPERSEDING ANY PROPOSAL OR PRIOR AGREEMENT, ORAL OR WRITTEN, AND ANY OTHER COMMUNICATIONS BETWEEN US RELATING TO THE SUBJECT MATTER OF THIS LICENSE.

UltraEdit/UltraEdit-32 is a shareware program and is provided at no charge to the user for evaluation. The purpose of shareware software is to provide personal computer users with quality software on a "try before you buy" basis, however payment is still required for continued use of the product.

If you find this program useful and continue to use it after the trial period, you must make a registration payment (see the registration instructions for details). This registration fee will license one user to use one copy of UltraEdit and/or Ultraedit-32 on any one computer at any one time. All users will receive a copy of the latest release when they register, or it will be made available for downloading, and free technical support.

Commercial users must register and pay for their copies within 45 days of first use or their license is withdrawn. Site License and multiple user license arrangements may be made by contacting IDM Computer Solutions, Inc.

Anyone distributing this product for any kind of remuneration must first contact IDM Computer Solutions, Inc. for authorization.

You may distribute this software to friends and colleagues but you must include all files in the original distribution. Please encourage them to register their copy if they find that they make use of it.

### *License Agreement – Registered*

This is a legal agreement between you (either an individual or an entity) and IDM Computer Solutions, Inc. By opening the sealed software packages (if appropriate) and/or by using the SOFTWARE, you agree to be bound by the terms of this Agreement. If you do not agree to the terms of this Agreement, promptly return the disk package and accompanying items for a full refund.

### SOFTWARE LICENSE

1. GRANT OF LICENSE. This License Agreement (License) permits you to use one copy of the software product identified above, which may include user documentation provided in on-line or electronic form (SOFTWARE). The SOFTWARE is licensed as a single product, to an individual user, or group of users for Muliple User Licenses and Site Licenses. This Agreement requires that each user of the SOFTWARE be Licensed, either individually, or as part of a group. A Multi-User License provides for a specified number of users to use this SOFTWARE at any time. This does not provide for concurrent user Licensing. Each user of this SOFTWARE must be covered either individually, or as part of a group Multi-User License. The SOFTWARE is in use on a computer when it is loaded into the temporary memory (i.e. RAM) or installed into the permanent memory (e.g. hard disk) of that computer. This software may be installed on a network provided that appropriate restrictions are in place limiting the use to registered users only.

2. COPYRIGHT. The SOFTWARE is owned by IDM Computer Solutions, Inc. and is protected by United States Of America copyright laws and international treaty provisions. You may not copy the printed materials accompanying the SOFTWARE (if any), nor print copies of any user documentation provided in on-line or electronic form. You must not redistribute the registration codes provided, either on paper, electronically, or as stored in the files ULTRAEDT.REG, UEDIT32.REG, ULTRAEDT.INI, ULEDIT32.INI or any other form.

3. OTHER RESTRICTIONS. The registration notification provided, showing your authorization code and this License is your proof of license to exercise the rights granted herein and must be retained by you. You may not rent or lease the SOFTWARE, but you may transfer your rights under this License on a permanent basis, provided you transfer this License, the SOFTWARE and all accompanying printed materials, retain no copies, and the recipient agrees to the terms of this License. You may not reverse engineer, decompile, or disassemble the SOFTWARE, except to the extent the foregoing restriction is expressly prohibited by applicable law.

#### LIMITED WARRANTY

LIMITED WARRANTY. IDM Computer Solutions, Inc. warrants that the SOFTWARE will perform substantially in accordance with the accompanying printed material (if any) and online documentation for a period of 365 days from the date of receipt.

CUSTOMER REMEDIES. IDM Computer Solutions, Inc. entire liability and your exclusive remedy shall be, at IDM computer Solutions, Inc. option, either (a) return of the price paid or (b) repair or replacement of the SOFTWARE that does not meet this Limited Warranty and that is returned to IDM Computer Solutions, Inc. with a copy of your receipt. This Limited Warranty is void if failure of the SOFTWARE has resulted from accident, abuse, or misapplication. Any replacement SOFTWARE will be warranted for the remainder of the original warranty period or thirty (30) days, whichever is longer.

NO OTHER WARRANTIES. To the maximum extent permitted by applicable law, IDM Computer Solutions, Inc. disclaims all other warranties, either express or implied, including but not limited to implied warranties of merchantability and fitness for a particular purpose, with respect to the SOFTWARE and any accompanying written materials.

NO LIABILITY FOR CONSEQUENTIAL DAMAGES. To the maximum extent permitted by applicable law, in no event shall IDM Computer Solutions, Inc. be liable for any damages

whatsoever (including, without limitation, damages for loss of business profits, business interruption, loss of business information, or other pecuniary loss) arising out of the use or inability to use the SOFTWARE, even if IDM Computer Solutions, Inc. has been advised of the possibility of such damages.

## **Index**

Advanced Features, 86 Advanced Menu Commands, 86 Alternate Capture Method, 91 Display/Modify Templates command, 87 Special Strings, 87 DOS Command, 89 Insert Templates Command, 89 Run Windows Program, 91 Tools Configuration/Use, 92 Command Line, 92 Command Output, 93 Menu Item Name, 93 Windows Program Checkbox, 93 Working Directory, 93 Advanced INI Settings, 135 Auto Reformat, 135 Caret Char = "some character", 135 Caret Type, 135 Column Overstrike, 136 ConvertKBDInput, 136 Default File Type, 136 DisableFlatToolBar, 136 DontUseRename, 136 Large File Buffers, 136 Lock File, 136 Make Changed Files Active, 137 Max Columns, 137 New File, 137 No Temp Confirm, 137 Open Link Files, 137 Open Maximized, 137 Reload FTP Files, 137 Show Tag Descriptions, 137 Sort Function List, 137 Temp File Dir, 138 TitleNameOnly, 138 Use DDE Associations, 138 Use Registry, 138 Alternate Capture Method, 91 ANSI to OEM, 29, 75 ASCII Table, 69 ASCII to EBCDIC, 28 ASCII to Unicode, 29 Backup, 95, 104 Carriage Return/Line Feed, 73 Close All Files command, 20 Column/Block Editing, 77 Column/Block Editing Features, 77 Column Menu Commands, 77 Column Mode, 78 Cut Columns command, 78 Delete Columns, 78 Insert Number, 79 Insert/Fill Columns, 78 Sum Columns/Selection, 79

Command Line Parameters, 123. *See also* Tools Configuration/Use Wildcard characters, 123 lists of files, 123 Command Line/Invocation Features, 123 DDE Support, 124 *Compare Files*, 26 compiler, 90 Configuration Features, 95 Date/Time, 42 Display Features, 58 Adding Individual Tag Lists, 65 ASCII Table, 69 Creating Custom Tag Lists, 64 Display Line Numbers, 69 Display Ruler, 68 File Tree View, 62 Common, 63 Open Files, 63 Project Files/Drive, 63 Function List, 63 Insert/Overstrike Modes, 61 Line Spacing, 69 Macro List, 63 Mirror Display Font, 67 No Scroll Left Side of Marker 1, 68 OEM Character Set, 67 *Open File Tabs*, 62 Output Window, 66 Replacing the Default Tag List, 66 Reset Fonts, 67 Set Colors, 67 Set Column Markers, 68 Set Font, 66 Font dialog box, 67 Set HEX/Column Mode Font, 66 Set Printer Font, 67 Show Column Marker 1/2, 68 Show Spaces/Tabs, 68 Status Bar command, 60 Tag List, 64 Tag List Modify, 64 Toolbar command, 60 View as (Highlighting File Type) command, 60 View Menu Commands, 59 Display/Modify Templates command Special Strings Date, 88 Time, 87 DOS Command, 89 DOS to MAC, 28 DOS to UNIX, 28 EBCDIC to ASCII, 28 Edit Features, 36 Blocking Text, 40

Comment Add/Remove, 42 Copy command, 38 Cursor Movement, 37 Cursor Arrows, 37 Home and End, 37 Insert/Overstrike Modes, 39 Text Selection/Highlighting, 39 Cut command, 38 Delete, 41 Delete Line, 41 Delete to End of Line, 41 Delete to Start of Line, 42 Drag and Drop Editing, 41 Drag and Drop Files, 41 Edit Menu Commands, 36 Insert Color, 43 Insert Date/Time, 42 Insert Literal Character, 43 Multiple Clipboards, 39 Paste command, 39 Read Only Command, 42 Redo command, 38 Right Mouse Button Commands, 43 Scrolling, 38 horizontal, 38 vertical, 38 Select All command, 39 Select Line command, 40 Select Range, 40 Selecting Text, 40 Spelling Checker, 42 Undo command, 38 Word Wrap Command, 42 Edit Menu Commands, 36 File Conversion ANSI to OEM, 29 ASCII to EBCDIC, 28 ASCII to Unicode, 29 DOS to MAC, 28 DOS to UNIX, 28 UNIX/MAC to DOS, 28 File Management, 16 Advanced Sort and Options, 27 Ignore Case, 28 Remove Duplicates, 27 Sort Order, 27 Starting Column, 28 Case Sensitive File Names, 26 Close command, 20 *Compare Files*, 26 Differences in color, 26 Differences Side -by -Side, 27 Ignore Blanks, 27 Only Show Lines That Differ, 27 Saving/Printing Output, 27 Delete Active File command, 29 Exit command, 35 Favorite Files +All Open Files, 35

Favorite Files, 3 4 Add Active File, 35 Add Directory, 35 Add File, 34 Close, 34 Open, 34 Remove File, 35 File Conversion, 28 *FTP*, 21 FTP Accounts, 21 FTP Accounts - Advanced, 22 Open from FTP, 23 Create Dir, 24 Delete, 24 Permissions, 24 Refresh, 24 Rename, 24 Save As to FTP, 24 Create Dir, 25 Delete, 25 Permissions, 25 Refresh, 25 Rename, 25 Insert File, 29 Insert String at Every Increment, 30 End Point, 30 Start Point, 30 Large file handling, 29 Make Copy/Backup, 26 New command, 19 Open command, 19 File Open Dialog Box, 1 9 Page Setup, 31 Page Break Character, 33 Page Margins, 33 Print 2 Pages on 1 Sheet, 33 Print Line Numbers, 33 Print Syntax Highlighting, 33 Wrap Text When Printing, 33 Print Setup, 33 Network, 34 Options, 34 Orientation, 34 Paper Size, 34 Paper Source, 34 Print Setup Dialog Box, 33 Printer, 34 Quick Open command, 20 Recent Files, 35 Recent Projects/Workspaces, 35 Save All command, 26 Save As command, 25 Save command, 25 Save Selection As command, 26 Send Mail command, 29 Using File Tabs, 62 File Menu Commands, 17 *File Tabs*, 62 Find command, 47

Font, 66 Format Features, 71 Add Indents, 76 ANSI to OEM, 75 Capitalize, 75 Convert CR/LF's to Wrap, 73 Convert Wrap to CR/LF's, 73 Format Menu Commands, 71 HTML Tidy, 76 Insert Page Break, 76 Invert Case, 75 OEM to ANSI, 75 Paragraph Formatting, 72 Reformat Paragraph command, 72 Remove Indents, 76 Spaces to Tabs (All), 74 Spaces to Tabs (Leading), 74 Tabs to Spaces, 74 To Lower Case, 75 To Upper Case, 75 Trim Trailing Spaces, 75 Format Menu Commands, 71 *FTP*, 21 General Configuration Page, 97 Backup Configuration Page Automatic Backup, 104 Backup Files on Save, 104 Default Backup Directory, 104 Backup Configuration Page, 104 Default to Read Only, 99 Directories Configuration Page Default Save Directory, 114 Default Template Directory, 114 Directories Configuration Page, 114 Disable Line numbers, 99 Double Click Selections, 98 Edit Configuration Page, 100 Auto-Completion, 102 Automatic Line Indentation, 101 Disable Drag & Drop, 101 Tab Settings, 102 Tab/Word Wrap Change List, 102 Word Wrap command, 103 *File Associations*, 113 File Change Detection Settings, 99 File Type Configuration Page, 112 File Open dialog box, 112 File Save As dialog box, 113 Find Configuration Page, 103 Continue Search at End of File, 104 Show Slim Find Dialog, 103 Key Mapping Configuration Page, 111 File Containing User Keyboard Mapping, 112 Large File Handling, 99 Multiple Instances, 98 Project Menu on Main Menu, 98 Recent Files List on File Menu, 98 Reload Open Files on Startup, 100 Save Bookmarks, 98

Spell Checker Configuration Check Spelling Dialog, 109 Dictionaries Dialog, 107 New Dictionary Dialog, 108 Options Dialog, 105 Spell Checker Options, 105 Syntax Highlighting Configuration Page, 115 Auto-Correct, 122 Block Comments, 117 Case Sensitivity, 117 Color Selection, 117 Delimiters, 121 Escape Character, 118 File Extensions/Types, 117 FORTRAN Specific, 120 Function Definition Strings, 121 HTML Specific, 119 Indentation, 122 Keywords, 119 Keywords beginning with a Substring, 119 Language Definition, 116 LaTex/Tex Specific, 120 Line Comments, 116 Marker Characters, 122 Strings, 118 Words Starting with /, 119 Toolbar Configuration Page, 111 Use Large Icons on Toolbar, 111 Use Default/Active File Directory For File Open, 100 Help Features, 129 About command, 129 Add Help Files, 129 Help menu commands, 129 Index command, 129 Using Help command, 129 Hex Editing Features, 44 Hex Insert/Delete, 45 Hex Mode Editing, 44 Hex Mode – Line Terminators, 45 Hex Mode Detection, 45 Hex Mode Editing. *See* Hex Editing Features Highlighting, 115 INI File Selection, 135 Insert Templates command, 89 Installation and Registration, 146 *Key Mapping*, 111 Keyboard Commands, 130 License Agreements, 148 list box, 50, 93 List Box, 93 Macro Features, 80 Delete All, 83 Delete Macro/Modify Hot Key, 83 Edit Macro, 81 Commands, 82 Creating a New Macro, 82 Modifying an Existing Macro, 82 Parameters, 82

Load, 81 Load and Append to Existing, 81 Macro Definition Dialog, 82 Macro Menu Commands, 80 Playback, 85 Playback Multiple Times, 85 Record, 84 Notes for Recording Macros, 84 Save All, 81 Set Auto Load, 81 Stop Recording, 85 Warn on Exit if Macro Not Saved, 85 Macro Parameters, 139 Obtaining Authorization Information, 147 Output Window, 50, 93, 126 PC/Network Installation, 146 Print All Files command, 30 Print command, 30 Print Preview command, 31 Print Preview Toolbar, 31 Project Features, 55 Close Project command, 56 Delete Group, 57 Files, 56 Add Active File, 57 Add File, 57 Close, 57 Open, 57 Remove File, 57 New Group, 57 New Project command, 55 Project, 56 Workspace, 55 Open Project command, 56 Optional Wordfile, 57 Project Menu Commands, 55 Redo, 38 Regular Expressions (UltraEdit Syntax):, 132 Regular Expressions (Unix Syntax), 133 Replace command, 50 Revert to Saved, 25 Search Features, 46 Bookmarks, 53 Continue Search at End of File, 50 Find command, 47 ASCII, 49 Match Case, 48 Match Whole Word Only, 48 Search Direction, 48 Find Command List Lines Containing String, 48 Find in Files command Match Case, 49 Match Whole Word Only, 49 Regular Expressions, 50 Results to Edit Window, 50 Search Subdirectories, 50 Find in Files Command Search In, 49 Files Listed, 49

Project Files, 49 Find In Files command, 49 Find In Files Command Search In Open Files, 49 Find Next command, 50 Find Previous command, 50 Function List, 54 Goto Line/Page, 53 Match Brace, 53 Replace command, 50 ASCII, 52 Find Next, 51 Match Case, 52 Regular Expressions, 51 Replace, 51 Replace All, 51 Replace All in All the Open Files, 52 Replace All Within the Selected Text, 52 Replace in Current File, 51 Replace in Files command Match Case, 52 Match Whole Word Only, 52 Regular Expressions, 53 Search Subdirectories, 53 Replace In Files command, 52 Word Count, 54 Search Menu Commands, 47 Silent Installation, 146 Sort, 27 Special Character Summary, 48 Spell Checker, 105 Status Bar, 60 Syntax Highlighting, 33, 67, 96, 115 Syntax Highlighting Features, 115 System Features, 125 Move command, 125 Next Window command, 125 Size command, 125 Tag List, 64 Tag List Modify, 64 Telling UltraEdit Which INI File to Use, 135 Templates and Macros, 83 Tile windows, 127 Toolbar, 60 Undo, 38 Uninstall or Overwrite?, 147 View Menu Commands, 59 Window Management Features, 126 1,2,… command, 128 Arrange Icons command, 127 Cascade command, 127 Close All Files command, 127 Duplicate Window command, 127 Next Window command, 127 Previous Window command, 127 Show File in Browser command, 128 Synchronized Scrolling, 128 Tile Horizontal command, 127 Tile Vertical command, 127

Window Menu Commands, 126 Working with Wide Files, 43